## **Test Result Viewer LiteReporter**

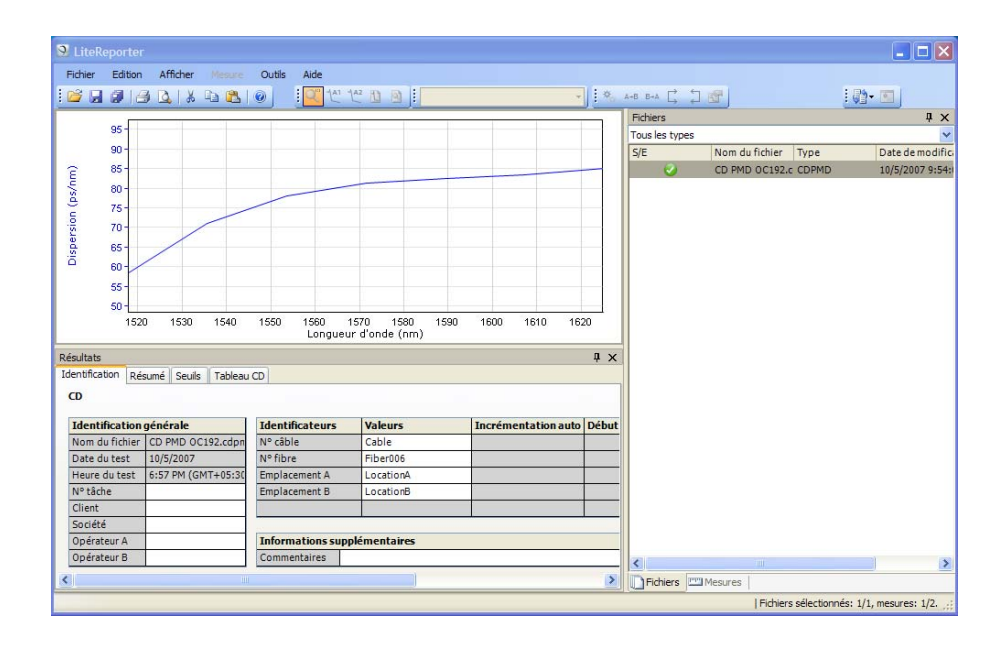

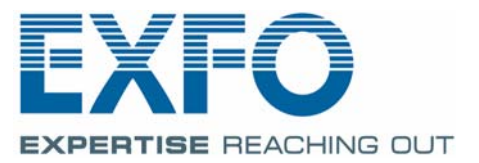

www.EXFO.com **Telecom Test and Measurement**  Copyright © 2007–2011 EXFO Inc. Tous droits réservés. La reproduction, le stockage dans un système d'extraction ou la transmission de tout ou partie de la présente publication, que ce soit par voie électronique, mécanique ou tout autre moyen, notamment par photocopie, enregistrement ou autre, sans l'autorisation écrite préalable de EXFO Inc. (EXFO), sont formellement interdits.

Les informations fournies par EXFO sont considérées comme étant exactes et fiables. Cependant, EXFO ne saurait être tenu pour responsable de l'utilisation de ces informations ou de la violation de brevets ou de tout autre droit de tiers pouvant en découler. Aucune licence, implicite ou autre, n'est concédée selon les termes du brevet d'EXFO.

Le code CAGE (code d'identification pour les entreprises et organismes gouvernementaux américains) d'EXFO, en vertu de l'Organisation du Traité de l'Atlantique Nord (OTAN), est le 0L8C3.

Les informations contenues dans la présente publication sont sujettes à modification sans avis préalable.

#### *Marques commerciales*

Les marques commerciales d'EXFO sont identifiées comme telles. Cependant, la présence ou l'absence d'une telle identification n'affecte aucunement le statut légal des marques commerciales.

#### *Unités de mesure*

Les unités de mesure mentionnées dans la présente publication sont conformes aux normes et aux pratiquesSI.

Version : 9.0.2

# Table des matières

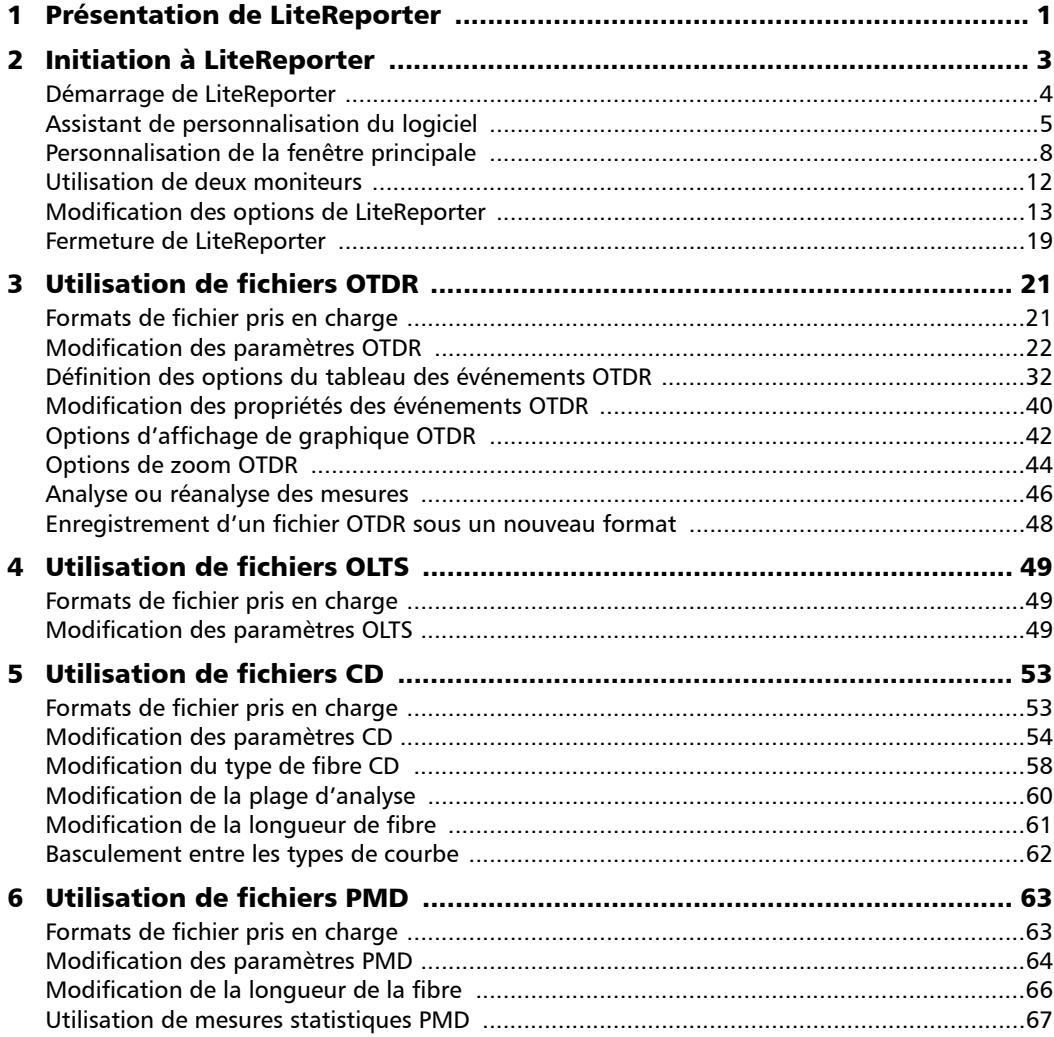

**COL** 

### Table des matières

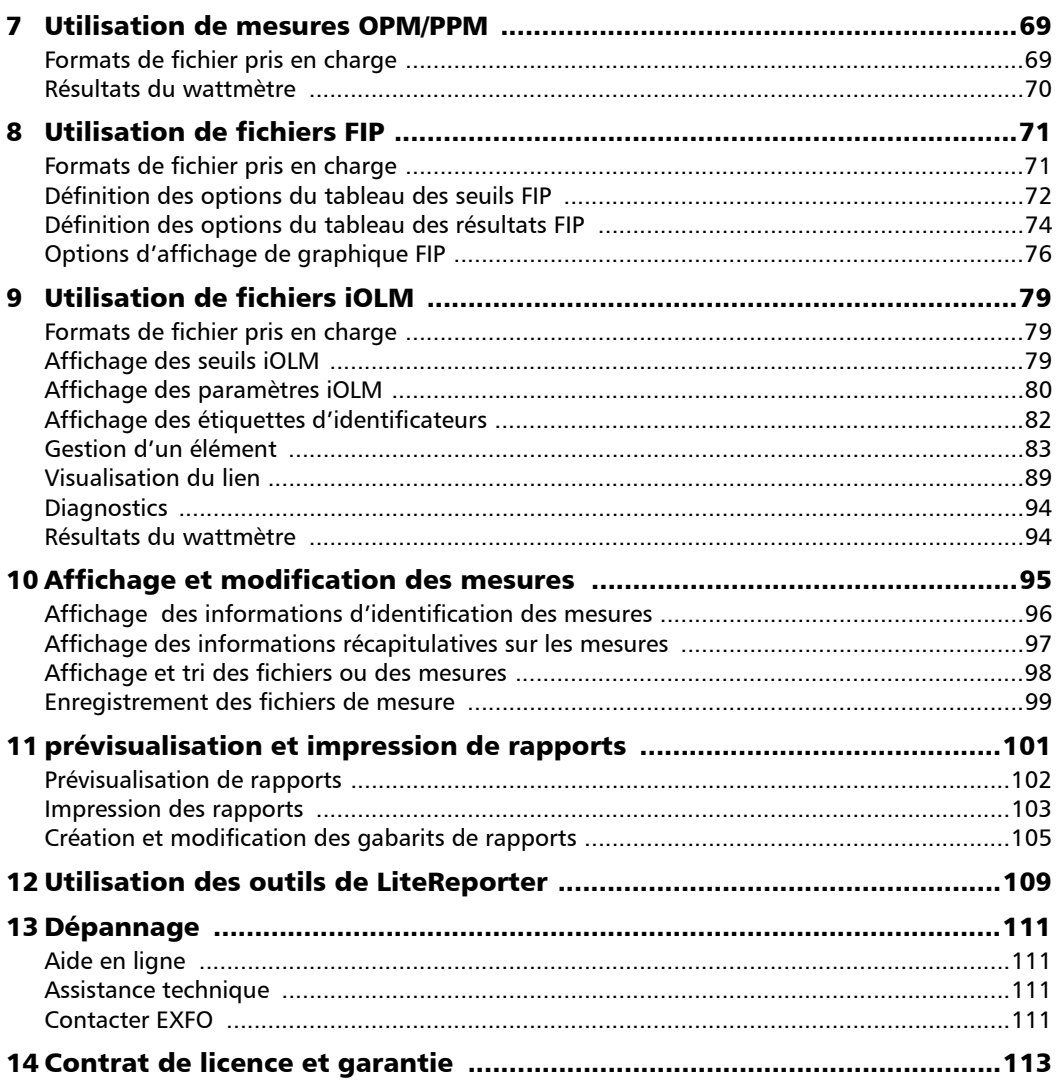

u,

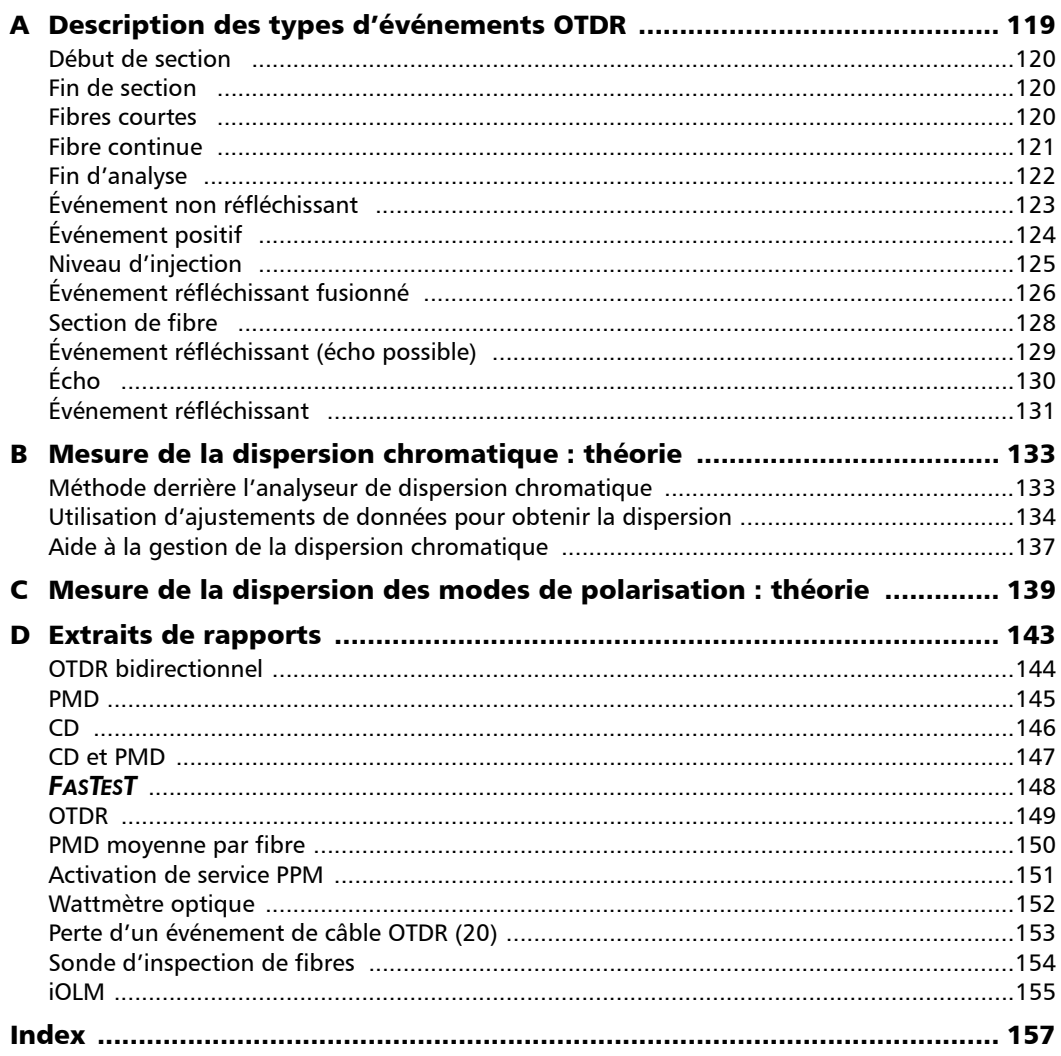

**Contract Contract Contract** 

# <span id="page-6-0"></span>*1 Présentation de LiteReporter*

LiteReporter est une version limitée de l'outil d'analyse et de génération de rapports FastReporter d'EXFO pour de nombreux types de tests optiques, notamment :

- $\blacktriangleright$  perte optique ;
- perte de retour optique (ORL);
- $\triangleright$  réflectométrie optique temporelle (OTDR);
- $\blacktriangleright$  dispersion des modes de polarisation (PMD);
- $\blacktriangleright$  dispersion chromatique (CD);
- wattmètre PON (PPM);
- sonde d'inspection de fibre (FIP).

LiteReporter vous permet de travailler sur un seul fichier à la fois, sauf dans le cas des fichiers OTDR. FastReporter vous permet de travailler avec plusieurs fichiers et formats simultanément et de lancer des analyses et la génération de rapports par lots.

La fenêtre principale donne un aperçu rapide des fichiers sélectionnés et affiche tout graphique correspondant, avec les données des résultats, le cas échéant.

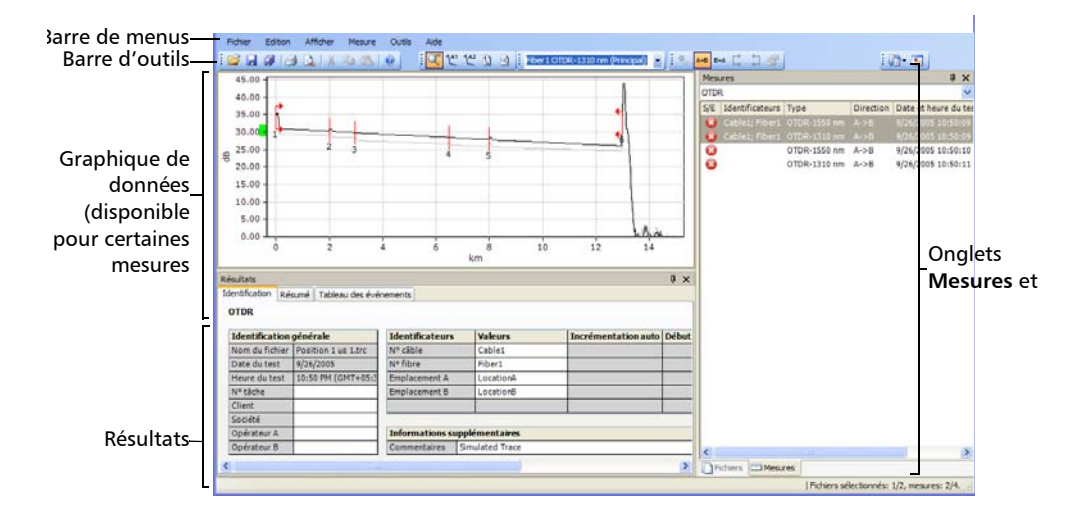

# <span id="page-8-0"></span>*2 Initiation à LiteReporter*

L'ordinateur sur lequel vous souhaitez installer LiteReporter doit répondre à un certain nombre d'exigences.

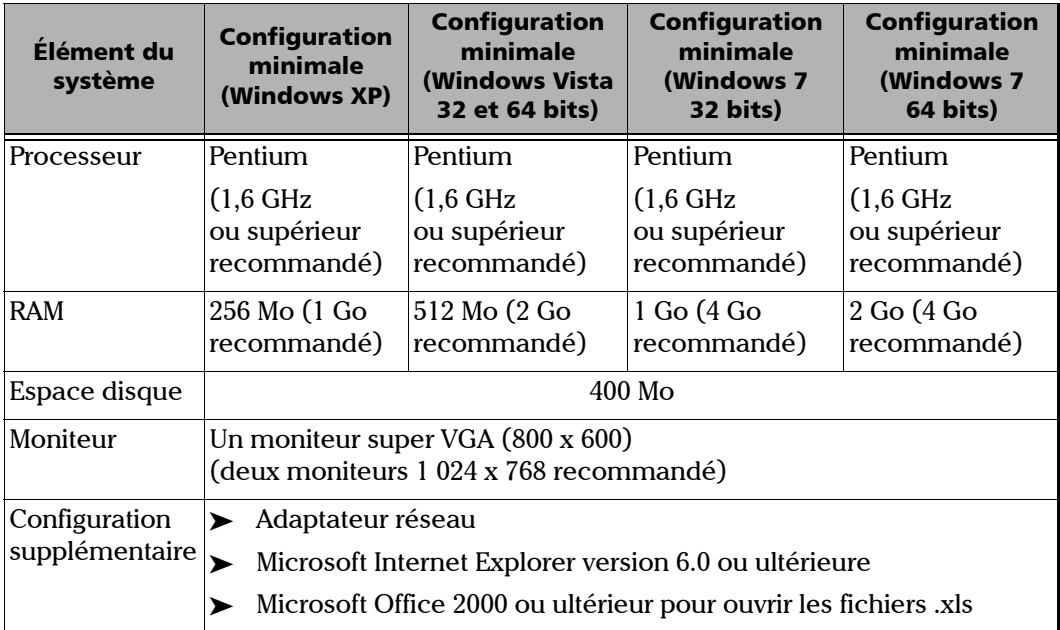

### *Note : LiteReporter ne peut pas être installé sur les plates-formes FTB 400 et FTB 500.*

### <span id="page-9-0"></span>Démarrage de LiteReporter

LiteReporter fait partie de la suite d'applications ToolBox Office. Une fois installé, il vous suffit de double-cliquer sur le raccourci ToolBox Office sur votre Bureau, puis de sélectionner LiteReporter dans la liste pour lancer l'application.

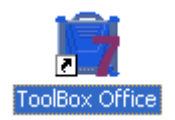

Vous pouvez également accéder à LiteReporter depuis le menu Démarrer. Pour ce faire, cliquez sur **Démarrer** > **Programmes** > **EXFO**.

## <span id="page-10-0"></span>Assistant de personnalisation du logiciel

L'assistant de personnalisation du logiciel vous aidera à personnaliser cette application en fonction de vos besoins. Paramètres pouvant être définis à l'aide de l'assistant de personnalisation :

- **>** Paramètres linguistiques
- > Champ d'application
- riage Types de mesure pris en charge
- Diltés de distance

La fenêtre de l'assistant de personnalisation s'affiche lorsque vous cliquez sur l'icône EXFO LiteReporter.

- *Note : L'assistant de personnalisation du logiciel s'affiche une seule fois, lors du premier lancement de l'installation par l'utilisateur Windows actuel.*
- *Note : Vous pouvez fermer l'assistant à tout moment pendant la configuration de l'application et utiliser les paramètres par défaut, en cliquant sur Annuler ou sur Terminer pour appliquer les modifications déjà effectuées. Cliquez sur Précédent pour revenir à la page précédente.*

### *Pour personnaliser l'application LiteReporter :*

*1.* Commencez par indiquer si vous souhaitez utiliser la langue par défaut du système, ou sélectionnez la langue désirée dans la liste.

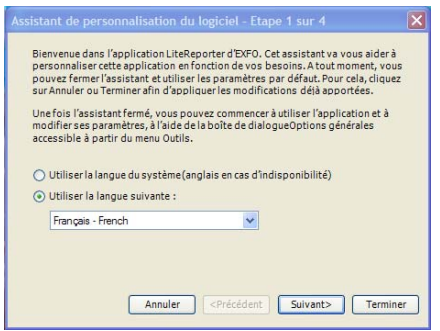

- *2.* Cliquez sur **Suivant**.
- *3.* Vous pouvez sélectionner l'une ou les deux options de champ d'application proposées ci-dessous.
	- > Large bande
	- > FTTx

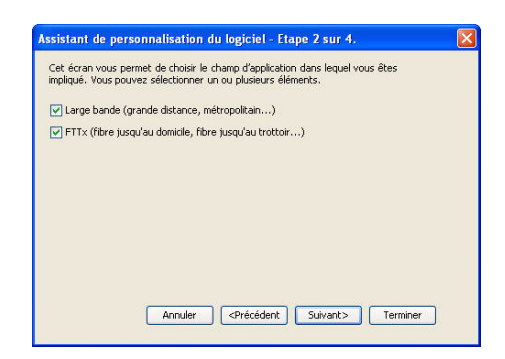

*4.* Cliquez sur **Suivant**.

*5.* Cochez ou décochez la case en regard des types de mesure que vous souhaitez que l'application prenne en charge.

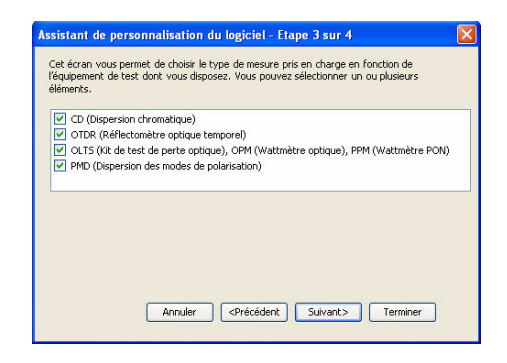

- *6.* Cliquez sur **Suivant**.
- *7.* Sélectionnez éventuellement l'unité d'affichage des distances dans la liste **Unités de distance**.

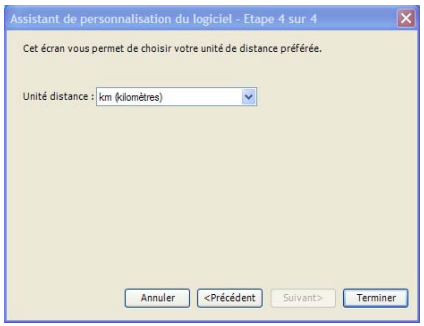

*8.* Cliquez sur **Terminer** pour appliquer les modifications et revenir à la fenêtre principale de l'application.

Ces paramètres peuvent également être modifiés une fois la fenêtre de personnalisation fermée, à partir de la boîte de dialogue **Options** du menu **Outils** .

## <span id="page-13-0"></span>Personnalisation de la fenêtre principale

Afficher Mesu Outils Aide Fichier **BAGQIADBO** Fichiers Tous les types Graphique non disponible Résultats **a** x Identification Identification générale **Identificateurs** Valeurs Incrémentation auto Début Nom du fichier Date du test Heure du test<br>N° tâche Client Société Informations supplémentaires Opérateur A Opérateur B Commentaires > Fichiers EMMesures Fichiers sélectionnés: 0/0, mesures: 0/0.

Lorsque vous démarrez LiteReporter, la fenêtre principale apparaît :

Cette fenêtre est entièrement personnalisable. Vous pouvez ajouter ou supprimer des barres d'outils, redimensionner et déplacer les volets comme vous le souhaitez, et même masquer automatiquement les volets inutilisés et les rouvrir ultérieurement pour une consultation ponctuelle.

### *Pour afficher les différents volets et barres d'outils :*

- *1.* Dans la fenêtre principale, sélectionnez le menu **Afficher**.
- *2.* Pointez sur **Barres d'outils**, puis cochez ou décochez les options en fonction des éléments que vous souhaitez afficher.

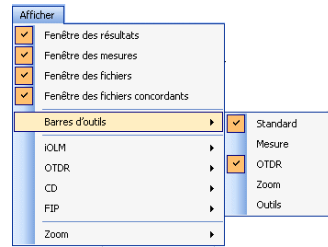

#### *Pour redimensionner un volet :*

Utilisez les barres de fractionnement contenant le volet à redimensionner.

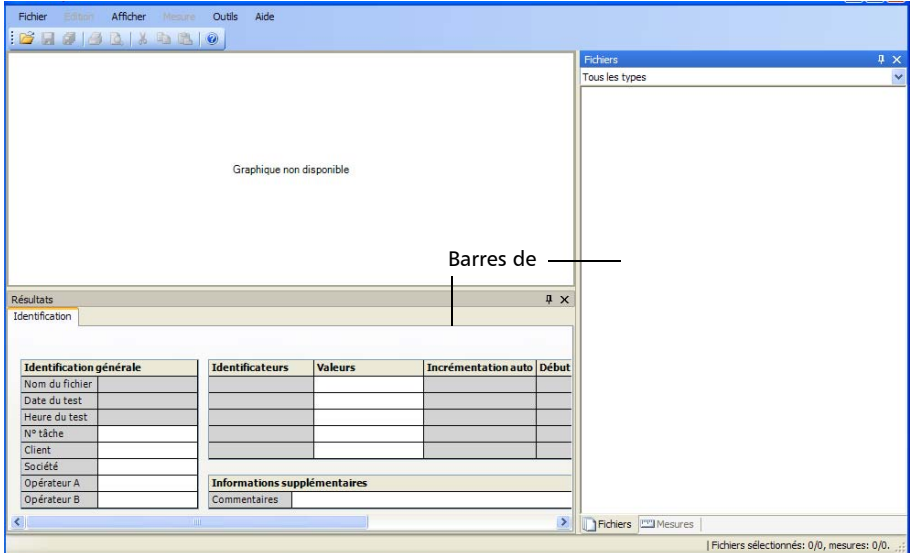

*Personnalisation de la fenêtre principale*

#### *Pour fermer un volet :*

Cliquez sur le bouton  $\times$  dans l'angle supérieur droit du volet.

*Note : Si vous masquez une barre d'outils, vous pouvez accéder aux mêmes commandes dans la barre de menus.*

#### *Pour déplacer une barre d'outils :*

- **1.** Sélectionnez la poignée de la barre d'outils .
- *2.* Cliquez et faites glisser la barre d'outils vers l'emplacement souhaité.

#### *Pour masquer automatiquement un volet ou un onglet :*

Cliquez sur la punaise verticale  $\Box$  située dans l'angle supérieur droit du volet.

Pour afficher le volet de nouveau, déplacez le pointeur de la souris sur le volet ou l'onglet souhaité. Sélectionnez l'onglet contenant son nom.

Pour désactiver la fonction de masquage automatique, cliquez sur la punaise horizontale **.** 

### *Pour déplacer un volet ou un onglet :*

*1.* Cliquez sur l'onglet ou la barre de titre souhaité du volet et maintenez le bouton de la souris enfoncé pour le sélectionner.

Des points d'ancrage indiquent les emplacements vers lesquels l'élément sélectionné peut être déplacé. La zone violette représente l'élément que vous êtes en train de déplacer.

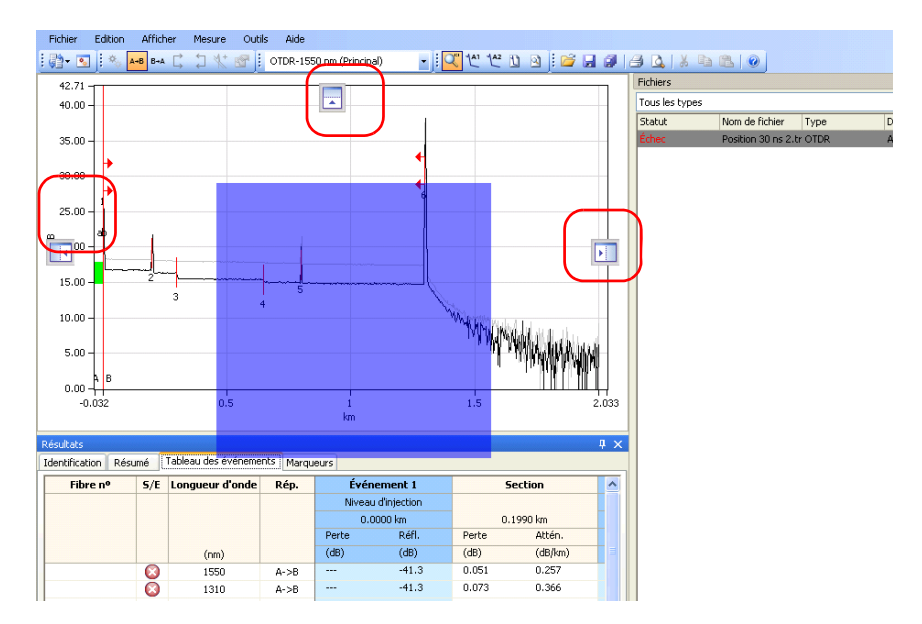

*2.* Tirez l'élément depuis son emplacement actuel vers le point d'ancrage souhaité, puis relâchez le bouton de la souris.

### <span id="page-17-0"></span>Utilisation de deux moniteurs

Si votre ordinateur est équipé de deux moniteurs, vous pouvez utiliser l'un des moniteurs pour afficher les fichiers de trace et l'autre pour afficher les résultats ou les onglets que vous utilisez le plus. Pour plus d'informations sur la configuration de deux moniteurs sur votre ordinateur, reportez-vous aux instructions fournies avec vos moniteurs, votre ordinateur et votre carte vidéo.

### *Pour déplacer un élément d'un moniteur à l'autre :*

Faites glisser l'élément et relâchez-le lorsqu'il apparaît sur le Bureau de l'autre moniteur.

LiteReporter garde en mémoire les dimensions et la position de la fenêtre pour le prochain lancement de l'application.

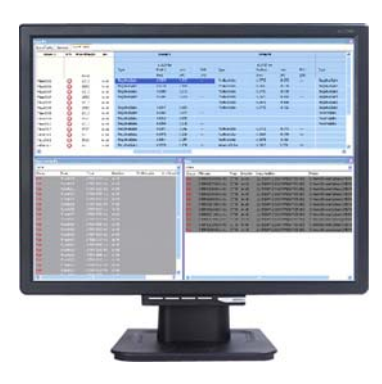

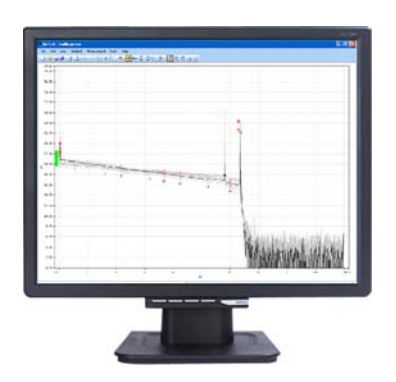

### <span id="page-18-0"></span>Modification des options de LiteReporter

Vous pouvez modifier les options générales, notamment la langue de l'interface utilisateur, le champ d'application ou le type de mesure pris en charge, ainsi que les options d'affichage, telles que la langue et les formats de date et d'heure. Vous pouvez également simplifier l'interface en supprimant les types de mesure que vous n'utilisez pas.

### *Pour modifier la langue de l'interface utilisateur :*

- *1.* Dans le menu **Outils**, cliquez sur **Options** et sélectionnez **Général**.
- *2.* Cliquez sur l'onglet **Général**.
- *3.* Indiquez si vous souhaitez utiliser la langue par défaut du système ou sélectionnez la langue souhaitée dans la liste.

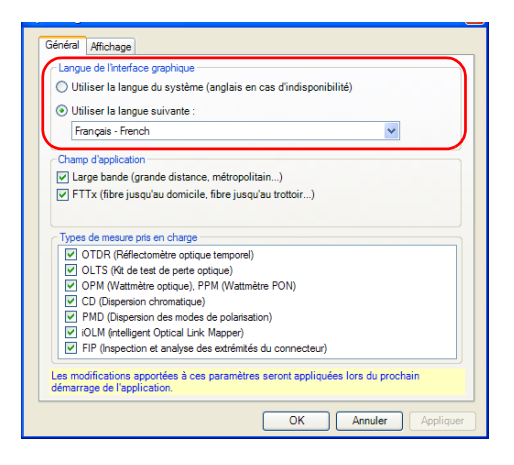

*4.* Cliquez sur **Appliquer** pour enregistrer la modification et poursuivre la configuration de LiteReporter ou sur **OK** pour enregistrer la modification et quitter cette fenêtre.

### *Pour sélectionner le champ d'application :*

- *1.* Dans le menu **Outils**, cliquez sur **Options** et sélectionnez **Général**.
- *2.* Cliquez sur l'onglet **Général**.
- *3.* Cochez ou décochez la case en regard des champs d'application que vous souhaitez que l'application prenne en charge.

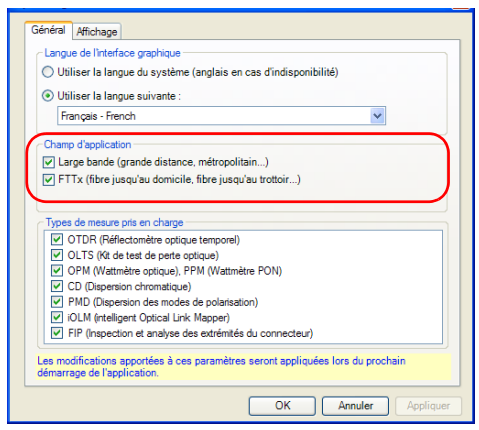

- *Note : La case Certification de la zone Champ d'application est désactivée, car elle n'est pas prise en charge à l'heure actuelle. Vous devez sélectionner au moins un champ d'application.* 
	- *4.* Cliquez sur **Appliquer** pour enregistrer la modification et poursuivre la configuration de LiteReporter ou sur **OK** pour enregistrer la modification et quitter cette fenêtre.

#### *Pour modifier les types de mesure prise en charge :*

- *1.* Dans le menu **Outils**, cliquez sur **Options**.
- *2.* Cliquez sur l'onglet **Général**.
- *3.* Cochez ou décochez la case en regard des types de mesure que vous souhaitez que l'application prenne en charge.

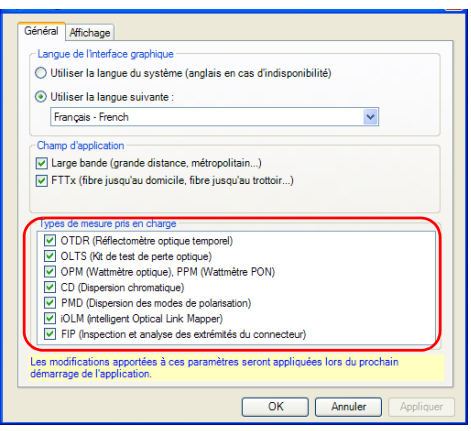

- *4.* Cliquez sur **Appliquer** pour enregistrer la modification et poursuivre la configuration de LiteReporter ou sur **OK** pour enregistrer la modification et quitter cette fenêtre.
- *Note : Les modifications apportées aux types de mesure pris en charge ne s'appliquent qu'après avoir quitté et redémarré LiteReporter.*

### *Pour modifier les options d'affichage :*

- *1.* Dans le menu **Outils**, cliquez sur **Options**.
- *2.* Cliquez sur l'onglet **Affichage**.
- *3.* Cliquez sur **Heure locale** pour définir l'affichage de l'heure sur l'heure locale, ou sur **Temps universel** pour le définir sur le temps universel coordonné (UTC).

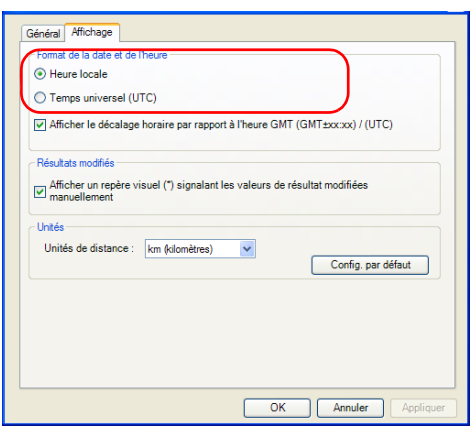

- *4.* Au besoin, sélectionnez **Afficher le décalage horaire par rapport à l'heure GMT / UTC** pour afficher la différence entre l'heure locale et GMT (Greenwich Mean Time), ou UTC (selon l'option sélectionnée à l'étape 3).
- *Note : Seuls les fichiers OTDR et .cdpmd prennent en charge la différence d'heure en fonction de l'option GMT ou UTC sélectionnée.*

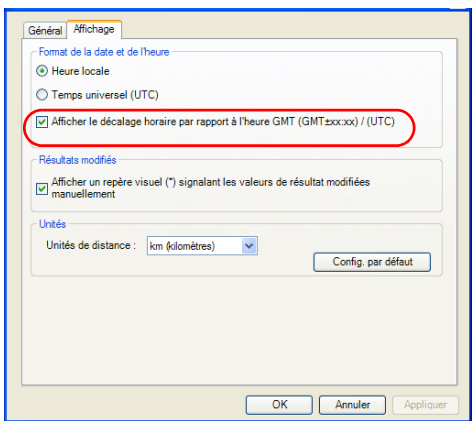

*Modification des options de LiteReporter*

*5.* Sous **Résultats modifiés**, sélectionnez **Afficher un repère visuel (\*) signalant les valeurs de résultat modifiées manuellement** pour afficher un astérisque (\*) en regard des résultats modifiés manuellement.

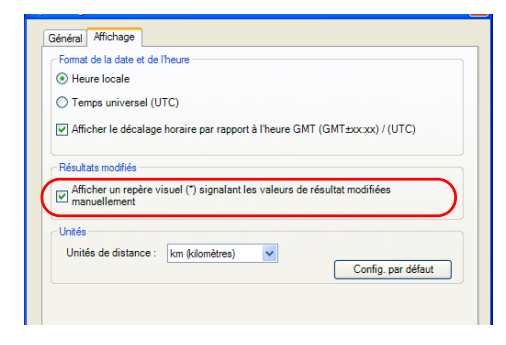

*6.* Dans la liste **Unités de distance**, sélectionnez les unités à utiliser pour vos analyses.

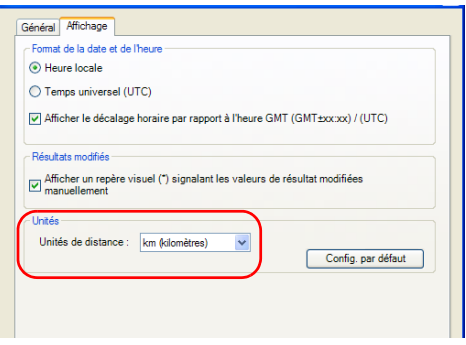

*7.* Cliquez sur **Appliquer** pour enregistrer vos modifications et poursuivre la configuration de LiteReporter ou sur **OK** pour enregistrer les modifications et quitter cette fenêtre.

### Fermeture de LiteReporter

<span id="page-24-0"></span>*Note : Si, lorsque vous quittez l'application, des modifications apportées aux fichiers n'ont pas été enregistrées, vous serez invité à le faire.*

#### *Pour quitter LiteReporter :*

Dans le menu **Fichier**, cliquez sur **Quitter**.

OU

Cliquez sur le bouton  $\mathbf{X}$  situé dans l'angle supérieur droit de la fenêtre principale.

# <span id="page-26-1"></span><span id="page-26-0"></span>*3 Utilisation de fichiers OTDR*

### Formats de fichier pris en charge

LiteReporter vous permet de travailler avec des fichiers de mesure enregistrés sous différents formats, mais ne permet pas nécessairement d'y effectuer toutes les opérations.

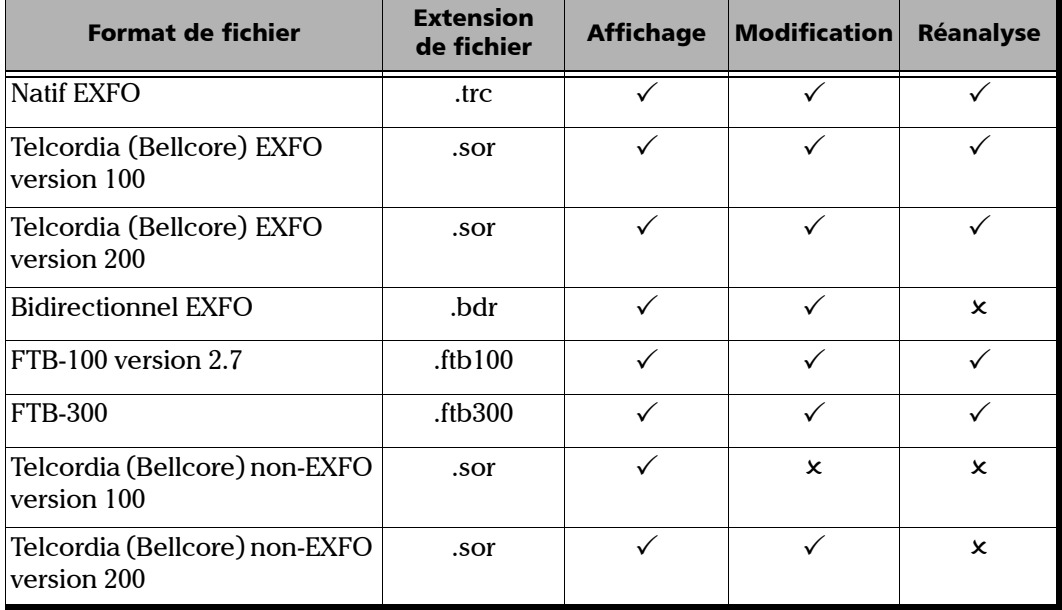

### <span id="page-27-0"></span>Modification des paramètres OTDR

La boîte de dialogue **Options du projet OTDR** comporte quatre onglets vous permettant de modifier les propriétés générales, les seuils réussite/échec des longueurs d'onde sélectionnées, les tolérances des événements concordants, ainsi que les règles de concordance automatique des fichiers pour les projets OTDR.

### Modification des propriétés générales

#### *Pour modifier les options générales OTDR :*

- *1.* Dans le menu **Outils**, sélectionnez **Options**, puis cliquez sur **OTDR**.
- *2.* Cliquez sur l'onglet **Général**.
- *3.* Cliquez éventuellement sur **Distance** pour faire passer l'unité de l'impulsion de base de durée en distance.

*Note : La distance de l'impulsion de base est toujours exprimée en mètres.*

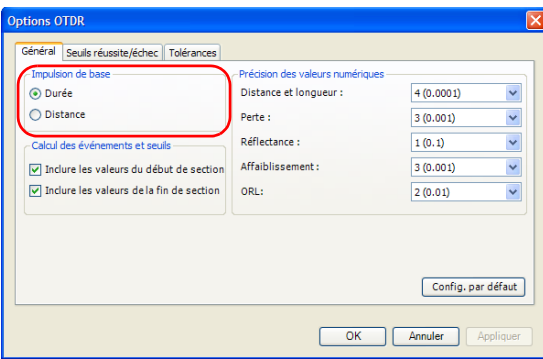

- *4.* Activez ou désactivez les options permettant d'inclure ou d'exclure les valeurs de début ou de fin de section.
- *Note : En cas d'exclusion des valeurs de début et de fin de section, les seuils ne s'appliquent plus aux événements de début et/ou de fin de section.*

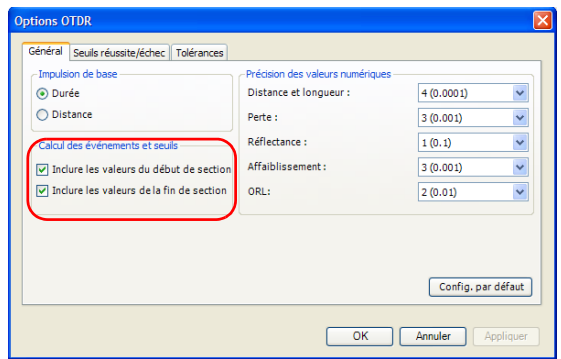

*5.* Utilisez les listes pour modifier le réglage de la précision des valeurs numériques pour la distance et la longueur, la perte, la réflectance, l'atténuation ou la perte de retour optique (ORL), si vous le souhaitez.

Ces paramètres ont également une incidence sur la perte de la section, la perte moyenne, la perte d'épissure moyenne et maximale.

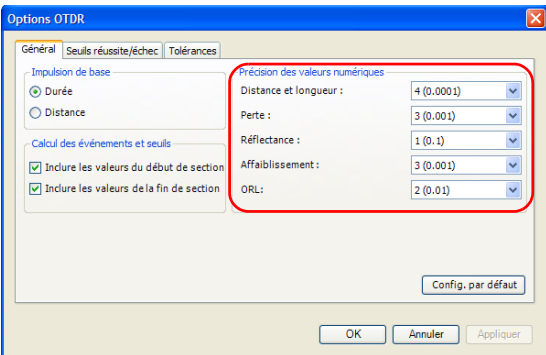

*6.* Pour appliquer les modifications sans fermer la boîte de dialogue, cliquez sur **Appliquer**.

Pour réinitialiser les paramètres généraux à leurs valeurs d'origine, cliquez sur **Config. par défaut**.

### Modification des seuils réussite/échec

### *Pour modifier les seuils de réussite/échec OTDR :*

- *1.* Dans le menu **Outils**, sélectionnez **Options**, puis cliquez sur **OTDR**.
- *2.* Cliquez sur l'onglet **Seuils réussite/échec**.

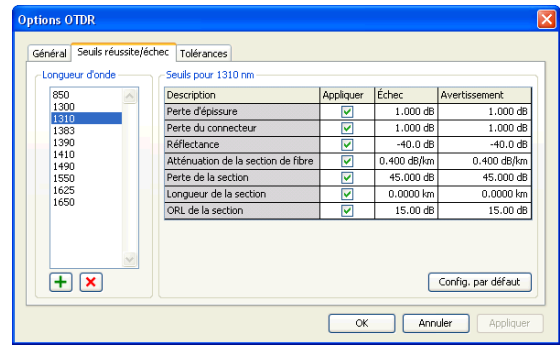

- *3.* Sélectionnez une longueur d'onde à modifier. Si la longueur d'onde que vous souhaitez utiliser n'apparaît pas, vous pouvez l'ajouter en cliquant sur le bouton  $\Box$ , en saisissant la valeur de longueur d'onde, puis en cliquant sur **OK**.
- *4.* Vous pouvez modifier les seuils associés aux longueurs d'onde requises en cliquant sur une valeur de seuil et en la modifiant dans le tableau. L'option **Appliquer** doit être cochée pour que les seuils soient actifs et modifiables.
- *5.* Pour appliquer les modifications sans fermer la boîte de dialogue, cliquez sur **Appliquer**. Pour appliquer les modifications et fermer la boîte de dialogue, cliquez sur **OK**.

### Définition des tolérances de macrocourbure

LiteReporter peut localiser des macrocourbures en comparant la perte causée par des événements se produisant au niveau d'une longueur d'onde spécifique (par exemple, 1 310 nm) avec celle causée par les événements correspondants au niveau d'une longueur d'onde plus élevée (par exemple, 1 550 nm).

LiteReporter identifie une macrocourbure lors de la comparaison de deux événements si :

 Des deux événements, la perte la plus importante se produit au niveau de la longueur d'onde la plus élevée.

**ET** 

 La différence entre la perte des deux événements dépasse la valeur de perte delta définie. Cette dernière est définie par défaut sur 0,5 dB (ce qui convient à la plupart des fibres), mais vous pouvez la modifier.

Les modifications apportées aux tolérances des événements concordants affectent les macrocourbures.

### *Pour définir les tolérances de macrocourbure :*

- *1.* Dans le menu **Outils**, sélectionnez **Options**, puis cliquez sur **OTDR**.
- *2.* Cliquez sur l'onglet **Tolérances**.
- *3.* Au besoin, ajoutez une paire de longueurs d'onde : cliquez sur le bouton **F** situé au bas de la section **Tolérances de macrocourbure**, entrez les valeurs souhaitées, puis cliquez sur **OK**.

Pour supprimer une longueur d'onde, sélectionnez la valeur dans la liste **Longueur d'onde**, puis cliquez sur le bouton  $\overline{x}$ .

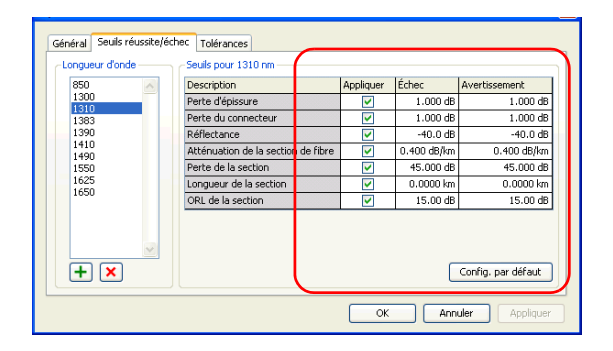

Au besoin, modifiez la tolérance de la paire de longueurs d'onde : cliquez sur la valeur de tolérance correspondante dans la colonne **Tolérance**, puis saisissez une nouvelle valeur.

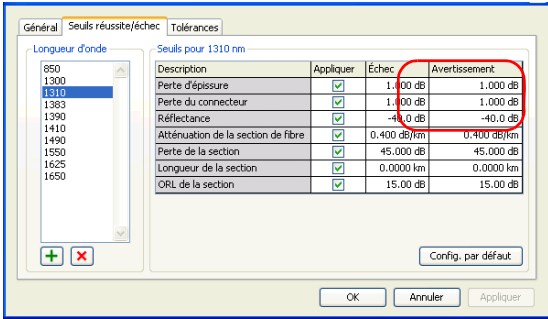

- *4.* Pour supprimer toutes les paires de longueurs d'onde ajoutées et réinitialiser l'ensemble des valeurs de tolérance à leurs paramètres d'origine, cliquez sur **Config. par défaut**.
- *5.* Dans la boîte de dialogue **Propriétés du projet OTDR**, cliquez sur **OK**.

### Définition des tolérances des événements concordants

Le tableau des événements OTDR est construit en effectuant la concordance des événements à partir des mesures sélectionnées en fonction de la tolérance définie. Pour que les événements soient concordants, la distance entre les événements des différentes mesures doit se trouver dans les limites de tolérance spécifiées.

Vous pouvez forcer la concordance de deux événements ou les séparer en modifiant la tolérance des événements concordants en conséquence. La tolérance est appliquée à toutes les opérations relatives au tableau des événements, et notamment l'application de la référence comme gabarit, les macrocourbures et les outils bidirectionnels.

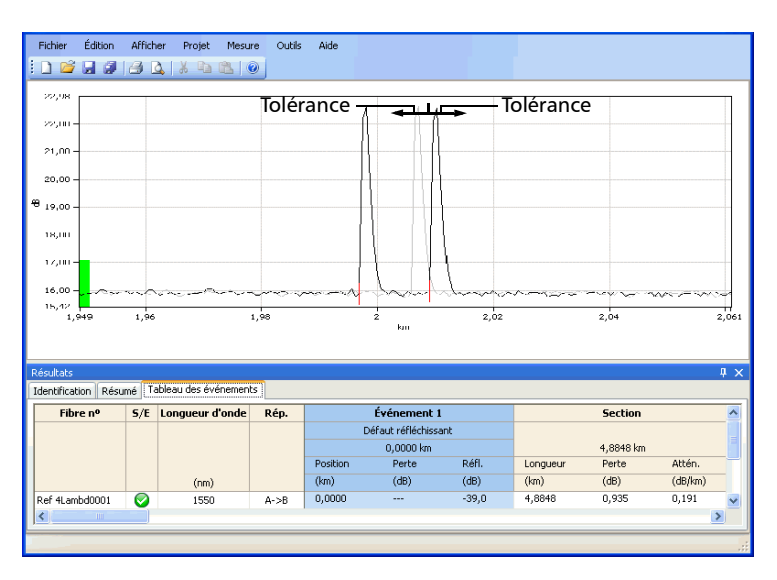

Même si vous pouvez définir la tolérance des événements concordants sur 20 mètres pour chaque durée d'impulsion, les résultats peuvent différer en raison du *chevauchement des zones définies pas les marqueurs*. Le chevauchement des zones définies pas les marqueurs vérifie si les marqueurs A et B de deux événements se chevauchent. Ces marqueurs sont définis lors de l'analyse. Le marqueur A représente le début d'un événement mesuré, alors que le marqueur B représente sa fin.

Cela signifie que deux événements peuvent être concordants dans le tableau des événements, même si leurs marqueurs A dépassent de loin les limites de tolérance en cas de chevauchement entre les sections créées par leurs marqueurs A et B. Le chevauchement des zones définies pas les marqueurs augmente avec des durées d'impulsion supérieures, car ces traces ont des sections A-B supérieures.

L'image ci-dessous présente le chevauchement des zones définies pas les marqueurs sur deux événements réfléchissants.

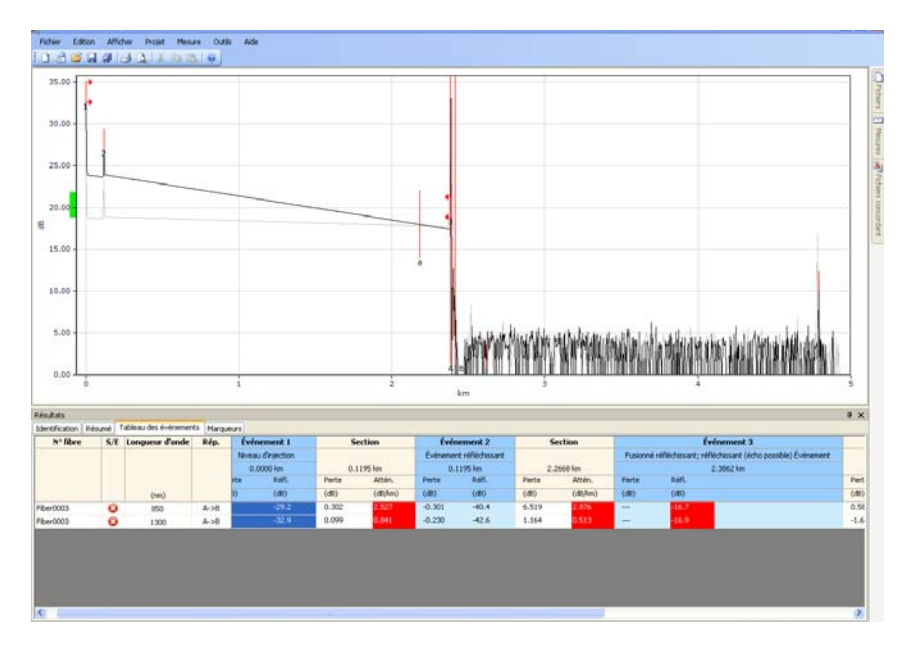

*Modification des paramètres OTDR*

#### *Pour modifier les tolérances des événements concordants OTDR :*

- *1.* Dans le menu **Outils**, sélectionnez **Options**, puis cliquez sur **OTDR**.
- *2.* Cliquez sur l'onglet **Tolérances**.

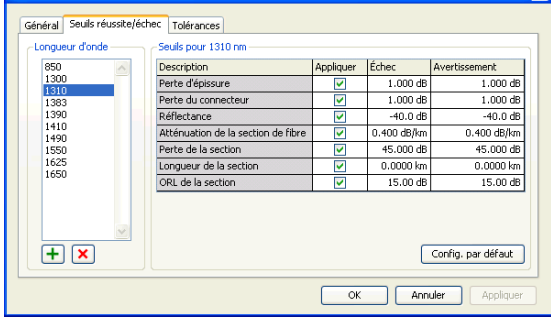

**3.** Au besoin, ajoutez une impulsion : cliquez sur le bouton  $\overline{F}$  situé au bas de la section **Tolérances des événements concordants**, entrez la valeur souhaitée, puis cliquez sur **OK**.

Pour supprimer une impulsion, cliquez sur la valeur dans la liste **Impulsion**, puis cliquez sur le bouton **x** situé au bas de la liste **Tolérances des événements concordants**.

*4.* Pour modifier la tolérance d'une impulsion, cliquez sur la valeur de tolérance correspondante dans la colonne **Tolérances** située à droite de l'impulsion, puis entrez la nouvelle valeur.

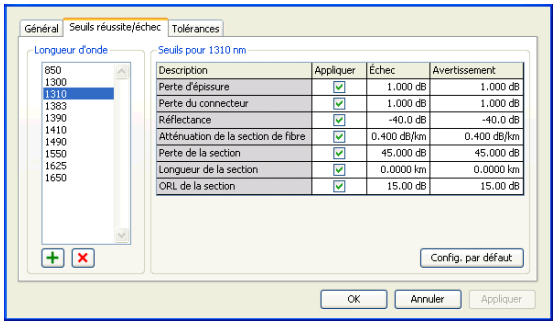
*5.* Pour supprimer toutes les impulsions ajoutées et réinitialiser l'ensemble des valeurs de tolérance à leurs paramètres d'origine, cliquez sur **Config. par défaut**.

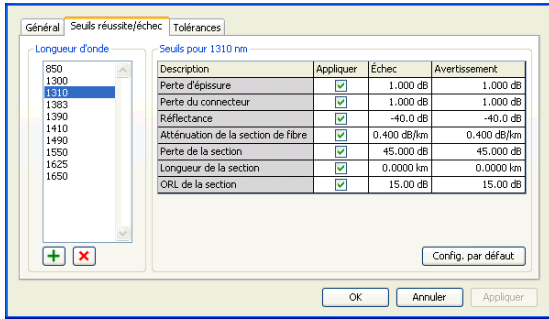

*6.* Pour appliquer les modifications sans fermer la boîte de dialogue, cliquez sur **Appliquer**. Pour appliquer les modifications et fermer la boîte de dialogue, cliquez sur **OK**.

### Définition des options du tableau des événements OTDR

Vous pouvez masquer les informations affichées dans le tableau des événements OTDR. Vous pouvez modifier les événements OTDR uniquement si le format de fichier prend en charge la modification.

#### *Pour définir les options d'affichage du tableau des événements OTDR :*

*1.* Dans le menu **Afficher**, sélectionnez **OTDR**, puis **Tableau des événements**.

 $O<sub>U</sub>$ 

Dans la fenêtre principale, dans une colonne **Événement** quelconque de la fenêtre **Résultats**, cliquez sur le bouton droit de la souris et sélectionnez **Afficher** dans le menu contextuel.

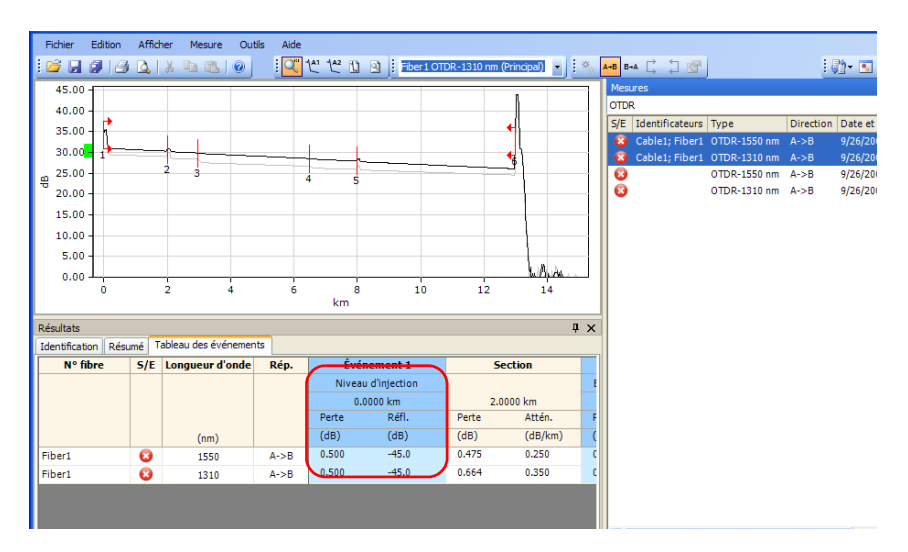

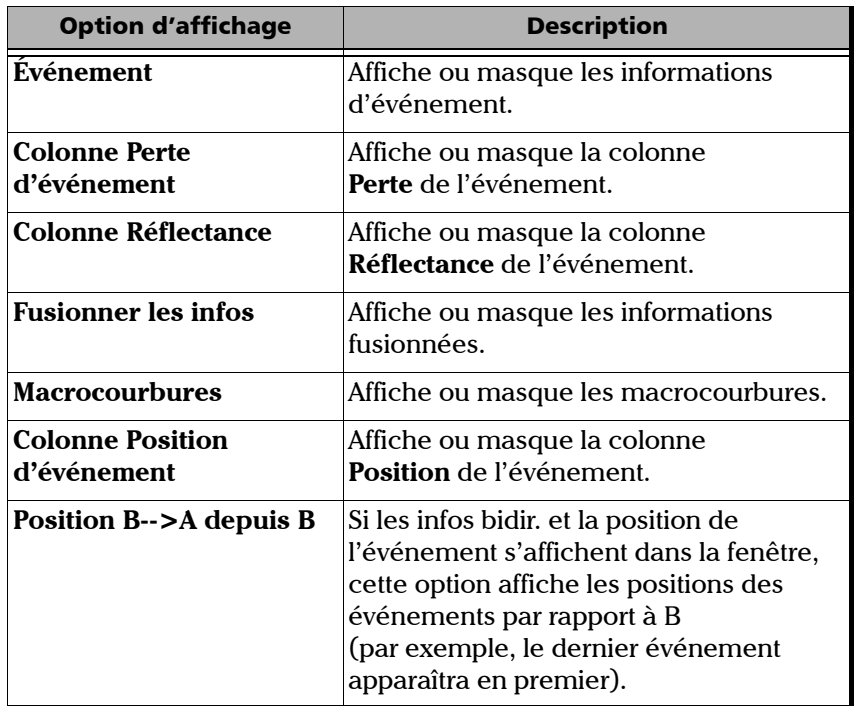

*2.* Activez ou désactivez les options d'affichage d'événement suivantes :

*Définition des options du tableau des événements OTDR*

#### *Pour définir les options d'affichage du tableau des événements pour les sections OTDR :*

*1.* Dans le menu **Afficher**, sélectionnez **OTDR**, puis **Tableau des événements**.

 $O<sub>U</sub>$ 

Dans la fenêtre principale, dans une colonne **Section** quelconque de la fenêtre **Résultats**, cliquez sur le bouton droit de la souris et sélectionnez **Afficher** dans le menu contextuel.

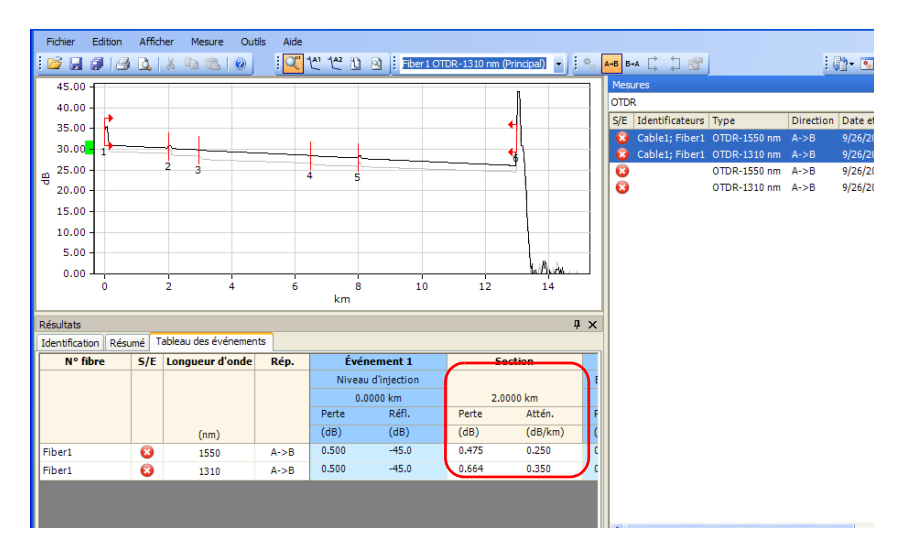

*2.* Activez ou désactivez les options d'affichage de section suivantes :

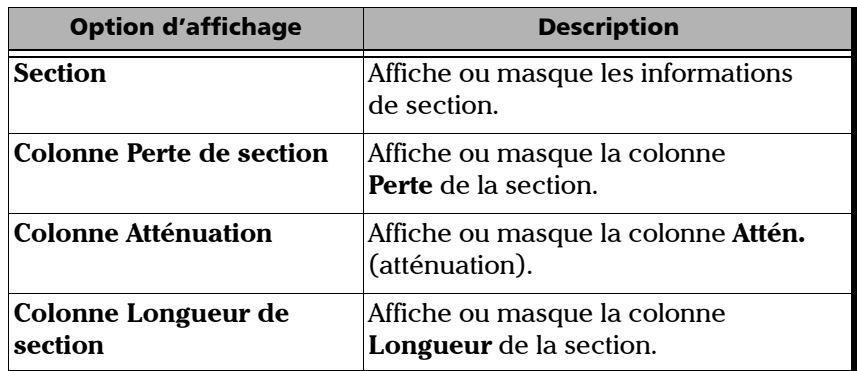

*Définition des options du tableau des événements OTDR*

#### *Pour définir d'autres options d'affichage du tableau des événements :*

*1.* Dans le menu **Afficher**, sélectionnez **OTDR**, puis **Tableau des événements**.

OU

Dans la fenêtre principale, dans la colonne **N° fibre**, **S/E**, **Longueur d'onde** ou **Rép.** de la fenêtre **Résultats**, cliquez sur le bouton droit de la souris et sélectionnez **Afficher** dans le menu contextuel.

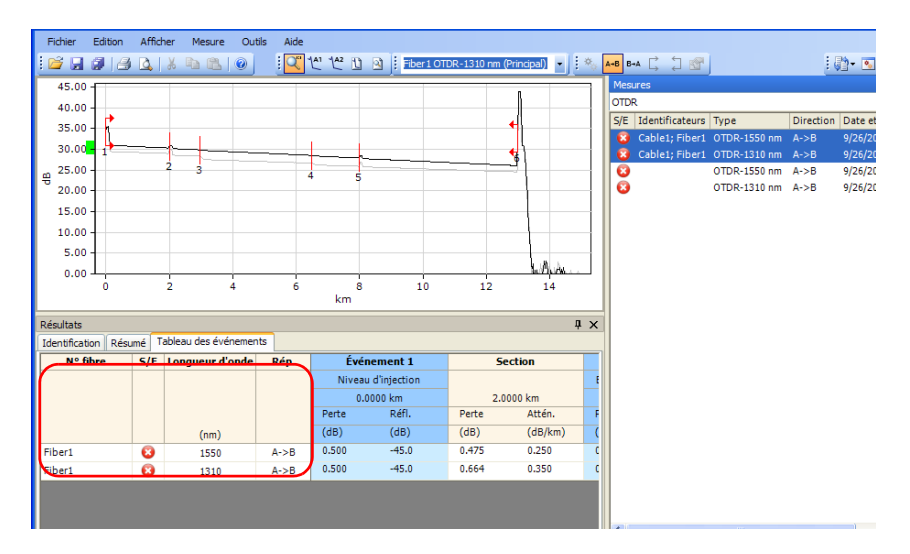

*2.* Activez ou désactivez les options d'affichage suivantes :

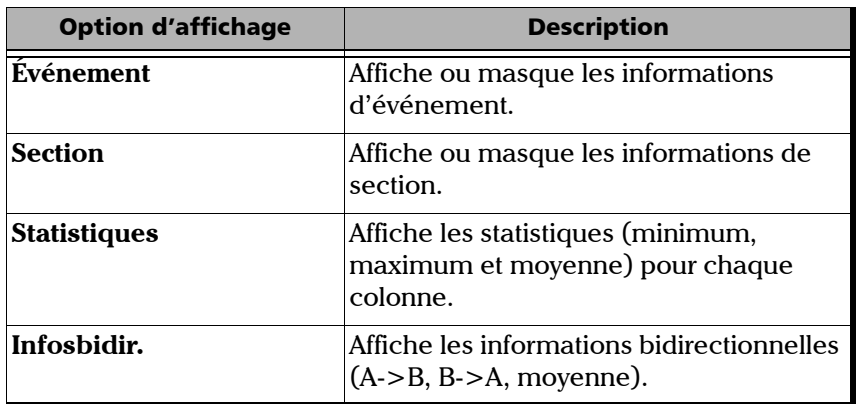

*Définition des options du tableau des événements OTDR*

### *Pour modifier des événements OTDR :*

- *1.* Dans la fenêtre principale, sélectionnez l'onglet **Tableau des événements** de la fenêtre **Résultats**.
- *2.* Cliquez avec le bouton droit dans la colonne **Événement** ou **Section**.
- *3.* Dans le menu contextuel, cliquez sur les options de modification suivantes :

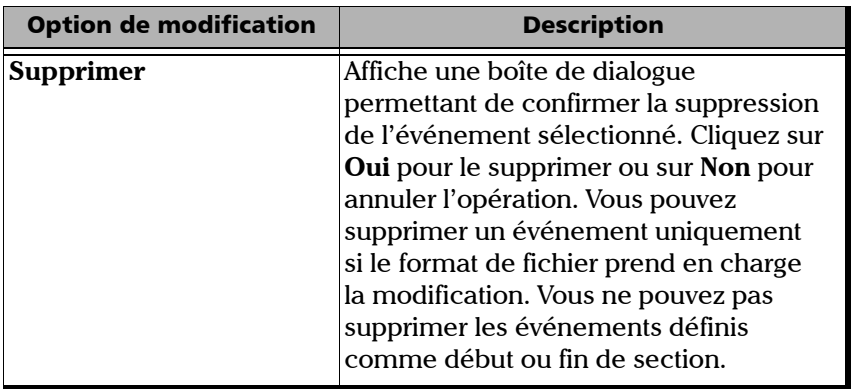

### Utilisation de fichiers OTDR

*Définition des options du tableau des événements OTDR*

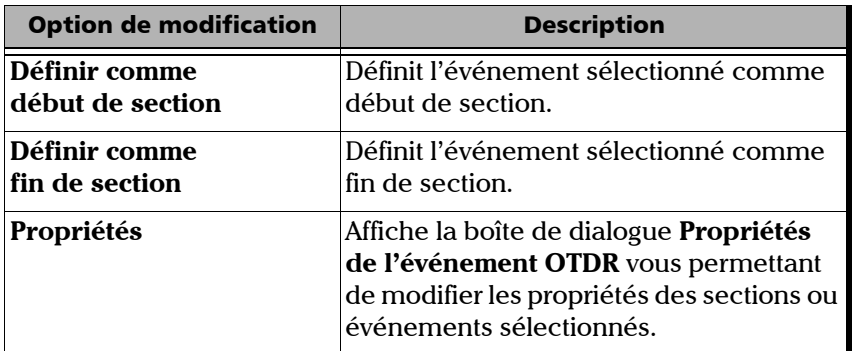

Ces options de modification, à l'exception de **Supprimer**, sont également disponibles dans le menu **Mesure** (pour y accéder, sélectionnez **OTDR**, puis **Événement**). L'option **Supprimer** est disponible dans le menu **Edition**.

*Modification des propriétés des événements OTDR*

## Modification des propriétés des événements **OTDR**

Vous pouvez modifier les propriétés des sections et des événements OTDR à l'aide de la boîte de dialogue **Propriétés de l'événement OTDR**. Les propriétés non modifiables apparaissent en grisé.

### *Pour modifier les propriétés des événements OTDR :*

*1.* Dans la fenêtre **Mesures**, sélectionnez un fichier de mesure OTDR.

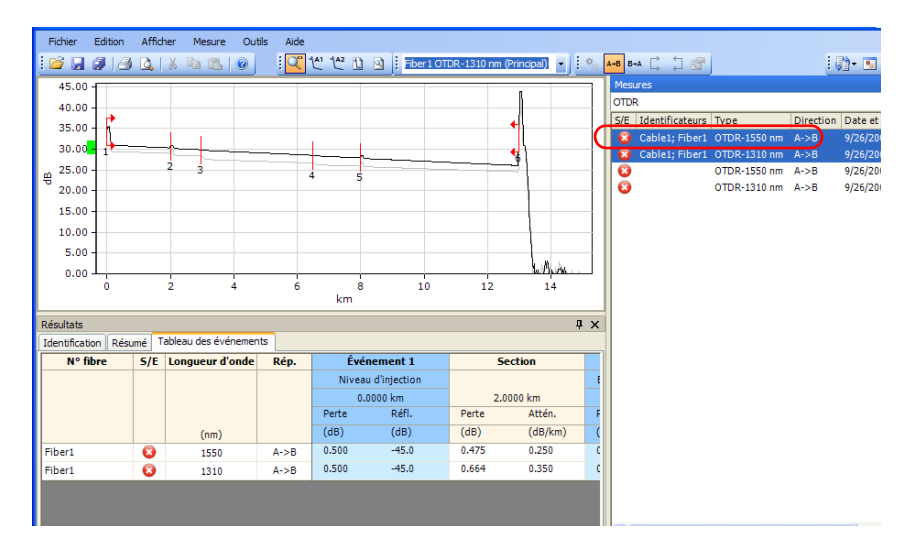

*2.* Dans le tableau **Événement**, sélectionnez les événements ou sections à modifier.

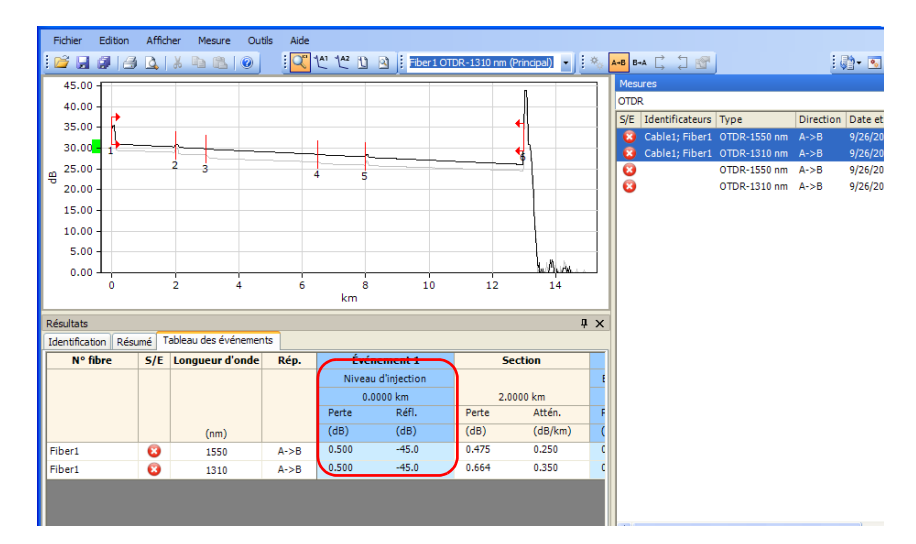

*3.* Dans le menu **Mesure**, sélectionnez **OTDR**, **Événement**, puis cliquez sur **Propriétés**.

OU

Cliquez avec le bouton droit, puis cliquez sur **Propriétés** dans le menu contextuel.

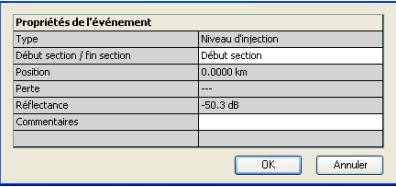

### Utilisation de fichiers OTDR

*Options d'affichage de graphique OTDR*

- *4.* Modifiez les propriétés selon les besoins. Les valeurs modifiables s'affichent sur fond blanc.
	- Vous pouvez modifier le type d'événement depuis une liste de choix.
	- Pour ajouter des informations sur l'événement, saisissez un commentaire dans le champ correspondant.
- *5.* Cliquez sur **OK** pour confirmer vos modifications.

### Options d'affichage de graphique OTDR

Vous pouvez modifier l'affichage des graphiques pour les mesures OTDR.

#### *Pour modifier les options d'affichage de graphique OTDR :*

*1.* Dans le menu **Afficher**, sélectionnez **OTDR** pour afficher les options d'affichage de graphique OTDR.

OU

Dans le graphique à proprement parler, cliquez avec le bouton droit pour afficher les options d'affichage de graphique OTDR dans le menu contextuel.

- *2.* Activez ou désactivez les options d'affichage de graphique OTDR suivantes :
	- **En dehors des sections** pour afficher ou masquer les informations en dehors des sections de mesure du graphique.
	- **Marqueurs** pour afficher ou masquer les marqueurs du graphique.
	- **Inverser l'axe dB B->A** pour inverser B vers A le long de l'axe dB du graphique.

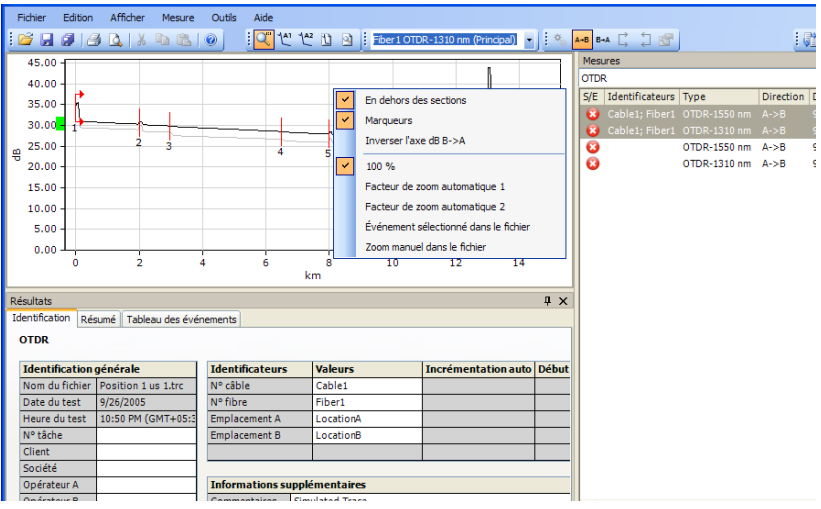

### Options de zoom OTDR

Vous pouvez sélectionner des options de zoom différentes pour les fichiers de mesure OTDR.

#### *Pour modifier les options de zoom OTDR :*

*1.* Dans le menu **Afficher**, sélectionnez **Zoom** pour afficher les options de zoom OTDR.

**OU** 

Dans le graphique, cliquez avec le bouton droit pour afficher les options de zoom OTDR dans le menu contextuel.

- *2.* Sélectionnez l'une des options de zoom OTDR suivantes :
	- **100** % pour afficher le graphique complet de la mesure (valeur par défaut).
	- **Facteur de zoom automatique 1** pour mettre en évidence les défauts réfléchissants. L'image ci-dessous présente le facteur de zoom automatique 1 pour un événement sélectionné.

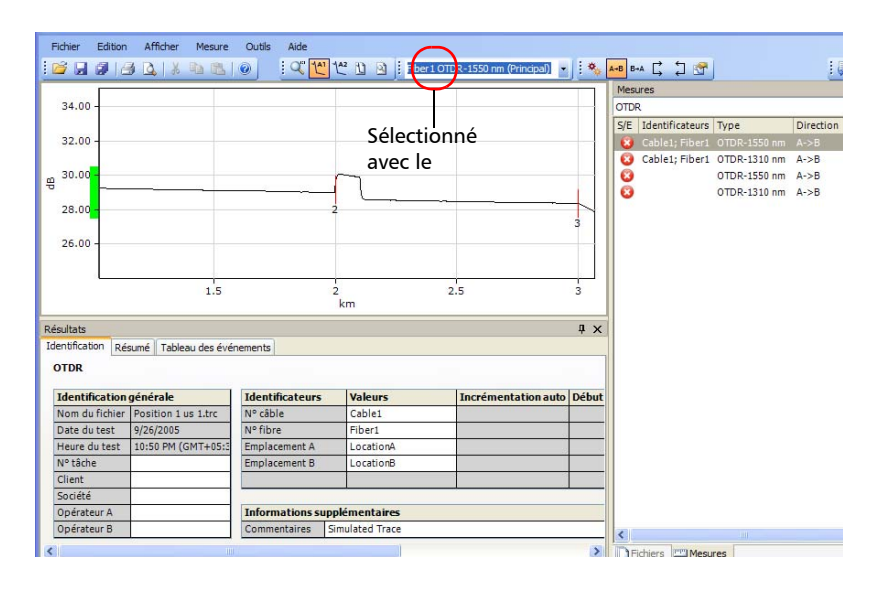

**Facteur de zoom automatique 2 pour mettre en évidence** les pertes. L'image ci-dessous présente le facteur de zoom automatique 2 pour un événement sélectionné.

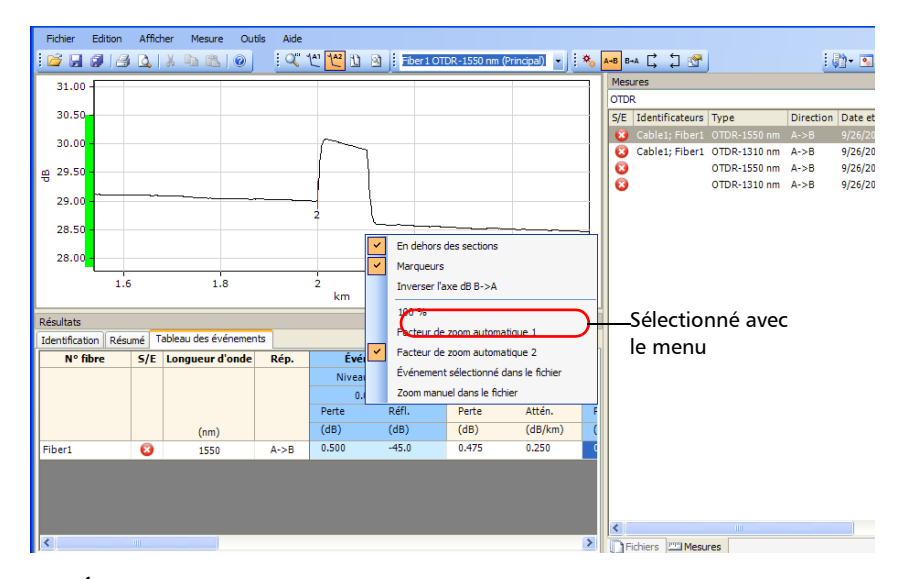

- **Événement sélectionné dans le fichier** pour effectuer un zoom sur un événement sélectionné qui a été enregistré dans le fichier, le cas échéant. Le facteur de zoom automatique 1 sera appliqué.
- **Zoom manuel dans le fichier** pour effectuer un zoom manuellement à l'aide des informations enregistrées dans le fichier, le cas échéant.

### Analyse ou réanalyse des mesures

LiteReporter vous permet d'analyser des mesures à tout moment. L'analyse ou la réanalyse des mesures permet de :

- réanalyser des mesures provenant de différentes sources ou d'autres produits ;
- recréer le tableau des événements initial s'il a été modifié ;
- réinitialiser éventuellement le début de section à zéro et la fin de section à la fin de la fibre.

#### *Pour réanalyser des mesures :*

- *1.* Dans la fenêtre **Mesures**, sélectionnez les mesures à réanalyser.
- *2.* Dans le menu **Mesure**, sélectionnez **OTDR**, puis cliquez sur **Analyser**.

OU

Dans la fenêtre **Mesures**, cliquez avec le bouton droit, puis cliquez sur **Analyser** dans le menu contextuel.

- *3.* Dans la boîte de dialogue **Analyse OTDR**, activez ou désactivez les options suivantes :
	- **Conserver la position du début de section** : désactivez cette option uniquement si vous souhaitez réinitialiser le début de section à zéro.
	- **Conserver la position de la fin de section** : désactivez cette option uniquement si vous souhaitez réinitialiser la fin de section à la fin de la fibre.

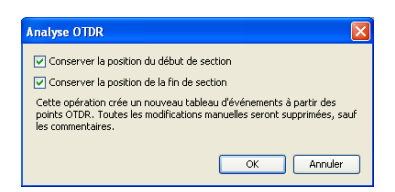

*4.* Cliquez sur **OK**.

Une fois l'analyse terminée, la fenêtre est automatiquement rafraîchie.

### Enregistrement d'un fichier OTDR sous un nouveau format

Vous pouvez enregistrer des fichiers de mesure OTDR sous un nouveau format.

#### *Pour enregistrer des fichiers OTDR sous un nouveau format :*

- *1.* Dans la fenêtre **Mesures** ou **Fichiers**, sélectionnez le fichier OTDR à enregistrer.
- *2.* Dans le menu **Fichier**, cliquez sur **Enregistrer les fichiers sélectionnés sous**.
- *3.* Entrez un nom de fichier dans la zone de texte **Nom de fichier**.
- *4.* Dans la liste **Type de fichier**, sélectionnez le format de fichier approprié.
- *5.* Cliquez sur **Enregistrer**.
- *Note : Certains formats de fichier (par exemple, Bellcore et FTB-300) ne prennent pas plusieurs longueurs d'onde en charge dans le même fichier. Lors de l'enregistrement sous ces formats, des fichiers distincts sont créés pour chaque longueur d'onde.*

## IMPORTANT

**Si vous enregistrez un fichier OTDR dans un format antérieur à son format initial, vous perdrez le type de données non pris en charge par l'ancien format de fichier.**

# *4 Utilisation de fichiers OLTS*

### Formats de fichier pris en charge

LiteReporter vous permet de travailler avec des fichiers de mesure enregistrés sous différents formats, mais ne permet pas nécessairement d'y effectuer toutes les opérations.

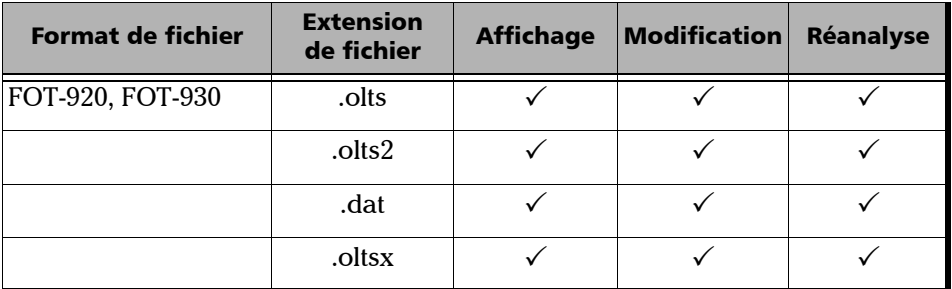

### Modification des paramètres OLTS

La boîte de dialogue **Options OLTS** comporte uniquement l'onglet **Seuils réussite/échec**.

#### *Pour modifier les options OLTS :*

*1.* Dans le menu **Outils**, sélectionnez **Options**, puis cliquez sur **OLTS**.

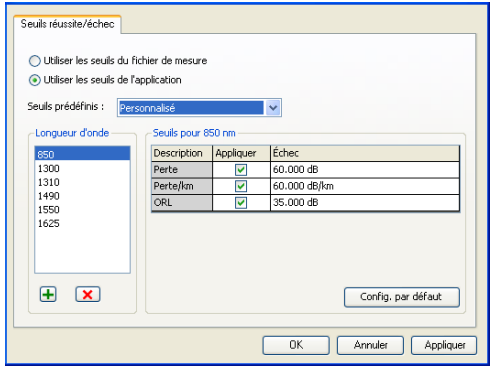

*Modification des paramètres OLTS*

- *2.* Sélectionnez le type de seuil à utiliser pour l'analyse, soit dans le fichier de mesure lui-même, soit dans une liste de seuils prédéterminés.
	- Le seuil provenant du fichier de mesure est celui qui a été utilisé lors du test OL. Si vous le sélectionnez, vous ne pouvez pas modifier les valeurs du tableau des seuils.
	- ► Le seuil de l'application, défini par LiteReporter, peut être sélectionné et modifié.

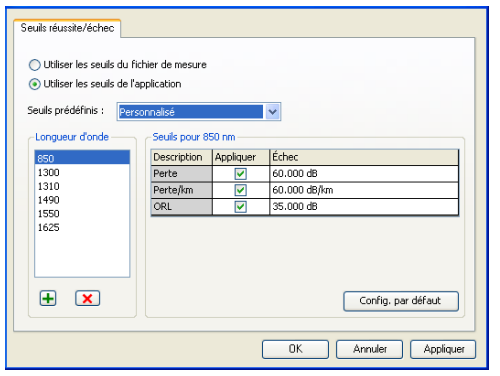

3. Pour ajouter une longueur d'onde, cliquez sur le bouton  $\mathbb{F}$ , entrez la valeur souhaitée, puis cliquez sur **OK**.

Pour supprimer une longueur d'onde, sélectionnez la valeur dans la liste **Longueur d'onde**, puis cliquez sur le bouton  $\overline{x}$ .

Chaque longueur d'onde peut avoir des seuils différents. Si vous avez sélectionné les seuils personnalisés, vous pouvez modifier ces valeurs. L'option **Appliquer** doit être cochée pour que les valeurs soient actives et modifiables.

*4.* Pour appliquer les modifications sans fermer la boîte de dialogue, cliquez sur **Appliquer**. Pour appliquer les modifications et fermer la boîte de dialogue, cliquez sur **OK**.

Vous pouvez consulter les résultats dans l'onglet **Tableau OLTS** de la fenêtre principale.

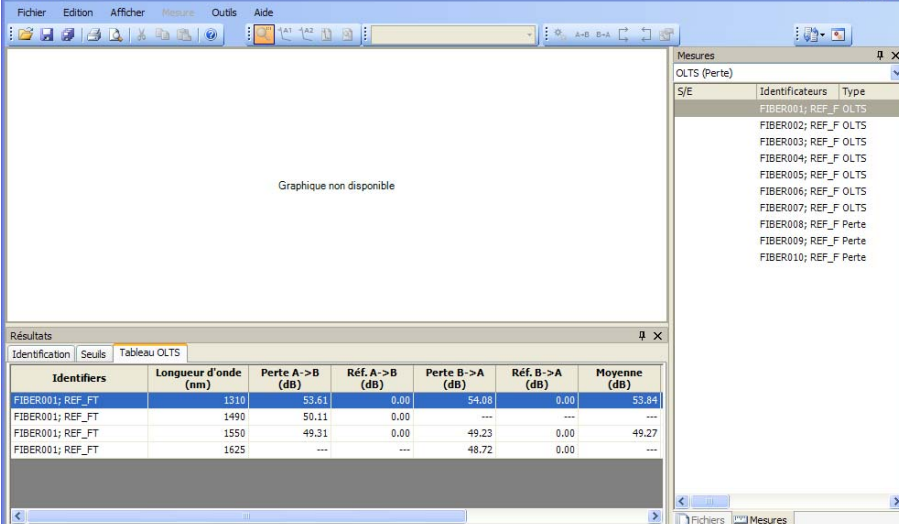

# *5 Utilisation de fichiers CD*

### Formats de fichier pris en charge

LiteReporter vous permet de travailler avec des fichiers de mesure enregistrés sous différents formats, mais ne permet pas nécessairement d'y effectuer toutes les opérations.

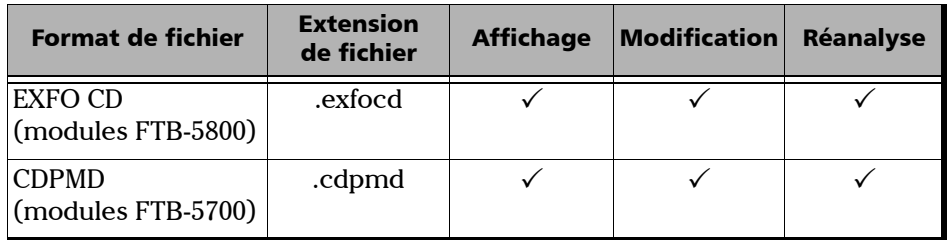

- *Note : Le fichier .cdpmd peut également contenir la longueur de la fibre et des informations PMD.*
- *Note : Lorsque vous modifiez des informations ou des données communes aux formats CD et PMD dans des fichiers .cdpmd, le contenu est automatiquement mis à jour pour les deux types de mesure.*

### Modification des paramètres CD

Les seuils réussite/échec que vous définissez pour les projets CD s'affichent sous l'onglet **Résumé** de la fenêtre **Résultats**. Au besoin, vous pouvez également modifier la plage de mesure de la longueur d'onde pour l'analyse sous l'onglet **Résumé**.

Les seuils de dispersion sont appliqués sur la dispersion maximale pour le fichier de mesure et sur chaque valeur de dispersion du tableau CD.

#### *Pour modifier les options CD :*

- *1.* Dans le menu **Outils**, sélectionnez **Options**, puis cliquez sur **CD**.
- *2.* Sélectionnez le type de seuil à utiliser pour l'analyse, soit dans le fichier de mesure lui-même, soit dans une liste de seuils prédéterminés.
	- Le seuil provenant du fichier de mesure est celui qui a été utilisé lors du test CD. Si vous le sélectionnez, vous ne pouvez pas modifier les valeurs du tableau des seuils.
	- Le seuil de l'application, défini par LiteReporter, peut être sélectionné et modifié.

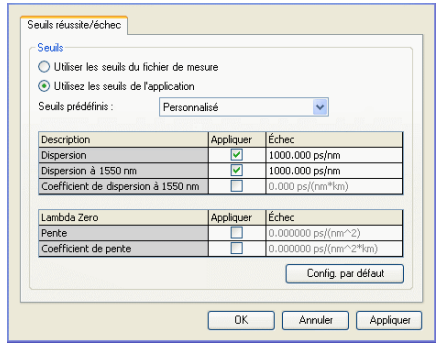

*3.* Modifiez les valeurs affichées, selon vos besoins. L'option **Appliquer** doit être cochée pour que les valeurs soient actives et modifiables.

*4.* Pour appliquer les modifications sans fermer la boîte de dialogue, cliquez sur **Appliquer**. Pour appliquer les modifications et fermer la boîte de dialogue, cliquez sur **OK**.

Les seuils sont affichés dans la fenêtre principale, sous l'onglet **Résumé** de la fenêtre **Résultats**. Si certaines valeurs ont échoué au test, elles apparaissent en rouge.

*Note : Le premier chiffre illustre l'affichage pour un fichier .cdpmd, le second pour un fichier .exfocd.*

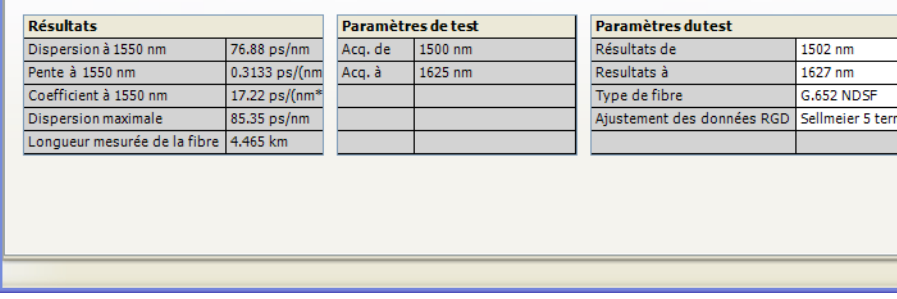

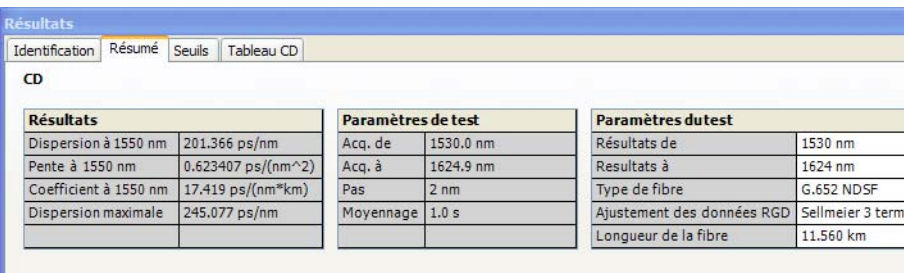

Vous pouvez afficher les détails de votre fichier de mesure dans l'onglet **Tableau CD**. Les informations disponibles sont fonction du type de fichier de mesure CD affiché (.exfocd ou .cdpmd). Toute mesure échouée s'affiche également sous cet onglet.

### Utilisation de fichiers CD

*Modification des paramètres CD*

*Note : Les mesures RGD sont uniquement disponibles dans les fichiers .exfocd.*

*Note : Si l'onglet Tableau CD ne s'affiche pas, assurez-vous d'avoir sélectionné une seule mesure dans la liste.*

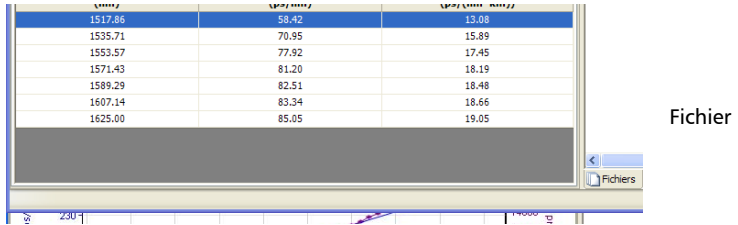

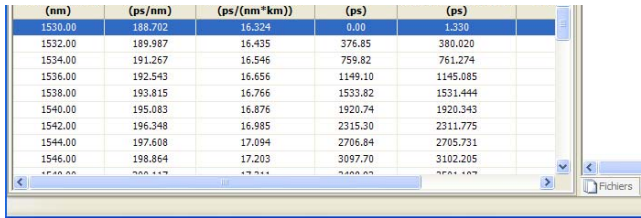

Fichier

Vous avez la possibilité de changer la longueur d'onde du tableau, c'est-à-dire la manière de calculer le tableau d'après les valeurs Résultats de et Résultats à. Les valeurs de longueur d'onde que vous pouvez sélectionner pour le tableau sont les suivantes :

- $\blacktriangleright$  1 nm (plage de résultats avec des incréments de 1 nm entre les valeurs)
- $\blacktriangleright$  50 GHz
- $\blacktriangleright$  100 GHz
- $\blacktriangleright$  200 GHz

#### *Pour modifier le tableau de longueur d'onde :*

- *1.* Dans la fenêtre principale, sélectionnez le menu **Afficher**, puis **CD** > **Longueur d'onde de tableau**.
- *2.* Sélectionnez la valeur à utiliser.

Si un fichier est déjà ouvert, les valeurs sont automatiquement mises à jour.

### Modification du type de fibre CD

LiteReporter permet d'analyser différents types de fibres pour la dispersion chromatique.

#### *Pour modifier le type de fibre CD :*

- *1.* Ouvrez un fichier de mesure CD.
- *2.* Sélectionnez la mesure pour laquelle vous souhaitez modifier le type de fibre.
- *3.* Dans la fenêtre principale, sélectionnez l'onglet **Résumé**.

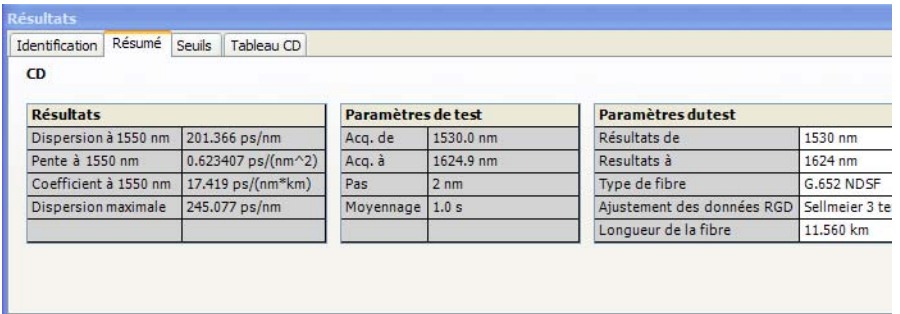

- *4.* Sélectionnez le type de fibre selon vos besoins dans le champ **Type de fibre** :
	- G.652 NDSF (ajustement Sellmeier à 3 termes)
	- G.653 DSF (ajustement quadratique)
	- G.655 NZDSF (ajustement quadratique)
	- $\triangleright$  G.656 Wideband NZDSF (ajustement quadratique)
	- **EXECOMPREDIST COMPENSATION** (ajustement quadratique)
	- $\blacktriangleright$  Dispersion aplatie (ajustement cubique)
	- Liaisons amplifiées (ajustement cubique)
	- Personnalisé (ajustement cubique par défaut)

*Note : Lorsque vous sélectionnez un type de fibre différent, l'ajustement est automatiquement modifié pour correspondre à la valeur d'ajustement par défaut pour ce nouveau type de fibre. Cependant, vous pouvez modifier le nouveau type d'ajustement comme vous le souhaitez via la liste correspondante.*

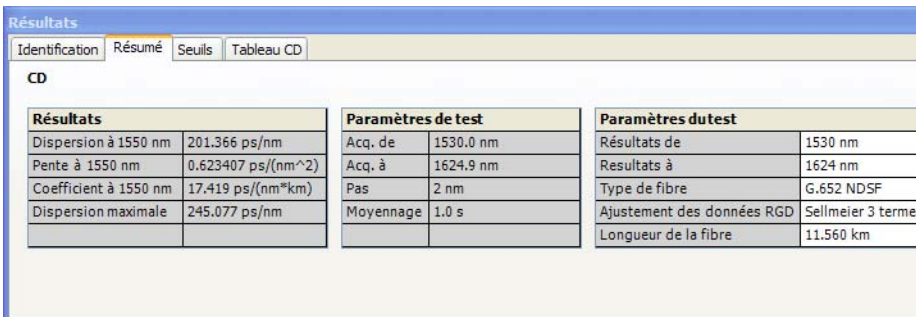

### Modification de la plage d'analyse

La plage utilisée pour effectuer les mesures et celle utilisée pour analyser les résultats peuvent être différentes si vous souhaitez concentrer votre analyse sur des données spécifiques. Vous pouvez la modifier pour les deux types de fichiers CD.

#### *Pour modifier la plage d'analyse (valeurs Résultats de et Résultats à) :*

- *1.* Ouvrez un fichier de mesure CD.
- *2.* Sélectionnez la mesure pour laquelle vous souhaitez modifier la plage d'analyse.
- *3.* Dans la fenêtre principale, sélectionnez l'onglet **Résumé**.

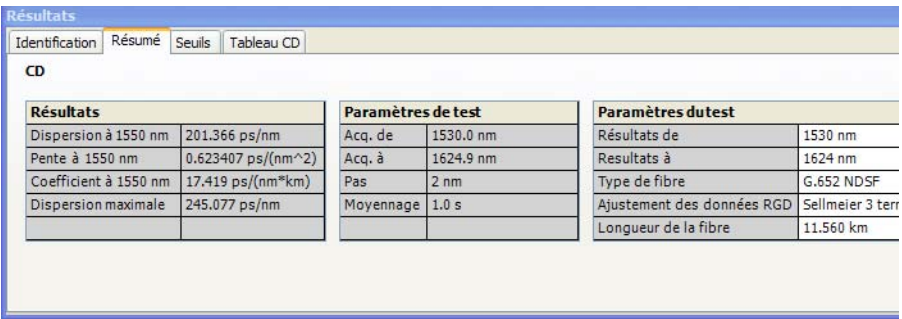

*4.* Dans les champs **Résultats de** et **Résultats à**, modifiez les valeurs de la plage de longueurs d'onde selon les besoins de votre analyse.

### Modification de la longueur de fibre

Si vous travaillez avec un fichier au format .exfocd, vous pouvez modifier la longueur de la fibre pour accroître la précision de votre analyse.

#### *Pour modifier la longueur de la fibre :*

- *1.* Ouvrez un fichier de mesure CD.
- *2.* Sélectionnez la mesure pour laquelle vous souhaitez modifier la longueur de fibre.
- *3.* Dans la fenêtre principale, sélectionnez l'onglet **Résumé**.

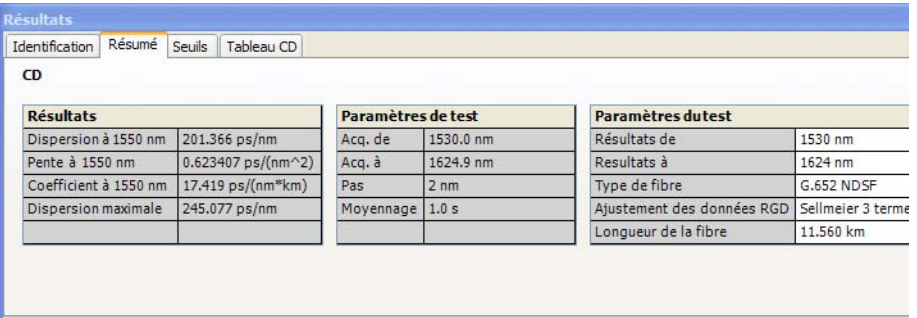

- *4.* Dans le champ **Longueur de la fibre**, saisissez une nouvelle valeur pour l'analyse.
- *Note : Si votre fichier est au format .cdpmd, la longueur de la fibre a été mesurée automatiquement au cours de la mesure et ne peut pas être modifiée.*

### Basculement entre les types de courbe

Si votre fichier CD comporte une longueur de fibre spécifique, vous pouvez afficher les courbes de la dispersion chromatique ou du coefficient de dispersion chromatique.

### *Pour basculer d'un type de courbe à l'autre :*

Dans la fenêtre principale, sélectionnez **Afficher** > **CD** > **Coefficient**.

Les valeurs du tableau sous l'onglet **Résumé** sont mises à jour automatiquement.

# *6 Utilisation de fichiers PMD*

### Formats de fichier pris en charge

LiteReporter vous permet de travailler avec des fichiers de mesure enregistrés sous différents formats, mais ne permet pas nécessairement d'y effectuer toutes les opérations.

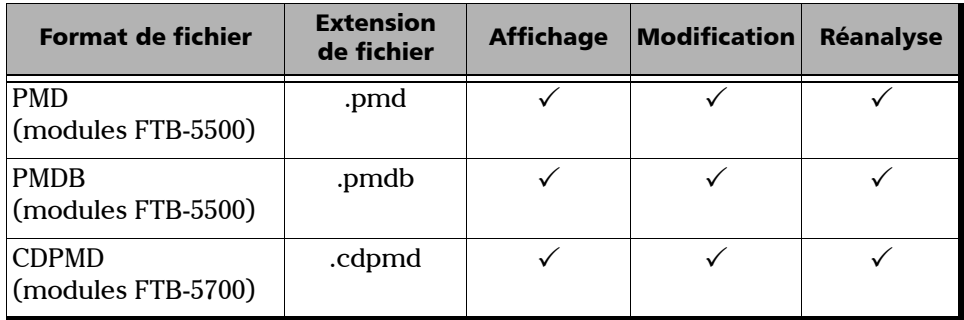

- *Note : Le fichier .cdpmd peut également contenir la longueur de la fibre et des informations CD.*
- *Note : Lorsque vous modifiez des informations ou des données communes aux formats CD et PMD dans des fichiers .cdpmd, le contenu est automatiquement mis à jour pour les deux types de mesure.*

### Modification des paramètres PMD

La boîte de dialogue **Options PMD** comporte uniquement l'onglet **Seuils réussite/échec**.

#### *Pour modifier les options PMD :*

- *1.* Dans le menu **Outils**, sélectionnez **Options**, puis cliquez sur **PMD**.
- *2.* Sélectionnez le type de seuil à utiliser pour l'analyse, soit dans le fichier de mesure lui-même, soit dans une liste de seuils prédéterminés.
	- Le seuil provenant du fichier de mesure est celui qui a été utilisé lors du test PMD. Si vous le sélectionnez, vous ne pouvez pas modifier les valeurs du tableau des seuils.
	- Le seuil de l'application, défini par LiteReporter, peut être sélectionné et modifié.

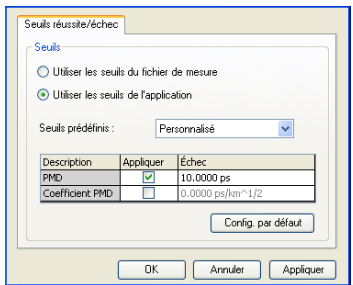

*3.* Si vous avez choisi l'un des seuils de l'application, modifiez les valeurs affichées selon vos besoins. L'option **Appliquer** doit être cochée pour que les valeurs soient actives et modifiables.

*4.* Pour appliquer les modifications sans fermer la boîte de dialogue, cliquez sur **Appliquer**. Pour appliquer les modifications et fermer la boîte de dialogue, cliquez sur **OK**.

Les seuils sont affichés dans la fenêtre principale, sous l'onglet **Résumé** de la fenêtre **Résultats**. Si certaines valeurs ont échoué au test, elles apparaissent en rouge.

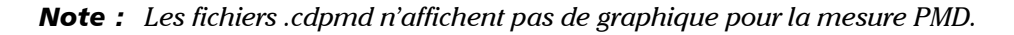

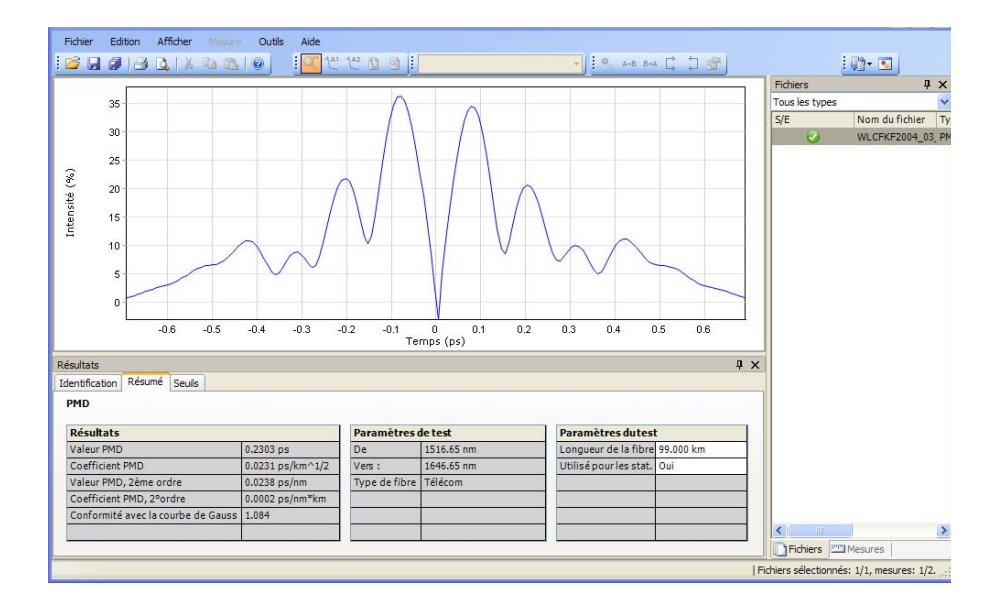

### Modification de la longueur de la fibre

Si vous utilisez des fichiers .pmd ou .pmdb, vous pouvez modifier la longueur de la fibre pour accroître la précision de votre analyse.

#### *Pour modifier la longueur de la fibre :*

- *1.* Ouvrez un fichier de mesure PMD.
- *2.* Sélectionnez la mesure pour laquelle vous souhaitez modifier la longueur de fibre.

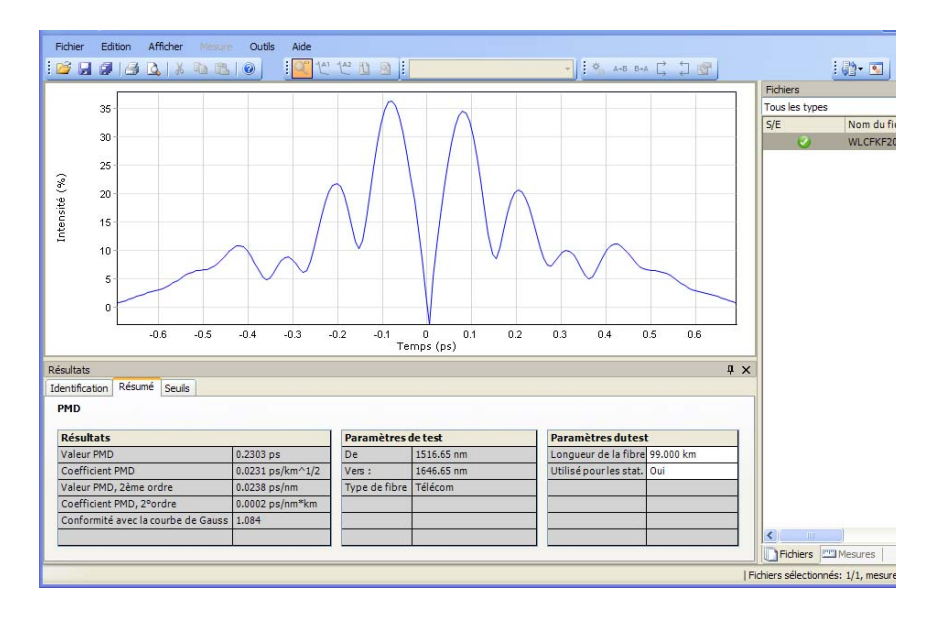

*3.* Dans la fenêtre principale, sélectionnez l'onglet **Résumé**.

- *4.* Trouvez la longueur de la fibre sous **Paramètres du test** et modifiez-la selon les besoins.
- *Note : Si votre fichier est au format .cdpmd, la longueur de la fibre a été mesurée automatiquement au cours de la mesure et ne peut pas être modifiée.*
# Utilisation de mesures statistiques PMD

Lorsque vous sélectionnez plusieurs mesures PMD dans un même fichier, l'onglet **Statistiques** s'affiche. Cet onglet permet de voir les valeurs moyennes des mesures.

#### *Pour exclure une mesure des valeurs statistiques :*

- *1.* Ouvrez un fichier de mesure PMD.
- *2.* Sélectionnez la mesure à exclure des valeurs statistiques.

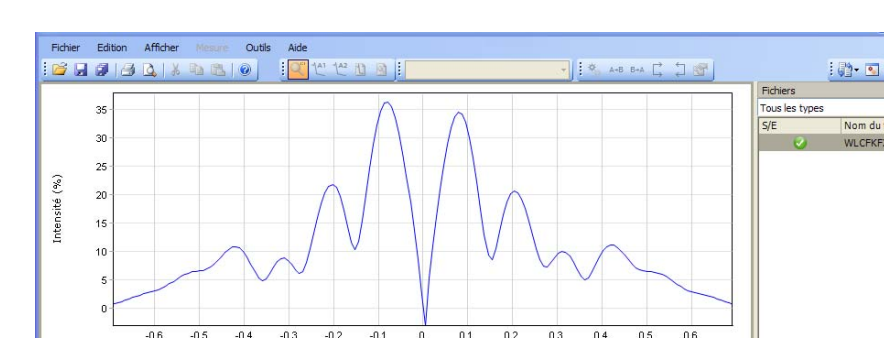

*3.* Dans la fenêtre principale, sélectionnez l'onglet **Résumé**.

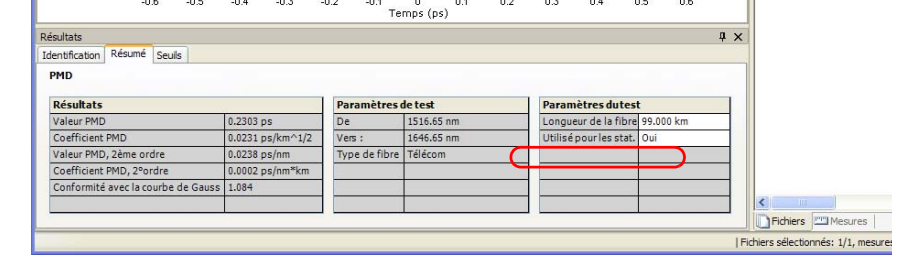

*4.* Indiquez si la mesure est utilisée pour les statistiques sous **Paramètres du test**.

### *Pour afficher les statistiques de mesures PMD :*

- *1.* Ouvrez un fichier de mesure .pmdb.
- *2.* Sélectionnez plusieurs mesures pour que l'onglet s'affiche.

Nom du fic

WLCFKF200

*Utilisation de mesures statistiques PMD*

- Fichier Edition Afficher Mesure Outils Aide **EXTRES SOLUTES**  $| 1 - 2$ Fichiers Tous les types Nom du fichier Type  $S/E$  $n = \sqrt{2}$ Graphique non disponible  $\sqrt{4}$   $\times$ Résultats Identification | Résumé | Seuils | Statistiques Temps PMD<br>(ps) Coef. PMD<br>(ps/km^1/2) Temps PMD, 2°ordre Coef. PMD 2°ordre Conformité ave<br>(ps/nm) (ps/nm<sup>\*</sup>km) (au N° fibre Date et heure du test 3/2004 2:08:35 PM  $0.023$ 0.2303 0.0238  $0.0002$  $1.0$ 3/23/2004 2:08:41 PM 0.2313  $0.0232$  $0.0240$  $0.0002$  $1.0$ Minimum 0.2303  $0.0231$ Maximum  $0.2313$  $0.0232$ Moyenne  $0.2308$  $0.0232$ Déviation standard  $0.0007$  $0.0001$ Ŀ  $\frac{8}{3}$  $\overline{\mathbf{C}}$  $\overline{\cdot}$ Fichiers **FRIMESURES** Fichiers sélectionnés: 1/1, mesures
- *3.* Dans la fenêtre principale, sélectionnez l'onglet **Statistiques**.

# *7 Utilisation de mesures OPM/PPM*

# Formats de fichier pris en charge

LiteReporter vous permet de travailler avec des fichiers de mesure enregistrés sous différents formats, mais ne permet pas nécessairement d'y effectuer toutes les opérations.

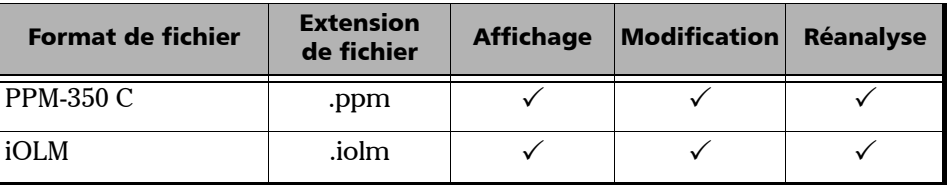

# <span id="page-75-0"></span>Résultats du wattmètre

Les résultats du wattmètre sont affichés dans les tableaux OPM et PPM.

### *Pour afficher les résultats du wattmètre pour les mesures OPM :*

- *1.* Sélectionnez les mesures OPM.
- *2.* Dans la fenêtre **Résultats**, sélectionnez **Tableau OPM**.

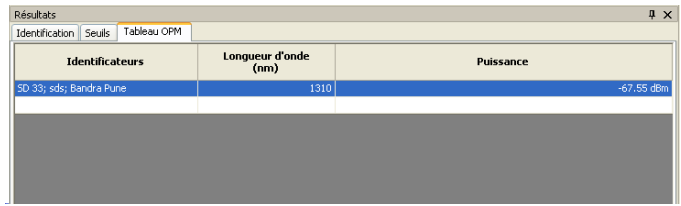

- *3.* Les informations suivantes sont affichées dans le tableau OPM.
	- $\blacktriangleright$  Identificateurs
	- Longueur d'onde
	- $\blacktriangleright$  Puissance

### *Pour afficher les résultats du wattmètre pour les mesures PPM :*

- *1.* Sélectionnez le fichier qui contient les mesures PPM.
- *2.* Dans la fenêtre **Résultats**, sélectionnez **Tableau PPM**.

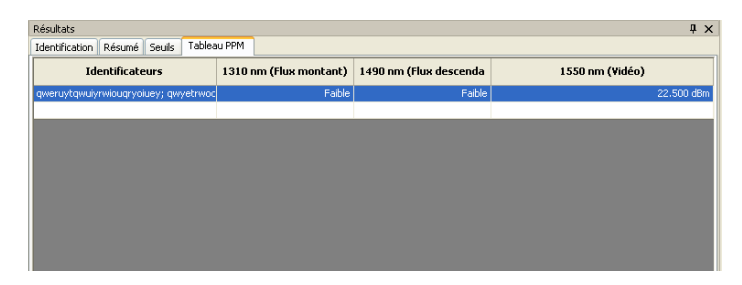

Les **Identificateurs** et la puissance des longueurs d'onde disponibles sont affichés dans le **Tableau PPM**.

# *8 Utilisation de fichiers FIP*

# Formats de fichier pris en charge

LiteReporter vous permet de travailler avec des fichiers de mesure enregistrés sous différents formats, mais ne permet pas nécessairement d'y effectuer toutes les opérations.

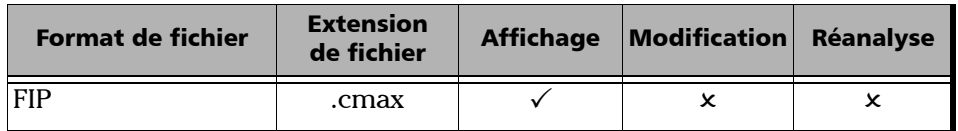

LiteReporter prend en charge le fichier de mesure FIP ci-dessus avec :

- Inspection des connecteurs monofibres
- Analyse des connecteurs monofibres
- Inspection des connecteurs multifibres

# Définition des options du tableau des seuils FIP

Vous pouvez masquer les informations de zones spécifiques dans le tableau **Seuils** FIP. Les informations liées aux seuils ne sont pas modifiables à partir de la fenêtre **Résultats**.

### *Pour définir les options d'affichage du tableau des seuils FIP :*

*1.* Dans le menu **Afficher**, sélectionnez **FIP**.

OU

Dans la fenêtre principale, dans l'onglet **Seuils** de la fenêtre **Résultats**, cliquez avec le bouton droit de la souris.

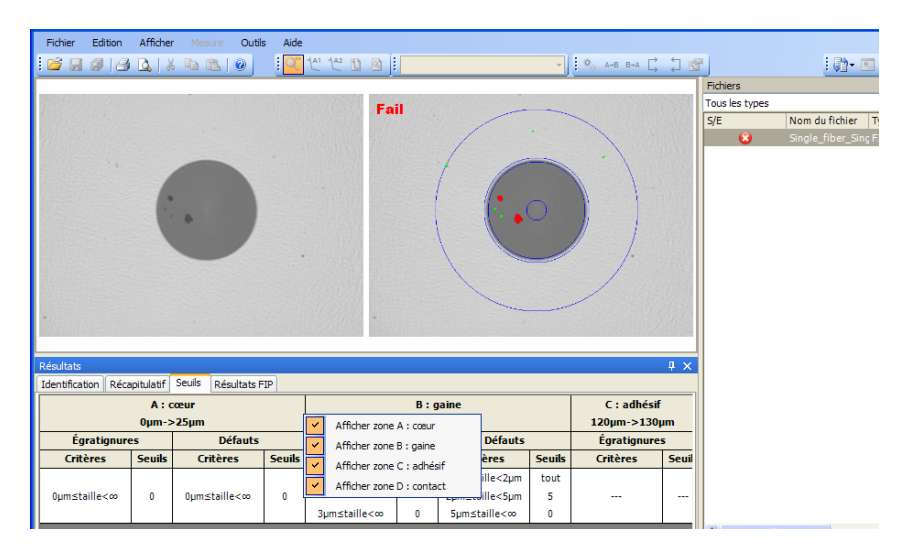

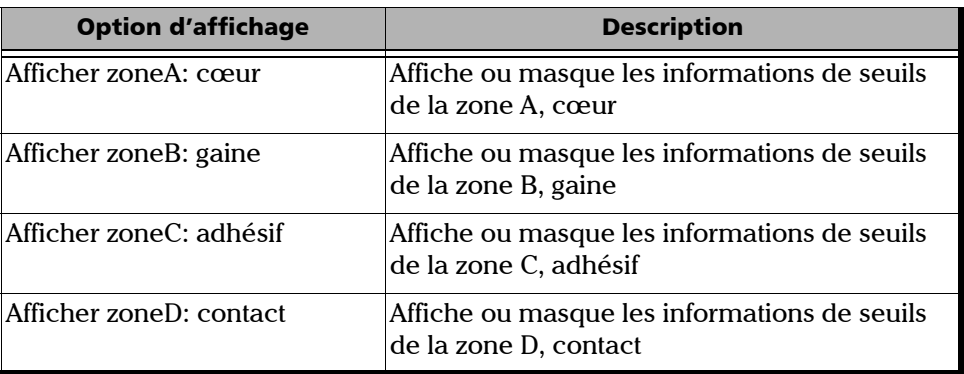

*2.* Activez ou désactivez les options d'affichage des seuils suivantes :

# Définition des options du tableau des résultats FIP

Vous pouvez masquer les informations de zones spécifiques dans le tableau **Résultats FIP**. Les informations liées aux résultats ne sont pas modifiables à partir de la fenêtre **Résultats**.

### *Pour définir les options d'affichage du tableau des résultats FIP :*

*1.* Dans le menu **Afficher**, sélectionnez **FIP**.

OU

Dans la fenêtre principale, dans l'onglet **Résultats FIP** de la fenêtre **Résultats**, cliquez avec le bouton droit de la souris.

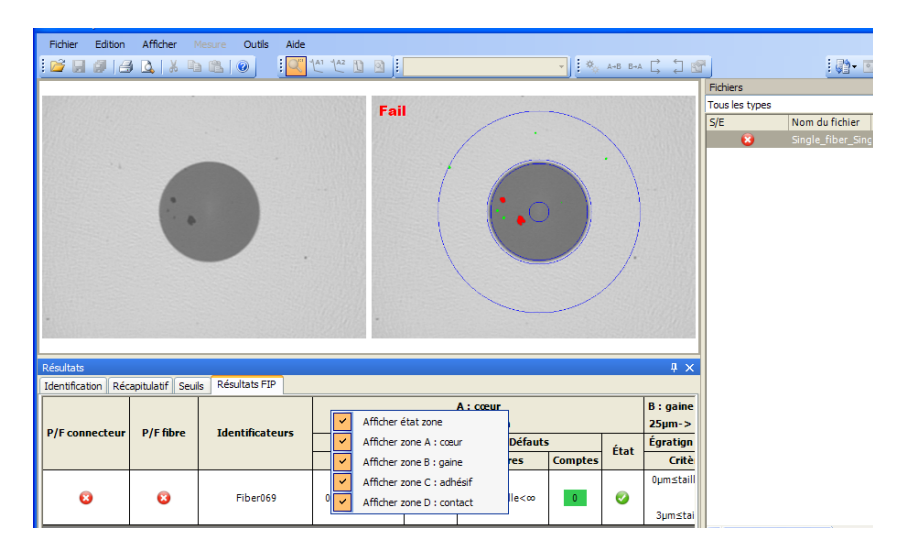

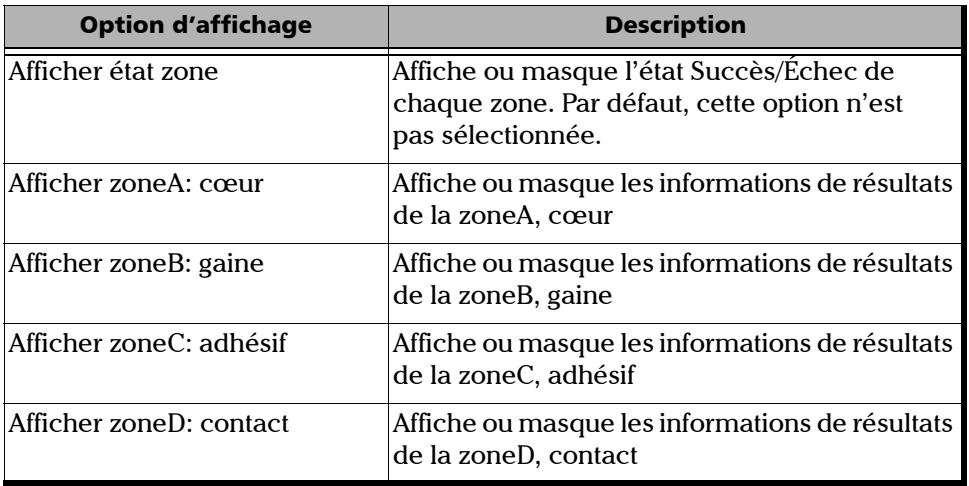

*2.* Activez ou désactivez les options d'affichage suivantes :

- *Note : Les options d'affichage du tableau de la page Résultats seront appliquées à l'onglet Seuils et vice versa.*
- *Note : Les modifications apportées aux options d'affichage du tableau seront appliquées au prochain démarrage de l'application.*

# Options d'affichage de graphique FIP

L'application LiteReporter affiche le recouvrement FIP dans la fenêtre du graphique, en même temps que l'image FIP. Le recouvrement met en évidence les incohérences dans votre FIP grâce aux différentes couleurs décrites ci-dessous.

![](_page_81_Picture_81.jpeg)

- ÉCHEC Anomalie : la présence de cette anomalie implique automatiquement un ÉCHEC.
- SUCCÈS Anomalie : la présence de cette anomalie n'est pas suffisante pour confirmer un ÉCHEC, le compte de l'anomalie dans ce cas est pertinent.

L'image est disponible uniquement lorsqu'une mesure FIP unique est sélectionnée. Si plusieurs mesures FIP sont sélectionnées, la fenêtre reste vide. Vous pouvez aussi modifier les paramètres d'affichage des graphiques pour les mesures FIP.

### *Pour modifier les options d'affichage de graphique FIP :*

*1.* Dans le menu **Afficher**, sélectionnez **FIP** pour afficher les options d'affichage de graphique FIP.

**OU** 

Dans le graphique à proprement parler, cliquez avec le bouton droit pour afficher les options d'affichage de graphique FIP dans le menu contextuel.

*2.* Activez ou désactivez l'option **Afficher image**. L'image FIP s'affichera juste à côté du recouvrement dans la fenêtre du graphique si l'option **Afficher image** est activée.

![](_page_82_Figure_6.jpeg)

# *9 Utilisation de fichiers iOLM*

# Formats de fichier pris en charge

LiteReporter vous permet de travailler avec des fichiers de mesure enregistrés sous différents formats, mais ne permet pas nécessairement d'y effectuer toutes les opérations.

![](_page_84_Picture_131.jpeg)

## Affichage des seuils iOLM

Dans l'onglet **Seuils** du fichier iOLM, vous pouvez afficher les valeurs des seuils de réussite/échec du lien, et les valeurs des seuils de succès/échec de l'élément.

### *Pour afficher les seuils iOLM :*

- *1.* Ouvrez un fichier iOLM.
- *2.* Sélectionnez la mesure pour laquelle vous souhaitez afficher les seuils.
- *3.* Dans la fenêtre **Résultats**, sélectionnez l'onglet **Seuils**.
- *4.* Sélectionnez la longueur d'onde pour laquelle vous souhaitez afficher les seuils de réussite/échec du lien et de succès/échec de l'élément. Vous pouvez en sélectionner plusieurs à l'aide des touches **Ctrl** ou **Maj**.
- *5.* Sélectionnez le ratio diviseur dans le champ **Rapport séparateur** pour afficher la valeur respective **Perte de séparateur maximale**.
- *6.* Sous **Seuils succès/échec pour la longueur du lien**, affichez la valeur des seuils de succès/échec pour la longueur du lien.

# Affichage des paramètres iOLM

Dans l'onglet **Résumé**, vous pouvez afficherla valeur **IR** et **Rétrodiffusion** de la mesure iOLM.

### *Pour afficher les paramètres iOLM dans l'onglet Résumé :*

- *1.* Ouvrez un fichier iOLM.
- *2.* Sélectionnez la mesure pour laquelle vous souhaitez afficher les paramètres iOLM.
- *3.* Dans la fenêtre **Résultats**, sélectionnez l'onglet **Résumé**.

![](_page_85_Picture_138.jpeg)

Les valeurs IR et Rétrodiffusion sont affichées dans le tableau Paramètres du test.

- *4.* Dans le tableau Résultats se trouvent tous les composants de résultats tels que **Longueur lien**, **Statut d'acquisition**, **Perte lien** et **ORL lien**.
	- **Longueur lien** : affiche la longueur du lien.
	- **Statut d'acquisition** : affiche le statut de l'acquisition. Ce statut indique si l'acquisition s'est terminée normalement ou si elle a été interrompue.
	- **Perte lien** : affiche la perte du lien.
	- **ORL lien** : affiche la valeur ORL du lien.
- *Note : Si la valeur ORL du lien est saturée, c'est-à-dire si cette valeur est affichée avec le symbole <, elle sera testée pour un résultat Succès/Échec et pourra spécifier l'état Échec s'il s'agit d'une valeur d'échec, mais elle ne pourra pas spécifier l'état Succès.*

*Note : Les valeurs définies pour 1550 nm sont automatiquement calculées pour d'autres longueurs d'onde.* 

### Définition lien

Le tableau **Définition lien** affiche les informations concernant le nombre attendu de diviseurs sur le lien et leurs ratios diviseurs respectifs.

### *Pour afficher le tableau Définition lien :*

- *1.* Ouvrez un fichier de iOLM.
- *2.* Dans la fenêtre **Résultats**, sélectionnez l'onglet **Résumé**.
- *3.* Vous pouvez afficher le tableau **Ratio diviseur niveau 1**, **Ratio diviseur niveau 2** et **Ratio diviseur niveau 3** dans le tableau **Définition** lien.
- *4.* Vous pouvez sélectionner **1:?** si vous savez qu'un diviseur est présent mais que vous ne connaissez pas son ratio diviseur. L'iOLM trouve automatiquement le ratio diviseur et l'élément n'est pas testé pour l'état de succès/échec.

# Affichage des étiquettes d'identificateurs

Les informations d'identification et les identificateurs OLM sont affichés dans l'onglet **Identification**. Vous pouvez afficher les étiquettes des identificateurs.

### *Pour afficherles étiquettes des identificateurs :*

- *1.* Ouvrez un fichier iOLM.
- *2.* Sélectionnez la mesure pour laquelle vous souhaitez afficher les étiquettes d'identificateurs.
- *3.* Dans la fenêtre **Résultats**, sélectionnez l'onglet **Identification**.

![](_page_87_Picture_81.jpeg)

Vous pouvez afficher les composants du tableau **Identification générale**, les **identificateurs**, les **valeurs** et les valeurs de **Début**, **Pas** et **Arrêt**.

# Gestion d'un élément

Lorsqu'un élément ou une section est sélectionné dans la zone Visualisation lien, les détails correspondant à cet élément ou à cette section sont affichés dans l'onglet **Détails élément/section**. La perte, la réflectance, la longueur d'onde et l'état de succès/échec correspondant pour la perte et la réflectance seront affichés.

*Note : Il est possible de sous-estimer la valeur de perte ou de réflectance si le niveau de bruit est trop élevé (par exemple, après beaucoup de pertes sur le lien, les niveaux de bruit augmentent). Dans ce cas, il est possible que les algorithmes de traitement du signal détectent un élément et estiment les valeurs de perte/réflectance, mais puisque le signal mesuré ne supprime pas complètement le bruit de fond, les valeurs de perte ou de réflectance seront probablement sous-estimées. Si la valeur de perte ou de réflectance est sous-estimée, elle est affichée avec le symbole >.*

### Affichage des détails élément/section

Sous l'onglet **Détails élément/section**, vous pouvez afficher les attributs suivants lorsque l'élément est sélectionné.

 **Identificateurs** : affiche la valeur de l'identificateur configuré dans l'onglet **Identification**.

![](_page_89_Figure_4.jpeg)

- **Position** : position de l'élément sélectionné dans le lien. La position 0.00 est définie sur le premier élément qui suit la fibre d'amorce.
- **Type** : type de l'élément sélectionné dans Visualisation lien.
- **Longueur d'onde (nm)** : longueur d'onde à laquelle les valeurs ont été prises.
- **Perte (dB)** : perte calculée à différentes longueurs d'onde.
- **Réflectance (dB)** : réflectance calculée à différentes longueurs d'onde.

Vous pouvez afficher les attributs suivants lorsque la section est sélectionnée.

 **Identificateurs** : affiche la valeur de l'identificateur configuré dans l'onglet **Identification**.

![](_page_90_Figure_3.jpeg)

- **Longueur** : affiche la longueur de la section sélectionnée.
- **Longueur d'onde (nm)** : longueur d'onde à laquelle les valeurs ont été prises.
- **Perte (dB)** : perte calculée à différentes longueurs d'onde.
- **Atténuation (dB/km)** : affiche la valeur d'atténuation pour chaque longueur d'onde.

### *Pour activer l'option Afficher détails section*

*1.* Dans le menu **Afficher**, sélectionnez **iOLM** puis **Afficher détails section**.

 $O<sub>U</sub>$ 

Cliquez avec le bouton droit dans Visualisation lien et sélectionnez **Afficher détails section**.

![](_page_91_Figure_5.jpeg)

### Types d'éléments

![](_page_92_Picture_99.jpeg)

### Élément de groupe

Les éléments de liens sont affichés sous la forme de groupes lorsque l'analyse de l'iOLM détecte plusieurs éléments de liens trop proches les uns des autres pour être caractérisés de manière indépendante. Lorsque cela se produit, un maximum d'informations est affiché pour chaque sous-élément individuel. Chaque fois que c'est possible, l'état Succès/Échec est appliqué à chaque sous-élément, et un statut global est également affiché pour le groupe. Des groupes peuvent également être affichés lorsque les pertes d'un élément de lien (tel qu'un diviseur) dépendent de la longueur d'onde. Dans ce cas, l'élément de lien est groupé avec un élément macrocourbure. Dans ce cas particulier, il est possible qu'il n'y ait pas de macrocourbure physique près de l'élément du lien, mais l'icône de macrocourbure est utilisée pour indiquer la présence d'une perte en fonction de la longueur d'onde. Lorsque des éléments sont groupés, la valeur de perte et de réflectance du groupe est également affichée dans l'onglet Élément.

![](_page_93_Figure_3.jpeg)

*Note : En ce qui concerne les éléments groupés, certaines valeurs pourront ne pas être accessibles individuellement mais le seront au niveau du groupe, par exemple la perte ou la réflectance.* 

# Visualisation du lien

La visualisation du lien de l'iOLM est une représentation intuitive qui combine différents résultats et valeurs de mesures dans une seule vue.

Cette visualisation est divisée en deux zones :

- $\blacktriangleright$  Vue d'ensemble du lien
- > Composition du lien

![](_page_94_Figure_6.jpeg)

### <span id="page-94-0"></span>Vue d'ensemble du lien

Les codes de couleurs suivants sont utilisés.

- Rouge : l'élément est un échec.
- Vert : l'élément est un succès.
- Bleu : l'élément n'est pas testé pour l'état de succès ou d'échec.

L'état succès/échec dépend également des valeurs de seuils spécifiées. La vue d'ensemble du lien représentant tous les éléments découverts sur le lien est décrite ci-dessous.

![](_page_95_Figure_2.jpeg)

- **Longueur du lien mesuré** : longueur du lien mesuré à l'exclusion des fibres d'amorce et de réception. Autrement dit, la longueur de la fibre entre le point A et le point B.
- **Élément sélectionné** : rectangle représentant l'élément sélectionné.
- **Zone visible** : le fond coloré représente la zone visible dans la Composition du lien.
- **Début du lien** : début du lien testé.
- **Fin du lien** : fin du lien testé.

Les éléments situés avant les points A et B sont appelés éléments hors-section. Les éléments hors-section ne sont pas testés pour l'état Succès/Échec, mais peuvent faire l'objet d'un diagnostic. Si la fibre d'amorce n'est pas définie, l'élément indiqué par un A ne sera pas testé pour l'état de succès/échec, et si la fibre de réception n'est pas définie, l'élément indiqué par un B ne sera pas testé pour l'état de succès/échec.

### Composition du lien

La composition du lien est décrite ci-dessous.

- **Position de l'élément** : distance entre l'élément et le début du lien testé.
- **Flèche de navigation** : la flèche de navigation s'affiche uniquement si des éléments supplémentaires sont accessibles à l'extrémité du lien. Vous devez faire défiler le lien pour afficher ces éléments. La flèche peut également apparaître de l'autre côté du lien.
- **Élément sélectionné** : le fond gris indique l'élément actuellement sélectionné.
- **Lettre A** : elle représente le début du lien testé.
- **Lettre B** : elle représente la fin du lien testé.
- *Note : Une icône comportant une flèche ( ) s'affiche sur l'élément si le début et la fin du lien sont représentés par un élément identique.*
- **Succès/Échec de l'élément** : état de l'élément, soit : Succès, Échec ou Inconnu.
- Icône **Succès** : indique l'état de succès de l'élément.
- **Icône Échec** : indique l'état d'échec de l'élément.
- **Succès/Échec non testé** : un fond gris indique que l'élément est inconnu. Si aucune icône ne se trouve dans le coin droit, cela signifie que les seuils n'ont pas été appliqués à l'élément et que celui-ci n'a pas été testé.
- **Icône de diagnostic** : cette icône indique que des diagnostics sont présents sur l'élément. Voir *Diagnostics* [à la page 94](#page-99-0), pour plus d'informations.
- **Unité de distance** : les unités sont définies dans Unité de distance sous l'onglet Général des préférences utilisateur.
- **Ratio diviseur** : le ratio diviseur est affiché sur l'élément lorsque le type d'élément est un diviseur.
- *Note : Le nombre d'éléments affichés dans la composition du lien varie en fonction de l'espace disponible, du nombre d'éléments et de la taille de la section.*
- *Note : Lorsque le lien est trop long, tous les éléments ne sont pas visibles ; par conséquent vous devez utiliser la flèche de navigation afin de faire défiler les éléments supplémentaires.*
- *Note : La distance entre les éléments n'est pas proportionnelle à 100 %. Pour afficher une représentation proportionnelle de l'élément, voir* [Vue d'ensemble du lien](#page-94-0) *à la page 89.*

### Représentation OTDR

L'option Représentation OTDR affiche la représentation de la trace OTDR de la visualisation du lien. Vous pouvez activer l'affichage de la représentation OTDR de plusieurs manières.

### *Pour afficher la représentation OTDR à partir du menu Afficher :*

- *1.* Sélectionnez une mesure iOLM dans la fenêtre des mesures.
- *2.* Dans le menu **Afficher**, sélectionnez iOLM puis **Afficher représentation OTDR**.

### *Pour afficher la représentation OTDR à partir de la visualisation du lien :*

- *1.* Sélectionnez une mesure iOLM dans la fenêtre des mesures.
- *2.* Cliquez avec le bouton droit dans Visualisation lien et sélectionnez **Afficher représentation OTDR**. Pour plus d'informations, voir *[Options](#page-47-0)  [d'affichage de graphique OTDR](#page-47-0)* à la page 42.

### *Pour masquer la représentation OTDR :*

*1.* Dans le menu **Afficher**, sélectionnez iOLM puis cliquez sur **Afficher représentation OTDR**.

**OU** 

Cliquez avec le bouton droit dans Visualisation lien et cliquez sur **Afficher représentation OTDR**.

# <span id="page-99-0"></span>**Diagnostics**

Cette section explique les fonctionnalités de diagnostic disponibles dans l'application intelligent Optical Link Mapper.

Les diagnostics permettent d'obtenir des informations supplémentaires sur des problèmes détectés ou des mesures ambiguës, par exemple l'origine des causes possibles d'un échec pour un élément de lien. Le diagnostic apporte une aide supplémentaire pour dépanner les connecteurs défectueux, comprendre pourquoi les éléments de lien portent l'étiquette échec ou inconnu, indiquer des conditions inattendues de test ou d'instrument, etc.

Les éléments de lien auxquels est associé un diagnostic sont indiqués au moyen de l'icône  $\Box$ ; les diagnostics sont affichés dans l'onglet Élément. Plusieurs diagnostics peuvent être associés à un élément donné.

La section suivante décrit les diagnostics d'éléments.

### Diagnostics d'éléments

Les diagnostics d'éléments sont associés à des problèmes spécifiques d'éléments de lien. Chaque élément de lien qui a échoué comprend des diagnostics associés qui servent de support au cours du dépannage. Certains éléments, par exemple les macrocourbures, se verront attribuer des diagnostics même s'ils ont l'état Succès.

## Résultats du wattmètre

Les résultats du wattmètre sont affichés dans les tableaux OPM et PPM. Pour plus d'informations, voir [Résultats du wattmètre](#page-75-0) *à la page 70*.

# *10 Affichage et modification des mesures*

Les informations d'identification et les identificateurs sont affichés dans l'onglet **Identification**. Après avoir ajouté des fichiers à votre liste, vous pouvez afficher les résultats des mesures qu'ils contiennent dans la fenêtre **Résultats**.

*Note : Dans LiteReporter, vous pouvez uniquement afficher les résultats et modifier les mesures d'un fichier à la fois.*

> Les onglets disponibles dans la fenêtre **Résultats** varient selon le type de mesure sélectionné. Par exemple, pour les mesures OTDR, outre les onglets **Identification** et **Résumé**, les onglets **Tableau des événements** et **Marqueurs** s'affichent également s'ils sont disponibles pour la mesure sélectionnée. Pour l'iOLM, les informations d'identification et les identificateurs sont affichés dans l'onglet **Identification**. Vous pouvez afficher les étiquettes des identificateurs.

Pour la mesure CD, les onglets **Identification**, **Résumé**, **Seuils** et **Tableau CD** sont disponibles.

# Affichage des informations d'identification des mesures

L'onglet **Identification** de la fenêtre **Résultats** contient plusieurs champs modifiables. D'autres champs sont renseignés à partir des informations contenues dans le fichier de mesure, le cas échéant, et apparaissent en grisé.

L'application LiteReporter permet de modifier les informations d'identification générales pour les fichiers FIP de connecteur monofibre et multifibre.

### *Pour afficher et modifier les informations d'identification :*

- *1.* Ouvrez le fichier requis.
- *2.* Sélectionnez la mesure pour laquelle vous souhaitez afficher les étiquettes d'identificateurs.

![](_page_101_Picture_93.jpeg)

*3.* Vous pouvez afficher lescomposants du tableau **Identification générale**, les **identificateurs**, les **valeurs** et les valeurs de **Début**, **Pas** et **Arrêt**.

# Affichage des informations récapitulatives sur les mesures

Dans l'onglet **Résumé**, vous pouvez afficher les informations récapitulatives.

### *Pour afficher les informations d'identification :*

- *1.* Ouvrez le fichier requis.
- *2.* Sélectionnez la mesure pour laquelle vous souhaitez afficher les informations récapitulatives.

![](_page_102_Picture_50.jpeg)

# Affichage et tri des fichiers ou des mesures

Vous pouvez afficher et trier les fichiers et mesures selon l'état, le type, l'opérateur, la date du test, la date de modification, etc.

### *Pour trier des fichiers et des mesures selon un en-tête spécifique :*

Cliquez sur l'en-tête correspondant. Cliquez de nouveau sur celui-ci pour inverser l'ordre.

### *Pour sélectionner les fichiers selon d'autres critères :*

Cliquez avec le bouton droit sur une mesure, puis sélectionnez l'option souhaitée dans le menu contextuel.

![](_page_103_Figure_7.jpeg)

## Enregistrement des fichiers de mesure

Vous pouvez enregistrer les modifications apportées aux fichiers de mesure sélectionnés ou à tous ceux du projet en cours.

### *Pour enregistrer les fichiers sélectionnés :*

- *1.* Dans l'onglet **Fichiers**, sélectionnez le ou les fichiers à enregistrer.
- *2.* Dans le menu **Fichier**, cliquez sur **Enregistrer les fichiers sélectionnés**.

### *Pour enregistrer tous les fichiers :*

Dans le menu **Fichier**, cliquez sur **Tout enregistrer**. Tous les fichiers du projet en cours et le fichier de projet sont enregistrés.

# *11 prévisualisation et impression de rapports*

LiteReporter peut imprimer plusieurs types de rapports :

Les options suivantes sont incluses dans les rapports , pouvant être imprimés et générés :

![](_page_106_Picture_85.jpeg)

Pour inclure d'autres options dans un rapport, vous devez modifier le gabarit de rapport associé à l'aide de Crystal Reports. Pour plus d'informations, voir *[Création et modification des gabarits de rapports](#page-110-0)* à la [page 105](#page-110-0).

Reportez-vous à *[Extraits de rapports](#page-148-0)* à la page 143 pour consulter des exemples de rapports pouvant être générés avec LiteReporter.

# Prévisualisation de rapports

La fonction d'aperçu avant impression vous permet de prévisualiser vos rapports avant de les imprimer.

### *Pour prévisualiser un rapport :*

- *1.* Sélectionnez des mesures ou fichiers dans l'onglet **Mesures** ou **Fichiers**.
- *2.* Dans le menu **Fichier**, cliquez sur **Aperçu avant impression**.

Le dernier type de rapport sélectionné s'affiche.

3. Dans la fenêtre d'aperçu avant impression, cliquez sur **de** , puis sélectionnez éventuellement une option de zoom dans la liste.

Pour sélectionner un autre gabarit de rapport de mesure, cliquez sur , puis sélectionnez un gabarit dans la fenêtre **Sélectionner le fichier gabarit**.

![](_page_107_Picture_94.jpeg)

*4.* Pour fermer la fenêtre **Aperçu avant impression**, cliquez sur **Fermer**.
## Impression des rapports

LiteReporter permet d'imprimer les rapports pour une consultation ultérieure.

#### *Pour imprimer un rapport de mesure :*

*1.* Sélectionnez des mesures ou fichiers dans l'onglet **Mesures** ou **Fichiers**.

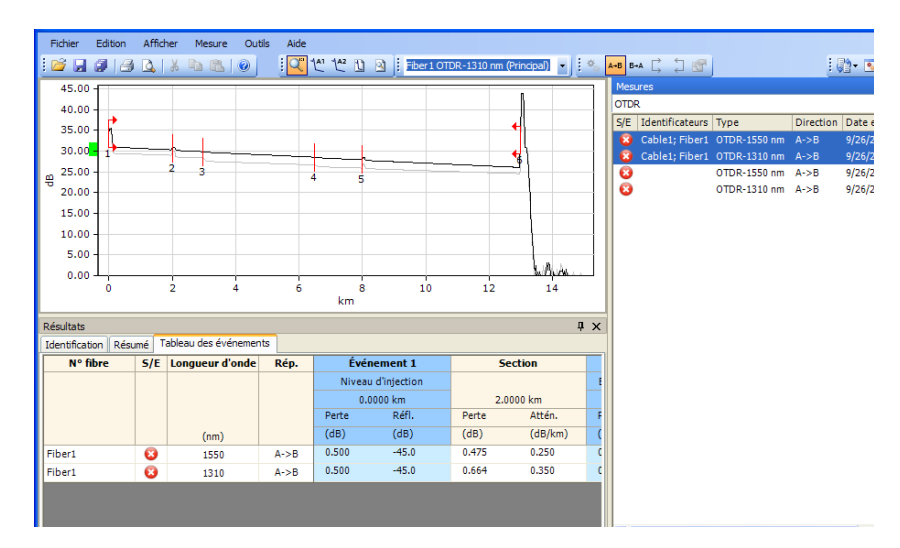

*2.* Dans le menu **Fichier**, sélectionnez **Imprimer**.

*Impression des rapports*

- *3.* Au besoin, modifiez les paramètres d'impression ou de l'imprimante.
- *4.* Sélectionnez un gabarit de rapport de mesure.

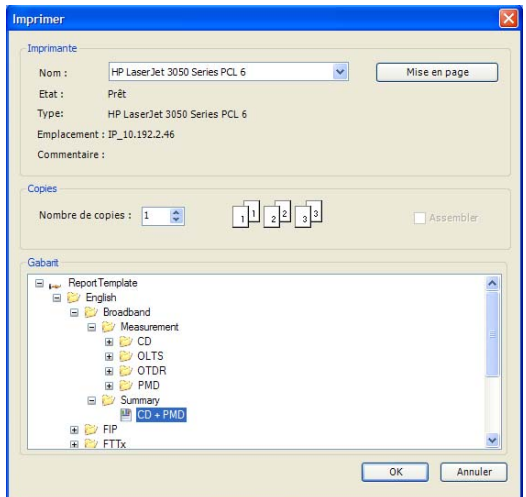

*5.* Cliquez sur **OK**.

## Création et modification des gabarits de rapports

Pour créer un nouveau gabarit de rapport ou modifier un gabarit de rapport LiteReporter existant, vous devez utiliser l'application Crystal Reports. Pour plus d'informations sur l'utilisation de Crystal Reports, reportez-vous à la documentation de votre produit Crystal Reports.

Pour créer un nouveau gabarit de rapport, EXFO recommande de partir d'un gabarit de rapport LiteReporter existant et de le modifier selon vos besoins. Cela vous permettra d'accéder aux champs de base de données afin de renseigner le rapport à l'aide de données de mesure. Lorsque vous avez terminé, enregistrez-le sous un autre nom répondant à vos besoins en matière de test.

Par défaut, les gabarits de rapports LiteReporter sont situés dans :

C:\Documents and Settings\All Users\Application Data\Standard\Report Template, si Windows XP est installé sur votre ordinateur.

OU

C:\ProgramData\EXFO\ Standard\Report Template, si Windows Vista ou Windows 7 est installé sur votre ordinateur.

Les gabarits de rapports disponibles sont répertoriés dans la liste figurant dans la boîte de dialogue **Sélectionner le fichier gabarit** (qui s'affiche lorsque vous cliquez sur **Aperçu avant impression** dans le menu **Fichier**), dans la boîte de dialogue **Imprimer** (qui s'affiche lorsque vous cliquez sur **Imprimer** dans le menu **Fichier**) et dans la boîte de dialogue **Rapport** (qui s'affiche lorsque vous cliquez sur **Rapport** dans le menu **Outils**).

*Création et modification des gabarits de rapports*

#### *Pour modifier un gabarit de rapport :*

- *1.* Démarrez Crystal Reports.
- *2.* Dans le menu **Fichier**, cliquez sur **Ouvrir**.
- *3.* Dans la boîte de dialogue **Ouvrir**, sélectionnez et ouvrez le dossier contenant le gabarit de rapport à modifier.
- *4.* Sélectionnez un gabarit de rapport et cliquez sur **Ouvrir**.
- *5.* Dans le menu **Fichier**, cliquez sur **Enregistrer sous**.
- *6.* Entrez un nom pour le rapport. Les gabarits de rapports LiteReporter originaux seront ainsi conservés.
- *7.* Modifiez ou ajoutez des étiquettes, des informations d'en-tête ou de pied de page, le logo de la société, etc.
- *8.* Ajoutez des champs au rapport en les sélectionnant dans la fenêtre d'exploration des champs.
- *9.* Lorsque vous avez terminé, cliquez sur **Enregistrer** dans le menu **Fichier**.

#### *Pour ajouter un gabarit de rapport à la liste de gabarits disponibles :*

Après avoir modifié le gabarit dans Crystal Reports, enregistrez-le directement dans le dossier approprié du dossier Gabarit de rapport.

OU

Déplacez le gabarit dans le dossier approprié du dossier Report Template afin de pouvoir y accéder à partir de la boîte de dialogue **Sélectionner le fichier gabarit**.

Vous pouvez également créer vos propres dossiers et sous-dossiers dans le dossier Gabarit de rapport afin d'organiser vos gabarits de rapport à votre convenance.

#### *Pour supprimer un gabarit de rapport de la liste de gabarits disponibles :*

Dans l'Explorateur Windows, supprimez les fichiers du dossier sous C:\Documents and Settings\All Users\Application Data\EXFO\ \Standard\Report Template, si Windows XP est installé sur votre ordinateur,

 $O<sub>U</sub>$ 

C:\ProgramData\EXFO\\Standard\Report Template, si Windows Vista ou Windows 7 est installé sur votre ordinateur, et stockez-les ailleurs si vous souhaitez les garder, ou supprimez-les complètement.

# *12 Utilisation des outils de LiteReporter*

LiteReporter offre des outils qui facilitent la gestion des données :

- Outils de transfert de données
- Outils d'analyse associés

#### *Pour démarrer une application de transfert de données :*

Dans le menu **Outils**, sélectionnez **Transfert de données**, puis sélectionnez l'application associée avec l'appareil portatif vers ou à partir duquel vous souhaitez envoyer ou recevoir des données.

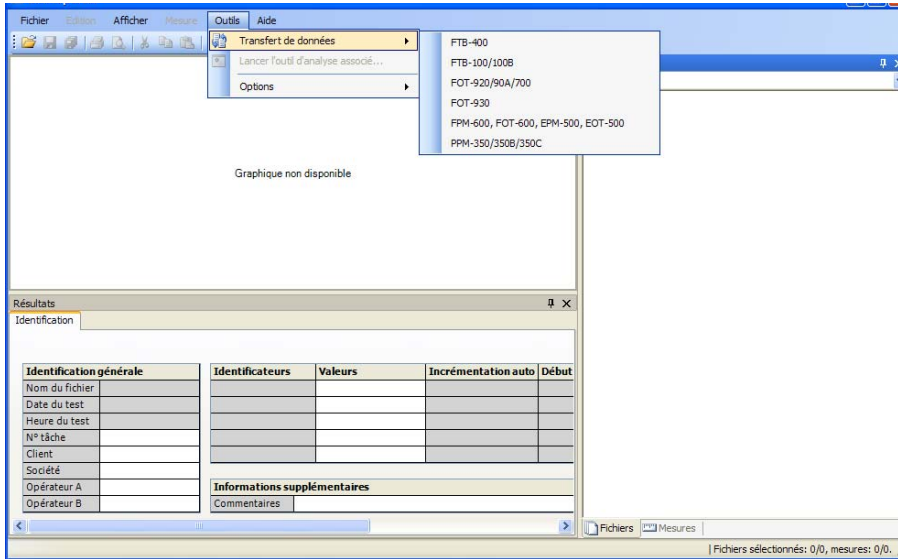

L'application correspondante s'ouvre. Reportez-vous au guide d'utilisation de l'application de transfert de données sélectionnée pour plus d'informations.

#### *Pour lancer un outil d'analyse :*

- *1.* Sélectionnez une mesure dans l'onglet **Mesures**.
- *2.* Dans le menu **Outils**, cliquez sur **Lancer l'outil d'analyse associé**.
- *Note : Si vous modifiez le fichier de mesure dans l'outil d'analyse associé, LiteReporter vous demande si vous souhaitez le recharger.*

L'application correspondante s'ouvre. Reportez-vous au guide d'utilisation de l'application d'analyse des données sélectionnée pour plus d'informations.

# *13 Dépannage*

Les options d'aide et d'assistance pour LiteReporter sont disponibles dans le menu **Aide**.

## Aide en ligne

L'aide sur l'utilisation des fonctions de LiteReporter est disponible dans l'aide en ligne.

#### *Pour afficher l'aide en ligne :*

Dans le menu **Aide**, cliquez sur **Aide de LiteReporter**.

 $O<sub>U</sub>$ 

Appuyez sur la touche F1.

### Assistance technique

L'assistance relative au produit, comprenant le support technique, les informations et la formation, est disponible sur le site Web de EXFO. Si vous avez accès à Internet sur l'ordinateur sur lequel LiteReporter est installé, vous pouvez accéder aux pages d'assistance en sélectionnant **Assistance technique** dans le menu **Aide**.

Si vous n'avez pas d'accès à Internet, vous pouvez obtenir les coordonnées du service d'assistance technique en sélectionnant **À propos de LiteReporter** dans le menu **Aide**.

### Contacter EXFO

Si vous avez besoin d'assistance, vous pouvez afficher les informations sur votre copie de LiteReporter ainsi que les informations de contact.

Dans le menu **Aide**, cliquez sur **À propos de LiteReporter**.

Assurez-vous d'avoir noté le numéro de version de votre copie de LiteReporter avant de contacter le service d'assistance technique de EXFO.

# *14 Contrat de licence et garantie*

IMPORTANT : LISEZ ATTENTIVEMENT LE CONTRAT DE LICENCE SUIVANT AVANT D'OUVRIR CE MODULE D'INSTALLATION. EN OUVRANT L'EMBALLAGE ET EN UTILISANT LE LOGICIEL, VOUS ACCEPTEZ LES CONDITIONS STIPULÉES DANS LE PRÉSENT CONTRAT DE LICENCE. SI VOUS NE LES ACCEPTEZ PAS, N'OUVREZ PAS CET EMBALLAGE ET RENVOYEZ RAPIDEMENT LE PRODUIT ACCOMPAGNÉ DE VOTRE PREUVE DE PAIEMENT AFIN D'ÊTRE REMBOURSÉ.

LE PRODUIT QUE VOUS AVEZ COMMANDÉ PEUT INCLURE DU CODE SOURCE ET/OU DES COMPOSANTS LOGICIELS. VOUS POUVEZ LES UTILISER POUR ADAPTER LE PRODUIT À VOS BESOINS SPÉCIFIQUES, OU POUR CRÉER DES PRODUITS DÉRIVÉS INCLUANT DES FICHIERS SOURCE ET DE BIBLIOTHÈQUE, LE CAS ÉCHÉANT. VOUS N'ÊTES PAS AUTORISÉ À COPIER OU À UTILISER LE CODE SOURCE OU LES COMPOSANTS LOGICIELS POUR CRÉER D'AUTRES OUTILS DE DÉVELOPPEMENT LOGICIEL À DES FINS DE DISTRIBUTION OU DE REVENTE SANS AUTORISATION ÉCRITE EXPRESSE D'EXFO INC. (« EXFO »). EXFO CONSERVE TOUS LES DROITS RELATIFS AU CODE SOURCE, AUX COMPOSANTS LOGICIELS ET À L'ENSEMBLE DES MODIFICATIONS APPORTÉES.

1. DÉFINITIONS : Les définitions suivantes s'appliquent aux conditions du présent Contrat.

« Documentation » désigne le manuel d'utilisation et autres documents imprimés livrés avec le Logiciel.

« Produit » désigne l'instrument EXFO conçu pour être utilisé avec le Logiciel.

« Logiciel » désigne les programmes informatiques, le code source et les composants logiciels contenus dans celui-ci, ainsi que l'ensemble des mises à jour et mises à niveau. Ce terme recouvre également toutes les copies des parties du programme informatique, du code source ou des composants logiciels.

2. CONCESSION DE LICENCE : EXFO vous accorde, à titre d'acheteur du Logiciel ci-joint, une licence limitée et non exclusive pour l'utilisation du Logiciel en conjonction avec le Produit, conformément aux limitations d'utilisation et de divulgation précisées dans le présent document et dans la Documentation. Vous êtes autorisé à :

Utiliser le Logiciel sur un réseau, service de fichier ou disque virtuel, sous réserve que l'accès soit limité à un seul utilisateur à la fois et que vous disposiez de l'exemplaire original de la Documentation et du Logiciel.

Faire une (1) copie du Logiciel à des fins de sauvegarde et de modification dans le cadre de l'utilisation du Logiciel sur un poste unique.

Fusionner le Logiciel ou l'intégrer dans un autre programme, sous réserve que ce dernier soit, pendant toute la période où le Logiciel sera intégré dans celui-ci, soumis à l'ensemble des conditions du présent Contrat.

Vous n'êtes pas autorisé à :

Faire des copies de la Documentation.

Céder la licence, louer, donner en leasing, partager, prêter ou transférer une partie du Produit, du Logiciel ou de vos droits en vertu du présent Contrat.

Désassembler ou décompiler tout ou partie du Logiciel.

VOUS RECONNAISSEZ QUE LE CODE SOURCE ET LES COMPOSANTS LOGICIELS FORMANT LE LOGICIEL CONSTITUENT DES SECRETS COMMERCIAUX PRÉCIEUX D'EXFO ET QU'EXFO SOUHAITE ÉVITER LEUR DIVULGATION AUPRÈS DE VOUS OU D'UN TIERS.

3. PROPRIÉTÉ DU LOGICIEL : Le Logiciel vous est concédé sous licence, il ne vous est pas vendu. L'ensemble des droits relatifs aux brevets, droits d'auteurs, marques commerciales et secrets commerciaux du Logiciel, ou les modifications effectuées à votre demande, sont et doivent rester la propriété de EXFO.

4. CONDITIONS DE RÉSILIATION : Le présent Contrat restera applicable et valide jusqu'à l'arrêt de l'utilisation du Logiciel ou de la résiliation du présent Contrat, selon la première de ces éventualités. Sans préjudice pour ses autres droits, EXFO pourra résilier le présent Contrat en cas de non-respect des conditions stipulées dans les présentes. Dans ce cas, vous devrez détruire toutes les copies du Logiciel et serez tenu responsable pour tous dommages subis par EXFO suite à ce manquement.

EXFO se réserve tous les droits qui ne vous sont pas octroyés de manière explicite par les présentes. Aucune des dispositions du présent Contrat ne constitue une renonciation aux droits de EXFO.

5. GARANTIE LIMITÉE : EXFO garantit que les supports sur lesquels le Logiciel est distribué sont exempts de tout défaut de matériau et de fabrication, et que les performances du Logiciel seront substantiellement conformes à la Documentation. EXFO remplacera gratuitement tout support défectueux ou la Documentation, sous réserve que vous le retourniez à EXFO accompagné de la preuve de paiement signée correspondante dans un délai de soixante (60) jours à compter de la date de livraison. LES PRÉSENTES DISPOSITIONS CONSTITUENT VOS SEULS ET UNIQUES RECOURS EN CAS DE NON-RESPECT DE LA GARANTIE. SAUF DISPOSITION CONTRAIRE ÉNONCÉE PRÉCÉDEMMENT, EXFO N'OFFRE AUCUNE GARANTIE OU REPRÉSENTATION, EXPLICITE OU IMPLICITE, CONCERNANT LE LOGICIEL OU LA DOCUMENTATION, Y COMPRIS LEUR QUALITÉ, PERFORMANCES, VALEUR MARCHANDE OU ADÉQUATION À UN USAGE PARTICULIER.

6. LIMITATION DE RESPONSABILITÉ : Le logiciel étant intrinsèquement complexe et n'étant pas totalement exempt d'erreurs, nous vous conseillons vivement de vérifier vos travaux. EN AUCUN CAS EXFO, SES REVENDEURS OU DISTRIBUTEURS NE SERONT TENUS POUR RESPONSABLES DE DOMMAGES DIRECTS, INDIRECTS, PARTICULIERS, ACCIDENTELS OU CONSÉCUTIFS, Y COMPRIS, DE MANIÈRE NON LIMITATIVE, DE LA PERTE DE BÉNÉFICE, DE L'IMMOBILISATION OU DES DOMMAGES CAUSÉS À LA PROPRIÉTÉ, DÉCOULANT DE L'UTILISATON DE OU DE L'IMPOSSIBILITÉ D'UTILISER LE LOGICIEL OU LA DOCUMENTATION, et ce même si ceux-ci ont été avisés de l'éventualité de tels dommages. LA GARANTIE ET LES RECOURS STIPULÉS PRÉCÉDEMMENT SONT EXCLUSIFS ET REMPLACENT LES AUTRES GARANTIES OU RECOURS ORAUX OU ÉCRITS, EXPLICITES OU TACITES. Les revendeurs, distributeurs, agents ou employés ne sont pas autorisés à apporter des modifications ou ajouts à cette garantie. Certains Pays n'autorisent pas l'exclusion ou la limitation des garanties implicites ou de responsabilité en cas de dommages accidentels ou consécutifs. Il se peut donc que la limitation ou l'exclusion ci-dessus ne vous concerne pas.

7. RESTRICTIONS APPLICABLES AU GOUVERNEMENT DES ÉTATS-UNIS : Le Logiciel et la Documentation sont fournis avec des DROITS LIMITÉS. L'utilisation, la copie ou la divulgation par le gouvernement américain est sujette à des restrictions telles que définies dans la subdivision (c)(1)(ii) de l'article Rights in Technical Data and Computer Software (Droits relatifs aux données techniques et logiciels informatiques) du FAR 52.227-7013. Le siège social de EXFO se trouve 400 Godin Avenue, Vanier, Québec, G1M 2K2, Canada.

8. GÉNÉRALITÉS : Le présent Contrat constitue l'intégralité des accords entre vous et EXFO en ce qui a trait à son objet, et annule et remplace tout accord précédent. Si l'une des dispositions du présent Contrat est considérée non valide, illégale ou inapplicable, la validité, la légalité et l'applicabilité des dispositions restantes ne seront pas affectées ou diminuées de ce fait. Le présent Contrat est régi par et interprété conformément à la législation applicable dans la province de Québec (Canada).

EN UTILISANT LE LOGICIEL, VOUS RECONNAISSEZ AVOIR LU LE PRÉSENT CONTRAT, L'AVOIR COMPRIS, ET ÊTRE LIÉ PAR SES CONDITIONS.

En cas de questions concernant le présent Contrat, contactez le département Juridique de EXFO au 1 418 683-0211.

Vers. 031113

# *A Description des types d'événements OTDR*

Cette section décrit tous les types d'événements pouvant s'afficher dans le tableau des événements généré par l'application. Ces descriptions sont les suivantes :

- $\blacktriangleright$  Chaque type d'événement a son propre symbole.
- Chaque type d'événement est représenté par le graphique d'une trace de fibre, qui présente la puissance réfléchie vers la source en tant que fonction de la distance.
- Une flèche pointe vers l'emplacement du type d'événement dans la trace.
- La plupart des graphiques affichent une trace complète, c'est-à-dire une plage entière.
- Certains affichent uniquement une partie de la plage afin de visualiser de plus près les événements présentant un intérêt.

## Début de section  $\begin{bmatrix} 1 \end{bmatrix}$

Le début de section d'une trace correspond à l'événement marquant le début de section de la fibre. Par défaut, le début de section est placé sur le premier événement d'une fibre testée (généralement le premier connecteur de l'OTDR lui-même).

Vous pouvez définir un autre événement comme début de la section sur laquelle vous souhaitez concentrer votre analyse. Cela définira le début du tableau des événements à un événement spécifique sur la trace.

## Fin de section  $\mathbf{y}$

La fin de section d'une trace correspond à l'événement marquant la fin de section de la fibre. Par défaut, la fin de section est placée sur le dernier événement d'une fibre testée, et est appelée événement de fin de fibre.

Vous pouvez également définir un autre événement comme fin de la section sur laquelle vous souhaitez concentrer votre analyse. Cela définira la fin du tableau des événements à un événement spécifique sur la trace.

## Fibres courtes  $\mathbb{T}$

Vous avez la possibilité de tester les fibres avec l'application. Vous pouvez même définir une section de fibre pour des fibres plus courtes en plaçant le début de section et la fin de section sur le même événement.

*Fibre continue*

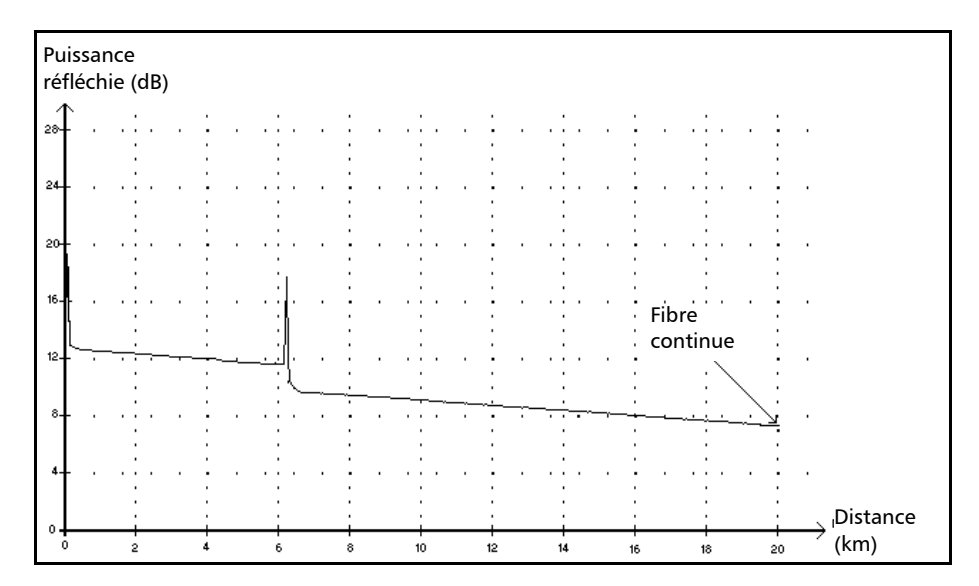

#### Fibre continue

Cet événement indique que la plage d'acquisition sélectionnée était plus courte que la longueur de la fibre.

- L'analyse de la fibre s'est terminée avant d'atteindre la fin de la fibre et, par conséquent, la fin de la fibre n'a pas été détectée.
- Pour résoudre ce problème, il faut configurer la portée du test sur une valeur supérieure à la longueur de la fibre.
- Aucune perte ni réflectance n'est spécifiée pour les événements de type fibre continue.

#### Description des types d'événements OTDR

*Fin d'analyse*

#### Fin d'analyse  $\rightarrow$

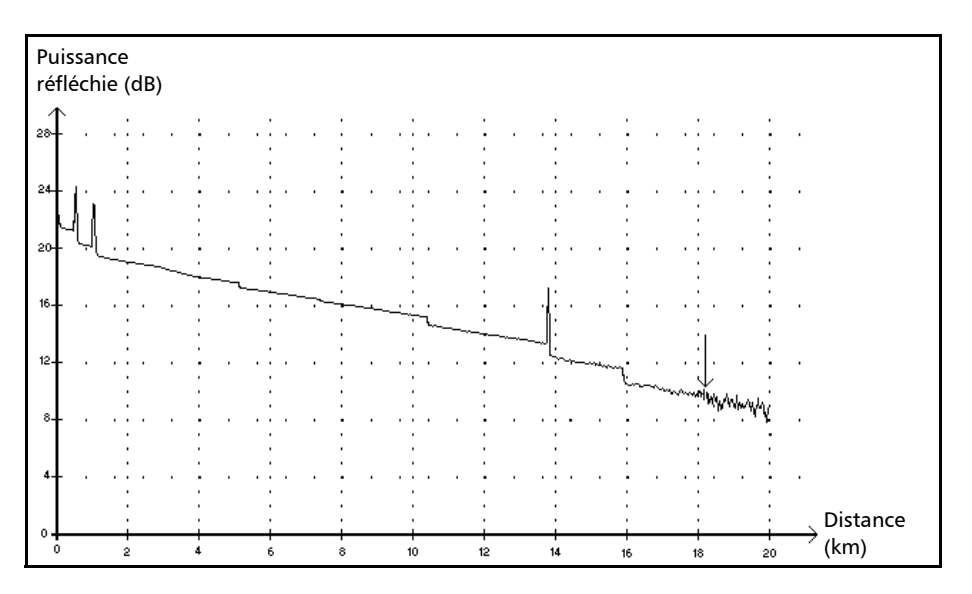

Cet événement indique que la durée d'impulsion du test n'a pas produit une plage de mesure assez longue pour atteindre la fin de la fibre.

- L'analyse de la trace s'est terminée avant d'atteindre la fin de la fibre, car le rapport signal/bruit était trop bas.
- Pour résoudre ce problème, il faut augmenter la durée d'impulsion du test, de façon à injecter suffisamment d'énergie pour atteindre la fin de la fibre.
- Aucune perte ni réflectance n'est spécifiée pour les événements de type fin d'analyse.

*Événement non réfléchissant*

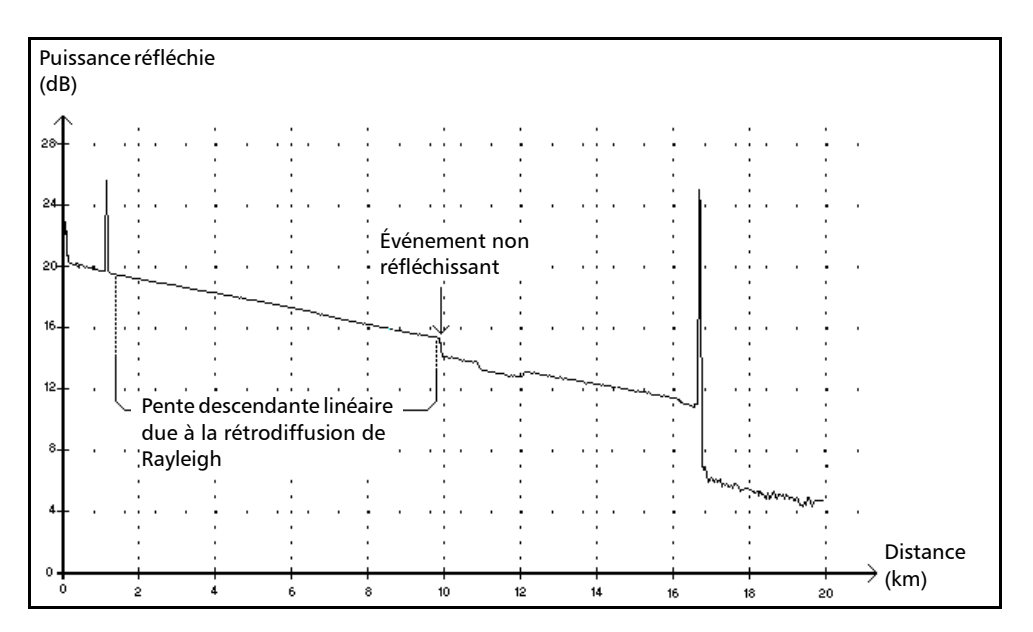

## Événement non réfléchissant

Cet événement est caractérisé par une subite diminution du niveau de signal de l'indice de rétrodiffusion de Rayleigh. Il apparaît comme une discontinuité dans la pente descendante du signal de la trace.

- Cet événement est souvent causé par des épissures, macrocourbures ou microcourbures dans la fibre.
- Une valeur de perte est affichée pour les événements non réfléchissants. Cependant, aucune réflectance n'est spécifiée pour ce type d'événement.
- Si vous définissez des seuils, l'application indique un défaut non réfléchissant dans le tableau des événements chaque fois qu'une valeur dépasse le seuil de perte.

#### Description des types d'événements OTDR

*Événement positif*

## Événement positif

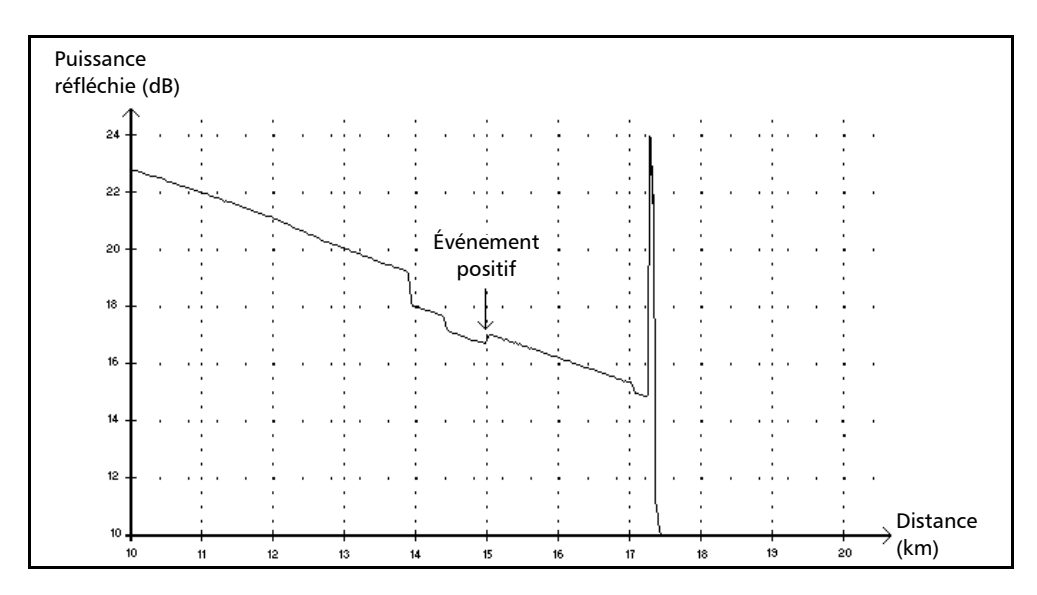

Cet événement indique une épissure qui produit un gain apparent causé par la jonction de deux sections de fibre présentant des caractéristiques de rétrodiffusion différentes (indices de rétrodiffusion et de capture).

- Une valeur de perte est spécifiée pour les événements positifs. Cette valeur ne correspond pas à la perte réellement causée par cet événement.
- La perte réelle doit être calculée par des mesures de fibre et une analyse bidirectionnelles.

*Niveau d'injection*

#### Niveau d'injection  $\rightarrow$

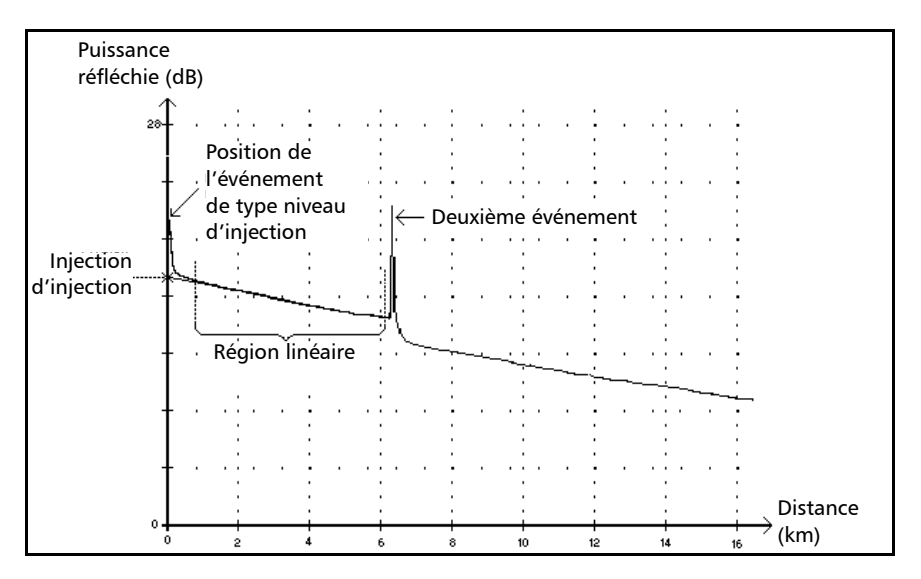

Le niveau d'injection indique la puissance du signal injecté dans la fibre.

 Le graphique ci-dessus montre comment le niveau d'injection est mesuré.

Une droite est tracée à partir des points de la région linéaire comprise entre le premier et le deuxième événement détectés, selon la méthode d'approximation par les moindres carrés.

La droite est projetée vers l'axe Y (dB) jusqu'à ce qu'elle le croise.

Le point de croisement indique le niveau d'injection.

 <<<< Ce symbole indique, dans le tableau des événements, que le niveau d'injection est trop bas.

#### Description des types d'événements OTDR

*Événement réfléchissant fusionné*

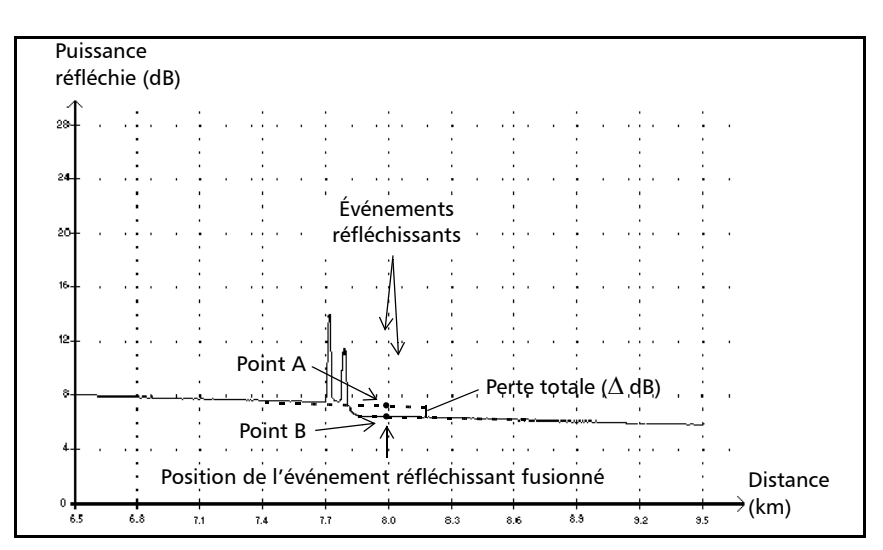

## Événement réfléchissant fusionné

Ce symbole désigne un événement réfléchissant combiné à un ou plusieurs autres événements réfléchissants. Il indique également la perte totale générée par les événements réfléchissants fusionnés indiqués à la suite de celui-ci dans le tableau des événements.

- Un événement réfléchissant fusionné est composé d'événements réfléchissants. Seuls les événements réfléchissants fusionnés s'affichent dans le tableau ; les sous-événements réfléchissants qui le composent ne s'affichent pas.
- Les événements réfléchissants peuvent indiquer la présence de connecteurs défectueux, d'épissures mécaniques, voire de fissures ou d'épissures par fusion de mauvaise qualité.
- De valeur de réflectance est indiquée pour tous les événements réfléchissants fusionnés. La réflectance maximale de l'événement fusionné est également indiquée.

Une valeur de réflectance est également affichée pour chaque sous-événement qui compose l'événement réfléchissant fusionné.

- $\blacktriangleright$  La perte totale ( $\triangle$  dB) produite par ces événements est mesurée à partir de deux droites tracées.
	- La première est tracée en plaçant les points dans la région linéaire précédant le premier événement, selon la méthode d'approximation par les moindres carrés.
	- $\blacktriangleright$  La deuxième droite est tracée en plaçant les points dans la région linéaire précédant le deuxième événement, selon la méthode d'approximation par les moindres carrés. S'il y avait plus de deux événements fusionnés, cette droite serait tracée dans la région linéaire suivant le dernier événement fusionné. Cette ligne est par la suite projetée en direction du premier événement fusionné.
	- $\blacktriangleright$  La perte totale ( $\triangle$  dB) est égale à la différence de puissance entre le point de départ du premier événement (point A) et le point de la droite projetée situé juste au-dessous du premier événement (point B).
	- Aucune valeur de perte ne peut être spécifiée pour les sous-événements.

*Section de fibre*

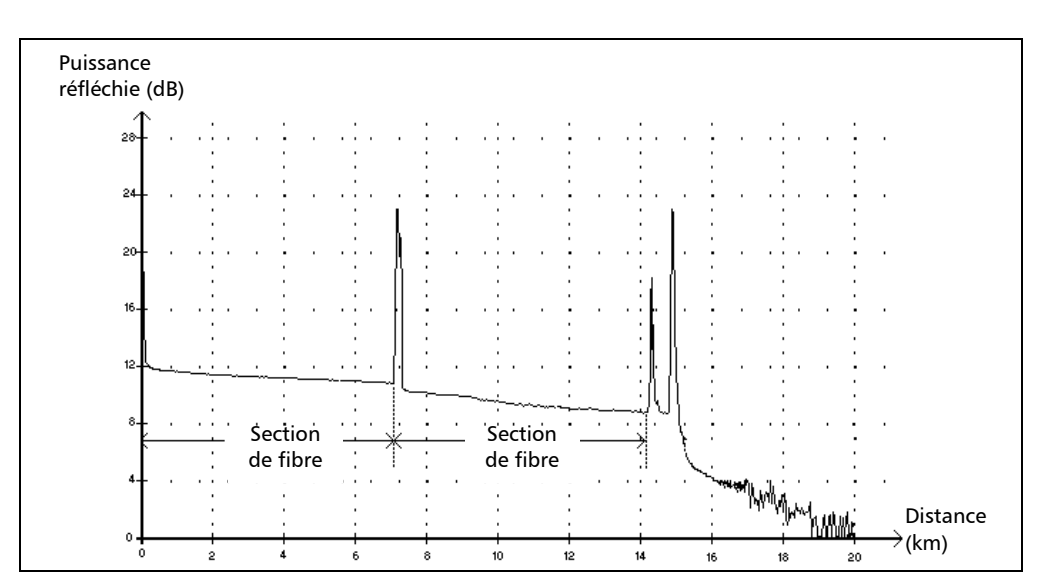

#### Section de fibre  $\vdash$

Ce symbole désigne une section de fibre sans événement.

- La somme de toutes les sections de fibre d'une trace entière est égale à la longueur totale de la fibre. Les événements détectés sont des événements spécifiques, même s'ils couvrent plus d'un point sur la trace.
- Une valeur de perte est spécifiée pour les événements de type section de fibre. Cependant, aucune réflectance n'est spécifiée pour ce type d'événement.
- L'atténuation (dB/distance en km) est obtenue par la division de la perte par la longueur de la section de fibre.

*Événement réfléchissant (écho possible)*

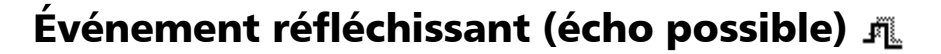

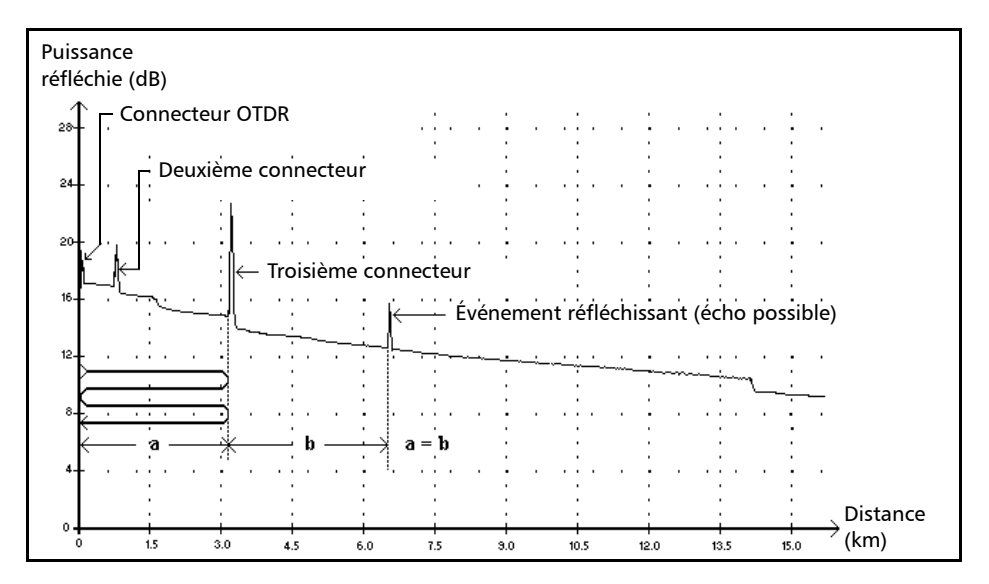

Ce symbole désigne un événement réfléchissant qui peut être une réflexion réelle ou un écho généré par une autre réflexion plus forte située plus près de la source.

 Dans l'exemple ci-dessus, l'impulsion injectée atteint le troisième connecteur, est réfléchie vers l'OTDR et de nouveau réfléchie dans la fibre. Elle atteint ensuite une nouvelle fois le troisième connecteur et est de nouveau réfléchie vers l'OTDR.

L'application détecterait donc un événement réfléchissant situé à deux fois la distance du troisième connecteur. Cet événement étant quasiment nul (aucune perte), et sa distance étant un multiple de celle du troisième connecteur, l'application l'interpréterait comme un écho possible.

 Une valeur de réflectance est spécifiée pour les événements réfléchissants (écho possible).

*Écho*

## Écho

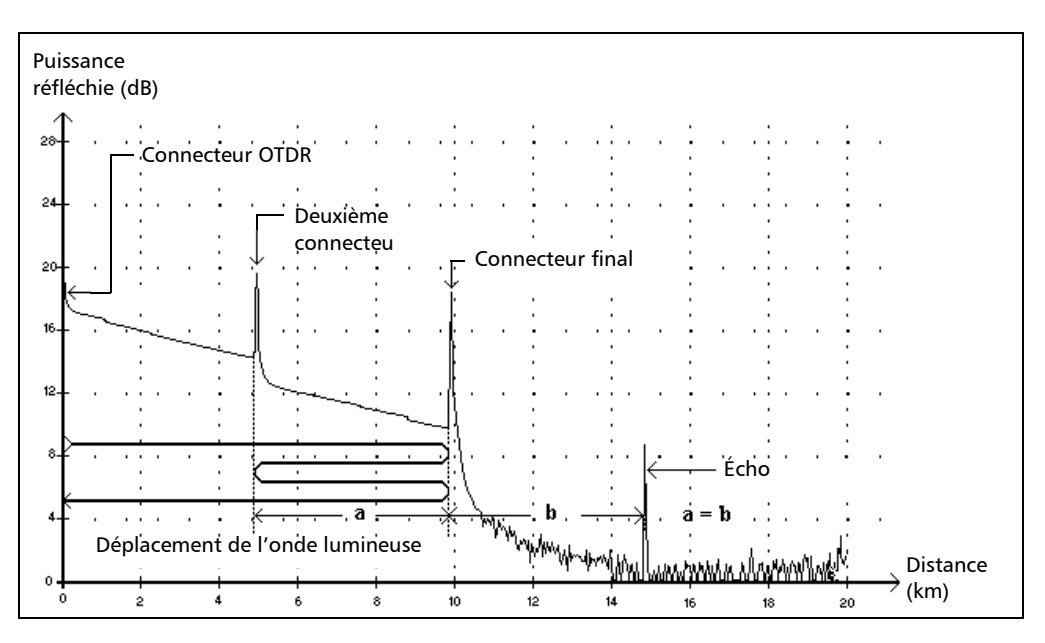

Ce symbole indique qu'un événement réfléchissant a été détecté après la fin de la fibre.

- Dans l'exemple ci-dessus, l'impulsion injectée se déplace jusqu'au connecteur final et est réfléchie vers l'OTDR. Elle atteint ensuite le deuxième connecteur et est à nouveau réfléchie vers le connecteur final, puis vers l'OTDR.
- L'application interprète cette nouvelle réflexion comme un écho en raison de ses caractéristiques (réflectance et position particulière par rapport aux autres réflexions).
- La distance entre la réflexion du deuxième connecteur et la réflexion du connecteur final équivaut à la distance entre la réflexion du connecteur final et de l'écho.
- Aucune perte n'est spécifiée pour les événements de type écho.

*Événement réfléchissant*

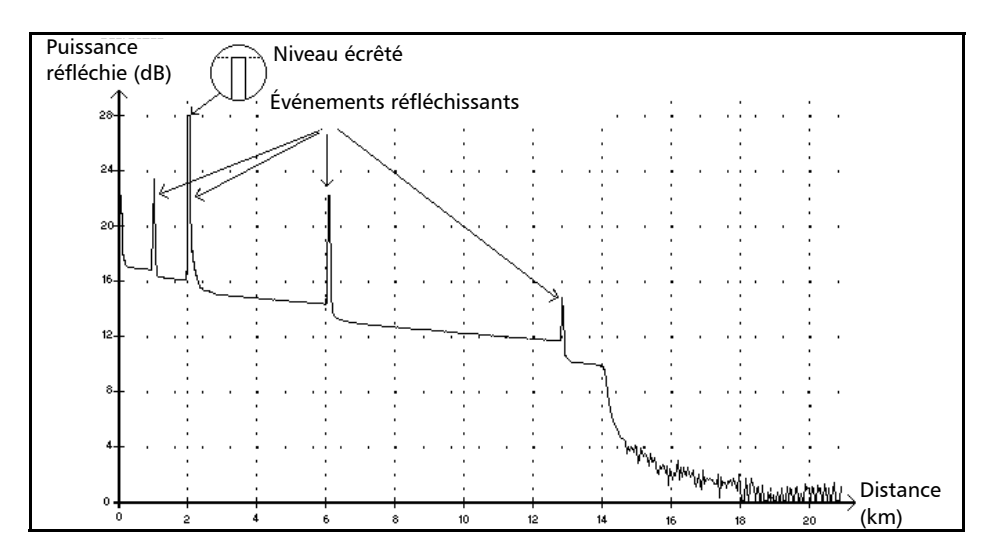

## Événement réfléchissant

*Événement réfléchissant*

Les événements réfléchissants apparaissent comme un pic sur la trace. Ils sont causés par une discontinuité abrupte dans l'indice de réfraction.

- Les événements réfléchissants produisent la réflexion d'une portion importante de l'énergie initialement injectée dans la fibre vers la source.
- Ils peuvent indiquer la présence de connecteurs défectueux, d'épissures mécaniques, voire de fissures ou d'épissures par fusion de mauvaise qualité.
- En principe, les valeurs de perte et de réflectance sont indiquées pour les événements réfléchissants.
- **Lorsque le pic de réflexion atteint le niveau maximal, le détecteur** devient saturé, ce qui provoque l'écrêtage du signal. Par conséquent, la zone morte (ou distance minimale pour effectuer une mesure de détection ou d'atténuation entre cet événement et un autre situé à proximité) peut être augmentée.
- Si vous définissez des seuils, l'application indique un défaut réfléchissant dans le tableau des événements chaque fois qu'une valeur dépasse les seuils de perte de connecteur ou de réflectance.

# *B Mesure de la dispersion chromatique : théorie*

L'analyseur de dispersion chromatique de EXFO recourt à la méthode de décalage de phase, qui consiste à mesurer la variation de phase d'un signal d'intensité modulé sinusoïdal à une longueur d'onde spécifique, afin d'obtenir le temps relatif de propagation de groupe d'une fibre. La dérivée du temps relatif de propagation de groupe (calculée à l'aide d'équations ajustées avec les résultats calculés) fournit la dispersion, la longueur d'onde de dispersion nulle et la pente de dispersion.

### Méthode derrière l'analyseur de dispersion chromatique

Dans l'analyseur de dispersion chromatique de EXFO, la source lumineuse est une source à large bande modulée par intensité à une fréquence élevée. Cette lumière est envoyée dans la fibre testée et la lumière modulée parcourt la fibre. La modulation par intensité haute fréquence se propage à une vitesse qui est fonction de la longueur d'onde et de la polarisation. On obtient alors différents temps de trajet entre les modulations à différentes longueurs d'onde. Plus le nombre de longueurs d'onde mises en œuvre est élevé, plus les résultats de la dispersion chromatique sont précis.

Le premier filtre fixe dans le récepteur extrait la portion de lumière qui va suivre un chemin optique. Un second filtre, réglable dans le temps, extrait une seconde portion du signal initial, puis suit un autre chemin optique.

Différentes combinaisons de chemins sont ajoutées à l'aide d'un pulsateur. L'amplitude des signaux haute fréquence est mesurée et numérisée. La différence de phase est alors calculée d'après les différentes amplitudes. Cette valeur est enregistrée avec la position des filtres réglables et un nouveau cycle de mesure commence. Un nouveau temps est calculé et enregistré avec les données sur la longueur d'onde. Lorsque suffisamment de données sont disponibles, il est possible de calculer la dispersion chromatique.

## Utilisation d'ajustements de données pour obtenir la dispersion

Cette section fournit des détails sur la manière dont EXFO exploite les ajustements de données pour obtenir la dispersion. Une fois les temps de propagation de groupe calculés, les équations sont ajustées afin d'obtenir la dispersion, la pente de dispersion et les longueurs d'onde de dispersion nulle. La courbe de dispersion des fibres monomodes classiques suit certaines équations utilisées pour interpoler longueur d'onde de dispersion nulle et pente. Le tableau suivant présente les équations appliquées aux fibres monomodes dans des longueurs d'onde données.

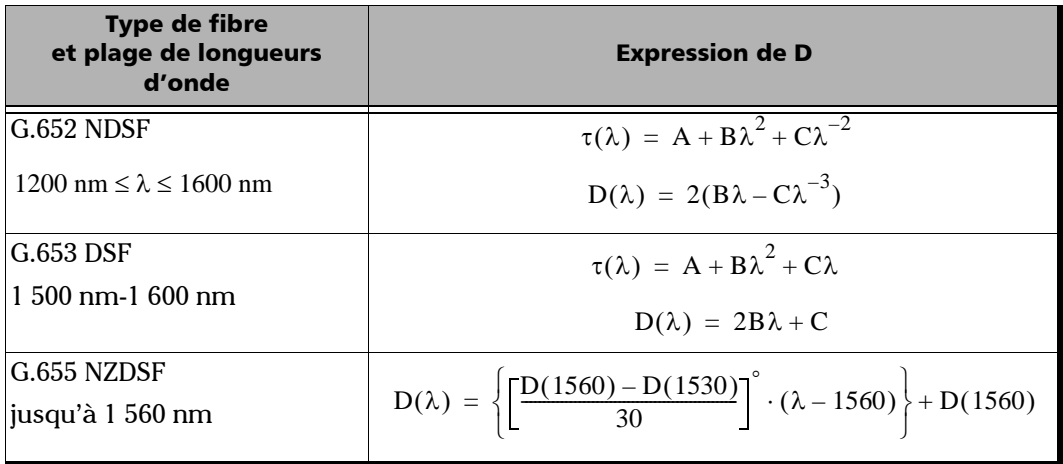

#### Mesure de la dispersion chromatique : théorie

*Utilisation d'ajustements de données pour obtenir la dispersion*

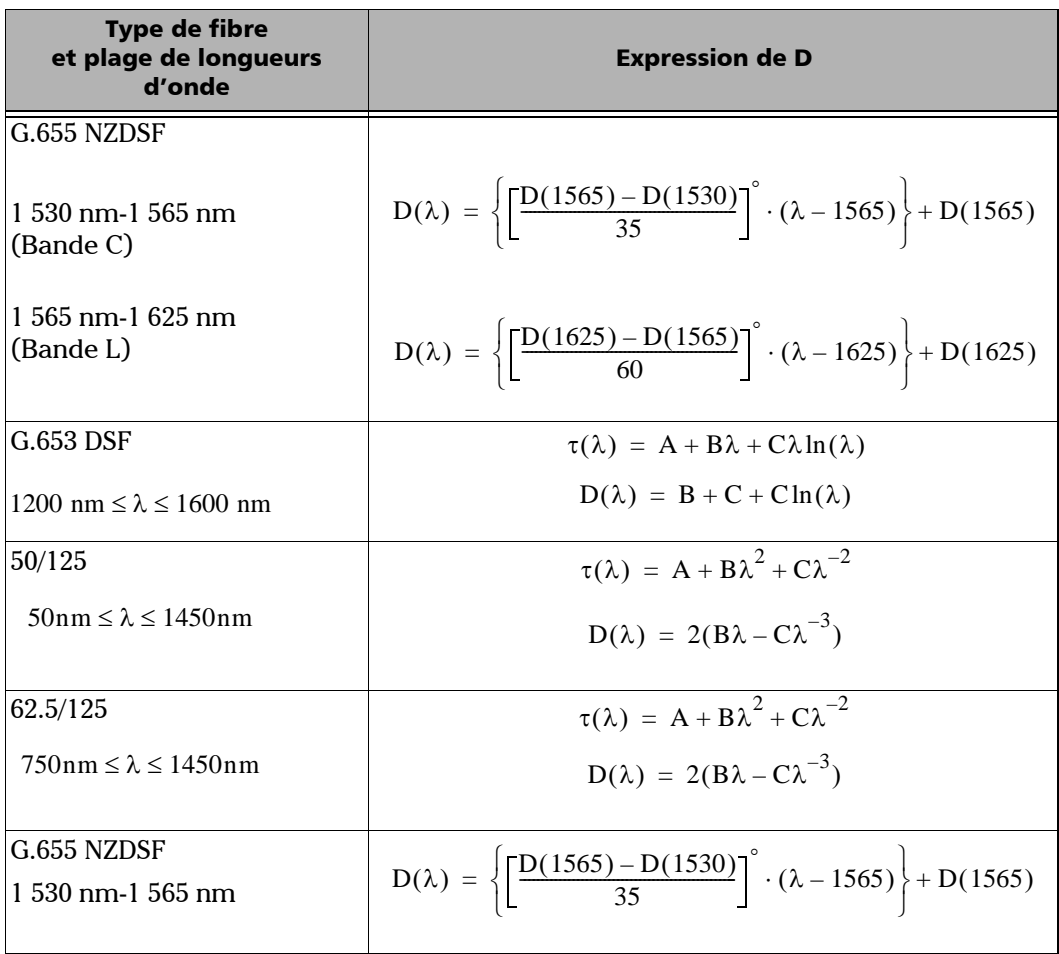

*Utilisation d'ajustements de données pour obtenir la dispersion*

Comme l'indique le tableau ci-dessus, des ajustements spécifiques sont recommandés en fonction du type de fibre et de la plage de longueurs d'onde. Pour une précision optimale, les ajustements doivent être utilisés avec circonspection lors de l'extrapolation de paramètres.

- L'équation de Sellmeier à 3 termes s'applique principalement aux fibres standard avec une seule longueur d'onde de dispersion nulle à 1 300 nm.
- L'équation de Sellmeier à 5 termes comporte cinq passages à zéro. Comme elle est extrêmement élastique, elle doit être utilisée avec précaution lors de l'extrapolation, car l'ajustement peut s'éloigner des résultats réels au-delà des points ajustés.
- Cette mise en garde s'applique également à l'ajustement cubique.
- L'ajustement Lambda Log Lambda s'applique aux fibres à dispersion décalée ayant une longueur d'onde de dispersion nulle aux alentours de 1 550 nm.
- L'ajustement linéaire est utile lorsque les mesures sont trop peu nombreuses pour permettre l'utilisation d'ajustements de plusieurs paramètres. Il peut s'appliquer à toutes les fibres si la plage est suffisamment restreinte.

Les ajustements constituent un outil pour obtenir la pente de dispersion et le point de dispersion nulle.

## Aide à la gestion de la dispersion chromatique

La longueur d'onde de dispersion nulle (à laquelle il n'y a aucune dispersion) correspond à la longueur d'onde à laquelle la fibre testée atteint sa bande passante maximale. La pente depuis ce point de dispersion nulle indique la vitesse à laquelle la dispersion s'accroît au fur et à mesure que la longueur d'onde augmente. Les paramètres de dispersion chromatique clés sont le point de dispersion nulle et la pente au niveau de la dispersion nulle.

L'obtention de paramètres de dispersion chromatique précis vous aide à choisir le matériau ou la fibre à compensation de dispersion approprié pour contrecarrer la dispersion et la pente de dispersion avant que les données ne soient interprétées par le récepteur à l'autre extrémité de la ligne.

Les effets de la dispersion chromatique diminuent avec une réduction de la valeur absolue de la dispersion chromatique de la fibre, ou grâce à la compensation de la dispersion.
# *C Mesure de la dispersion des modes de polarisation : théorie*

Le phénomène de dispersion est décrit comme un certain nombre d'occurrences physiques indépendantes de l'intensité, résultant directement en une perte de signal (élargissement des impulsions ou fluctuation temporelle dans un système numérique ; distorsion dans un système analogique). La PMD est un type important de dispersion du signal. Avec l'augmentation des distances avec liaison non répétée et l'accroissement des débits de transmission, la PMD peut réduire les performances du système de manière significative.

<span id="page-144-0"></span>Pour mieux comprendre l'impact de la PMD, imaginons une impulsion traversant une lame d'onde. Lorsqu'elle y pénètre, l'impulsion est décomposée en composants de polarisation alignés avec chacun des deux axes biréfringents de la lame (désignés axe rapide et axe lent). Les composants se propageant indépendamment dans la lame d'onde à des vitesses de groupe différentes se réunissent à l'extrémité de la lame d'onde sous forme de superposition de deux impulsions dissociées dans le temps.

Le décalage entre ces impulsions est appelé temps de propagation de groupe différentiel (ou DGD pour Differential Group Delay) et s'écrit  $\delta\tau$ . Pour une impulsion d'entrée gaussienne, non comprimée d'une largeur efficace  $\sigma$ 0, la largeur efficace en sortie est exprimée comme suit

$$
\sigma^2\,=\,\sigma_0^{\ 2}+r_0(1-r_0)\bullet\delta\tau^2
$$

où r0 est la fraction de l'énergie d'impulsion en entrée injectée dans l'un des axes de biréfringence.

Le pire élargissement se produit lorsque le signal est parfaitement divisé en deux ( $r = 1/2$ ), tandis qu'aucun élargissement n'a lieu si l'état de polarisation d'entrée (SOP) du signal injecté est aligné avec l'un des axes de biréfringence.

Pour généraliser cet exemple, considérons une longue fibre de télécommunications faiblement biréfringente comme la concaténation de nombreuses lames d'onde biréfringentes orientées de manière aléatoire. Chaque interface entre deux lames d'onde redistribue l'énergie optique le long des deux axes de la lame d'onde suivante. Ce transfert d'énergie est appelé couplage de modes.

Dans le cas d'une fibre longue, de nombreux événements de couplage de modes surviennent le long de la fibre, de sorte que la lumière en sortie est la superposition d'un certain nombre d'impulsions avec différents temps de propagation. Néanmoins, quelle que soit la fréquence optique  $\omega$ , on trouve toujours deux états de polarisation principaux (PSP) d'entrée orthogonaux tels qu'une impulsion lumineuse avec le même SOP d'entrée que le PSP d'entrée ne subit aucun élargissement. Pour une lame d'onde unique, les PSP sont deux axes biréfringents, tandis que pour une concaténation de lames d'onde, ni le PSP d'entrée, ni le PSP de sortie ne correspond à l'alignement des axes biréfringents, où que ce soit.

À l'inverse d'une lame d'onde, le DGD et les PSP d'une fibre longue sont fonction de la longueur d'onde et fluctuent dans le temps en raison des variations environnementales telles que la température, les contraintes mécaniques externes, etc. Leur comportement est aléatoire, tant en fonction de la longueur d'onde à un moment donné qu'en fonction du temps à une longueur d'onde donnée. Il est heureusement possible de caractériser ce comportement de manière statistique. On peut démontrer que la fonction de densité de probabilité  $\delta\tau$  est maxwellienne et, par définition, la PMD est sa valeur efficace, c'est-à-dire :

$$
PMD = \sqrt{DGD^2}
$$

*Note : La PMD est parfois définie comme la valeur moyenne de DGD, qui, pour une distribution maxwellienne, donne une valeur 17 % inférieure à la définition efficace.*

> Si la moyenne est calculée sur  $\omega$ , la PMD est stable dans le temps, à condition que la fenêtre d'établissement des moyennes soit suffisamment large ( $\Delta \omega \delta \tau >> 1$ ).

Il est essentiel de garder à l'esprit le fait que le DGD fluctue dans le temps et peut être inférieur ou supérieur à sa valeur efficace ou sa PMD. Il en résulte une probabilité statistique pour qu'une impulsion (bit d'information) soit élargie, et conduit finalement à l'incapacité du récepteur à décoder efficacement les informations. Cet effet PMD indésirable en fait un phénomène critique en termes de limitation de la transmission d'information à haut débit.

Dans le cas de la PMD dans une fibre longue, il existe un état spécifique appelé PSP d'entrée. Dans cet état, lorsque le SOP d'entrée du signal est aligné avec l'un de ses axes, il se propage dans la fibre sans aucun élargissement ou distorsion du signal. Ce phénomène est défini comme ce SOP d'entrée spécifique, de telle sorte que le SOP de sortie est indépendant de la fréquence optique. Une fois de plus, le pire scénario se produit lorsque le signal est divisé en deux parties égales entre les deux PSP d'entrée.

Pour les fibres de télécommunications longues avec un couplage aléatoire de l'énergie entre les modes (c'est-à-dire L >> h, où h est la longueur de couplage), la PMD augmente selon la racine carrée de la distance, tandis que la PMD d'une fibre à haute biréfringence (couplage de modes négligeable) est directement proportionnelle à la distance. Par conséquent, le coefficient PMD pour le couplage de modes négligeable est exprimé en ps/km, tandis que le coefficient PMD pour le couplage de modes aléatoire est défini en  $ps/km^{1/2}$ .

# *D Extraits de rapports*

Cette section présente des extraits de certains rapports que vous pouvez générer avec LiteReporter. N'oubliez pas que ces rapports sont des extraits et que vos résultats finaux peuvent être différents selon les options et le nombre de fichiers sélectionnés.

Par souci de qualité de l'affichage, certains rapports sont orientés en portrait et d'autres en paysage.

# **OTDR bidirectionnel**

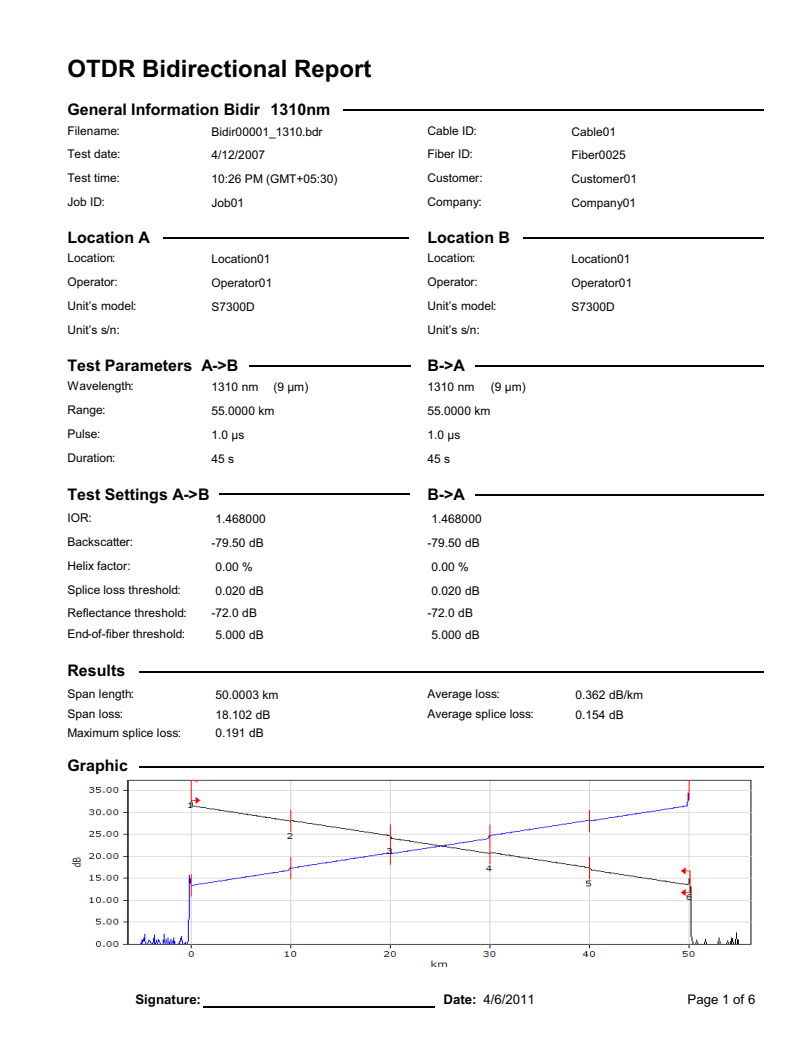

### **PMD**

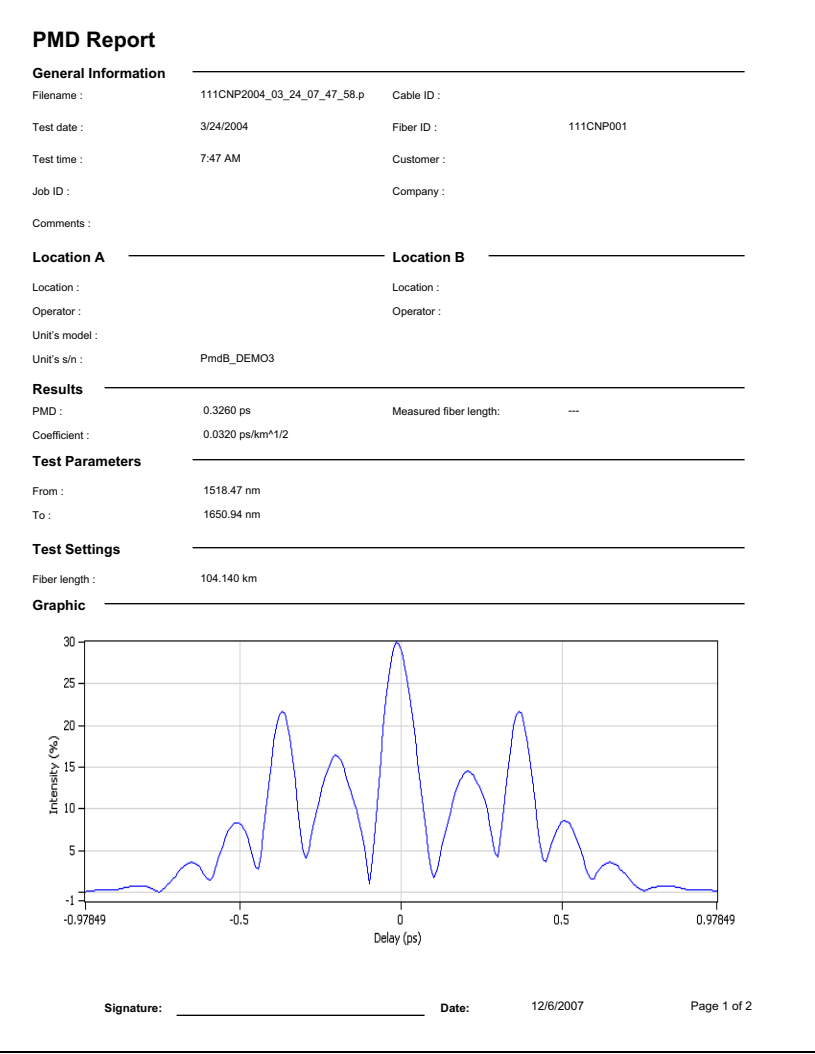

### **CD**

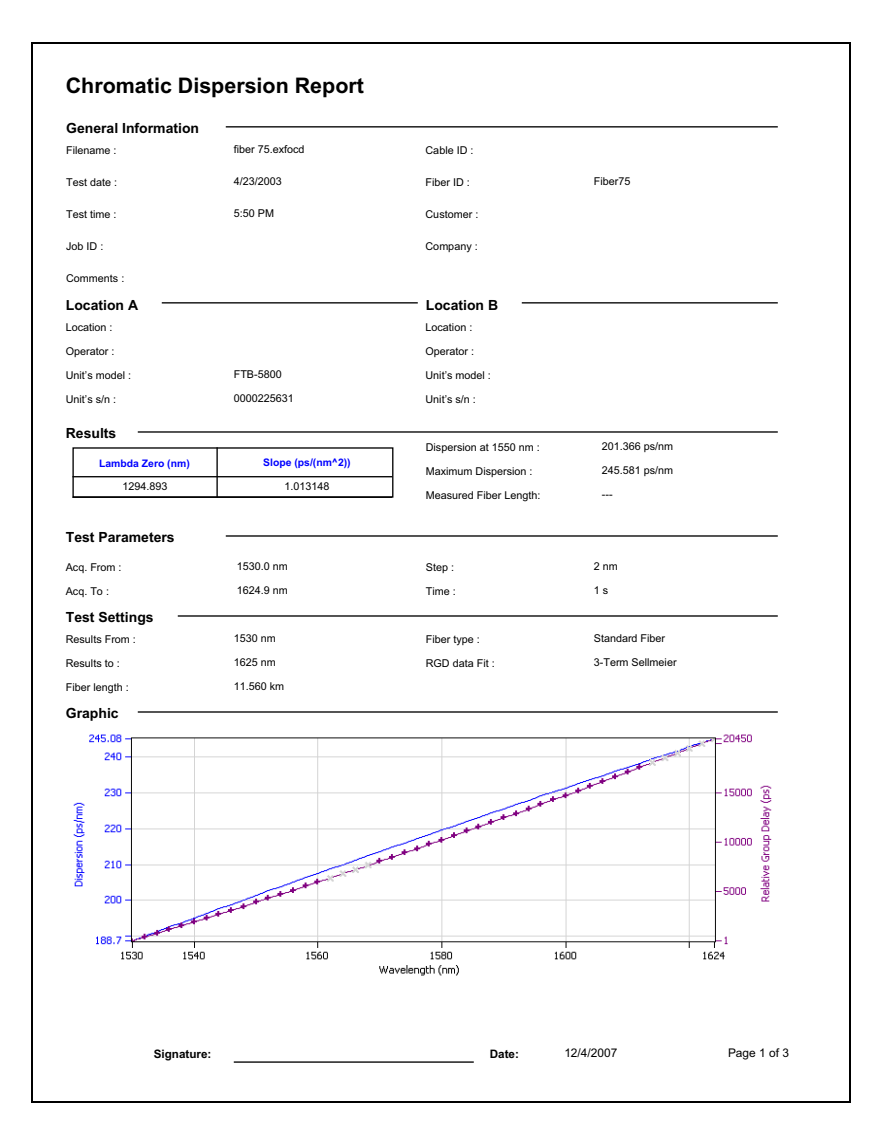

# **CD et PMD**

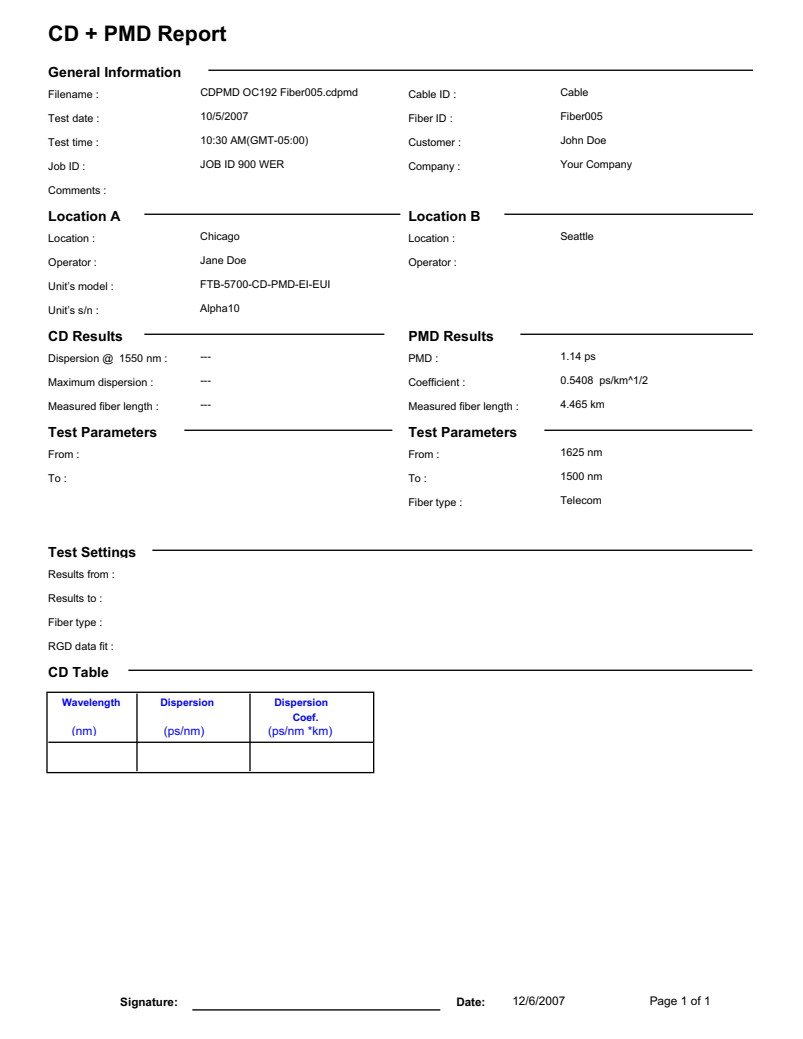

### **FASTEST**

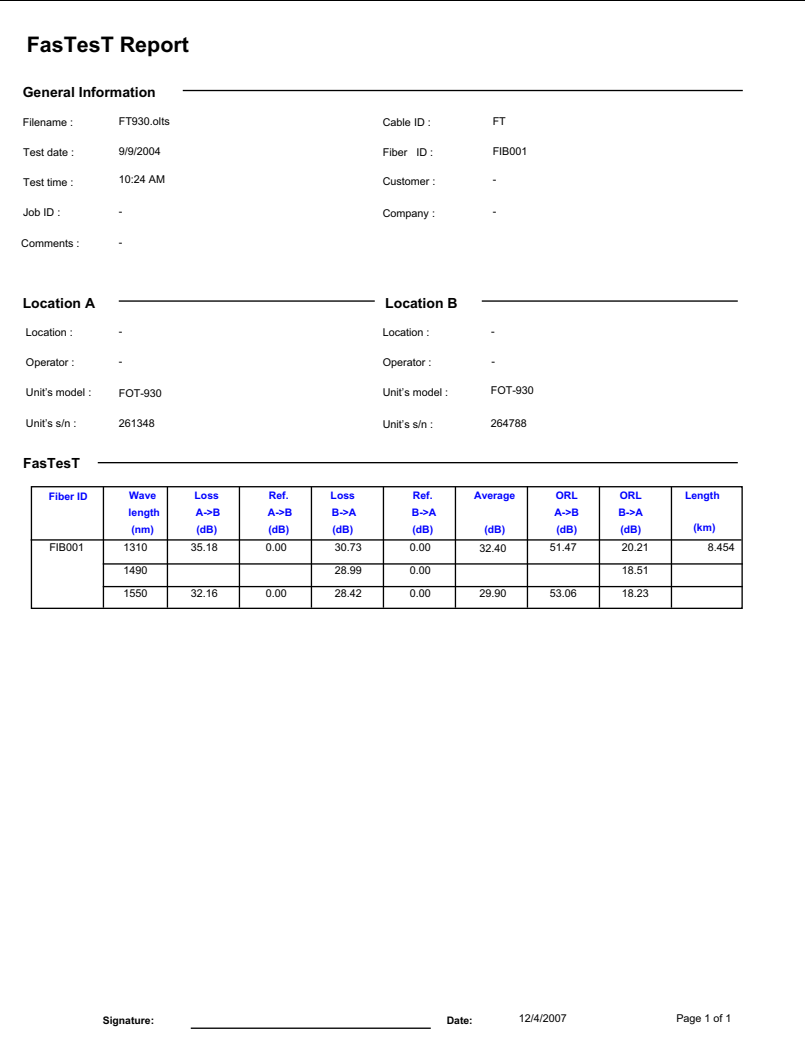

# **OTDR**

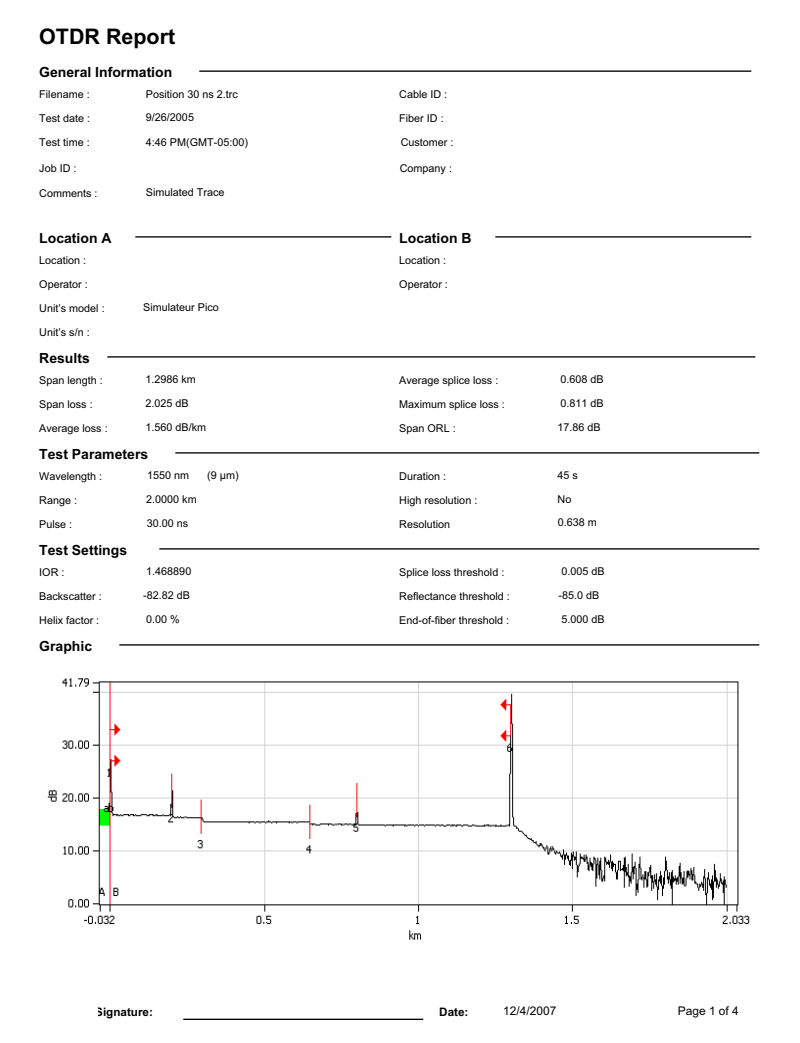

PMD moyenne par fibre

# **PMD moyenne par fibre**

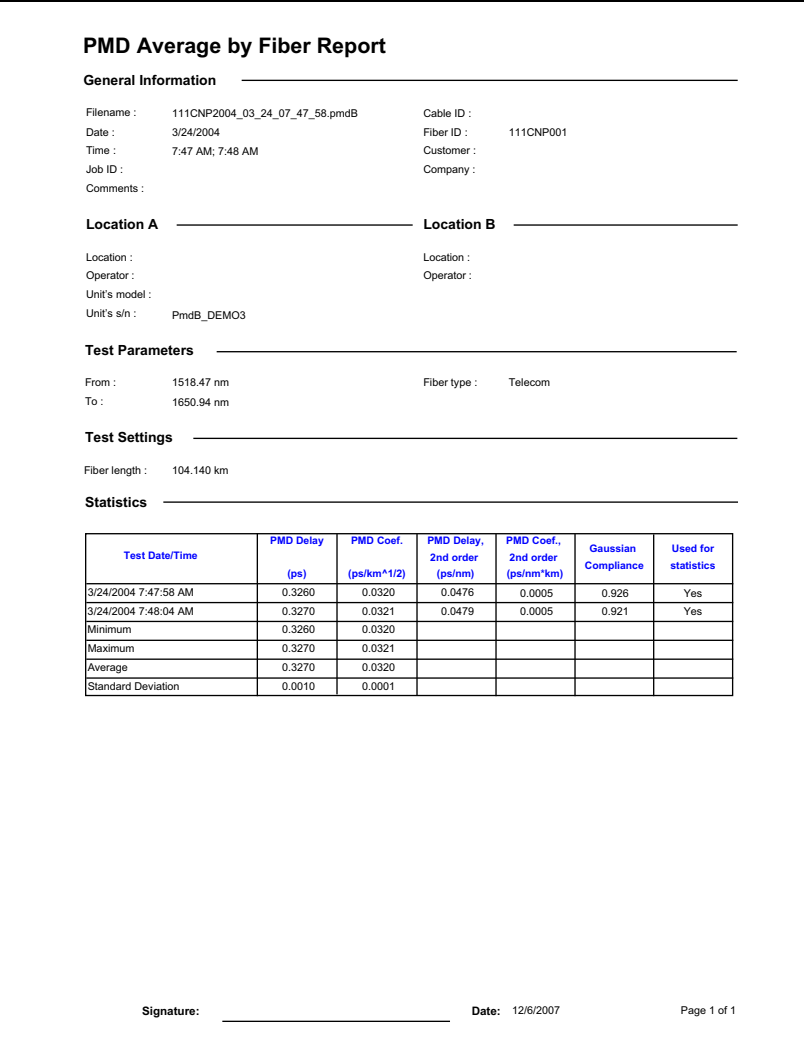

# **Activation de service PPM**

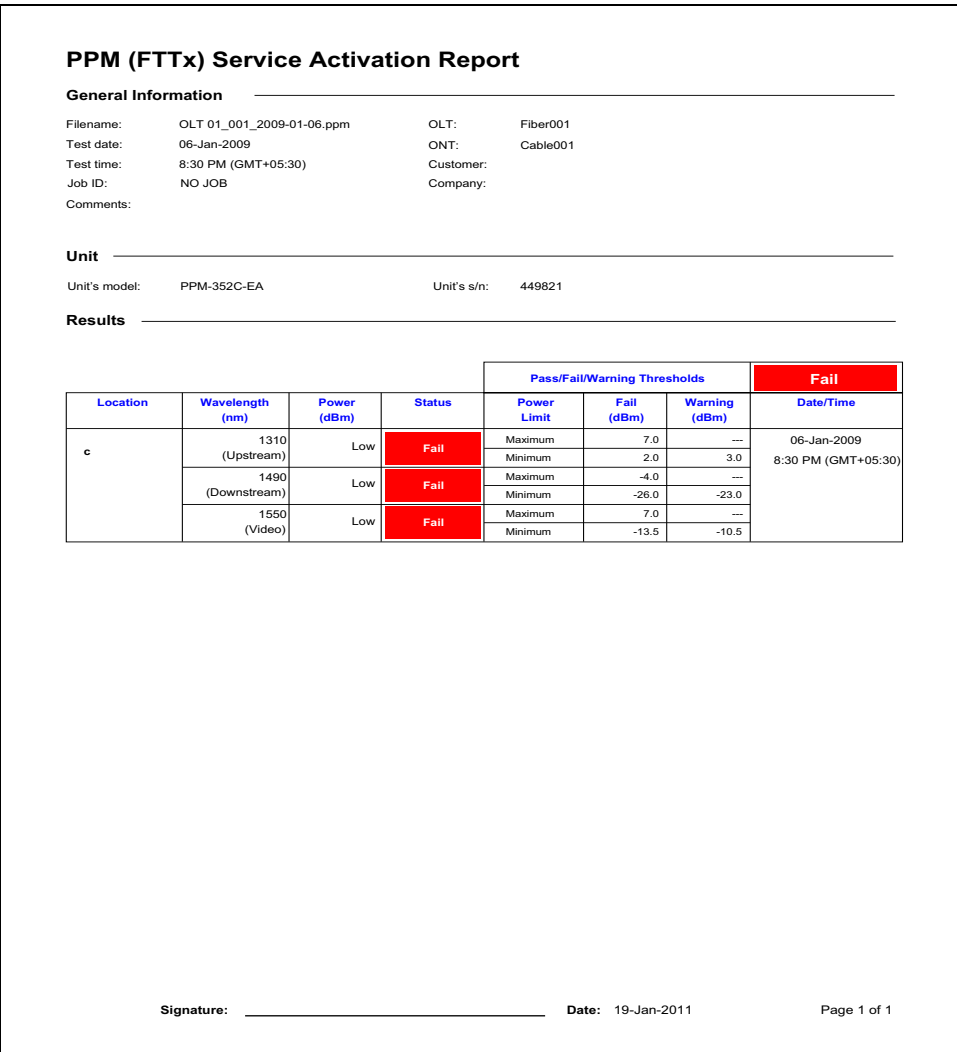

Wattmètre optique

# Wattmètre optique

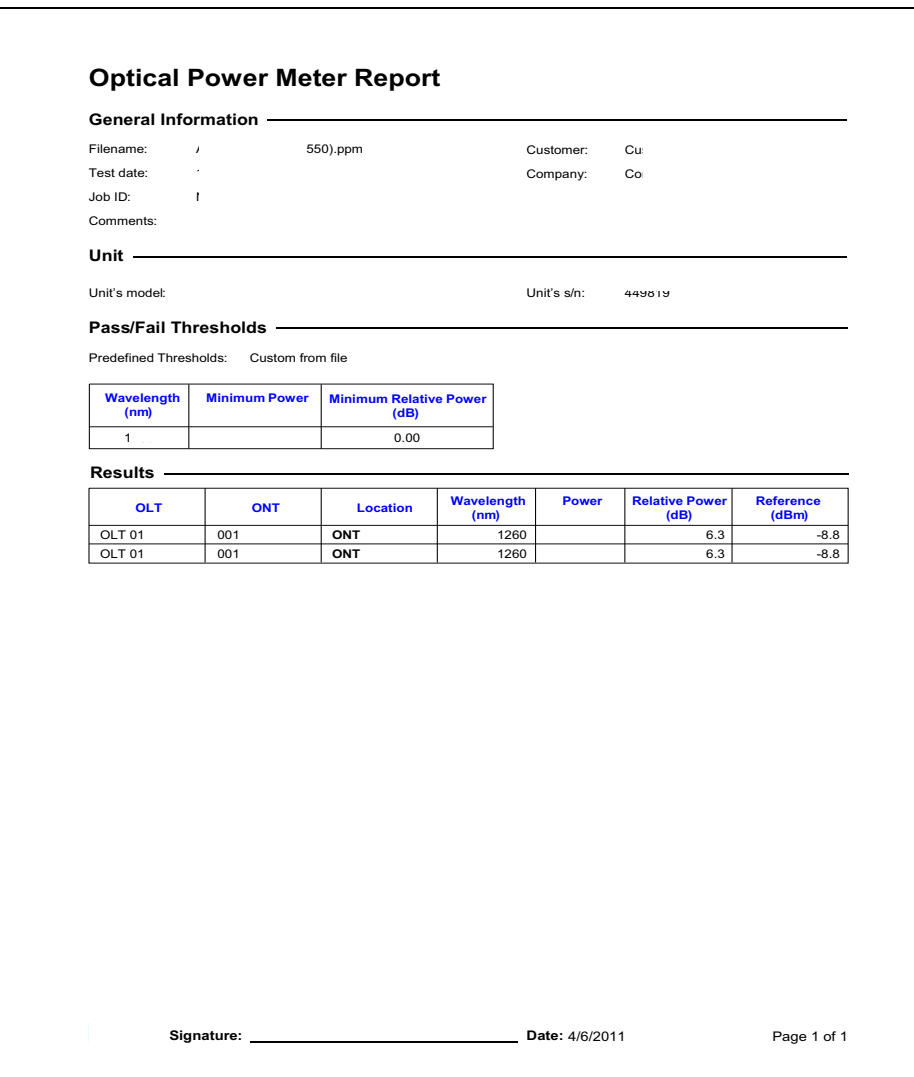

# Perte d'un événement de câble OTDR (20)

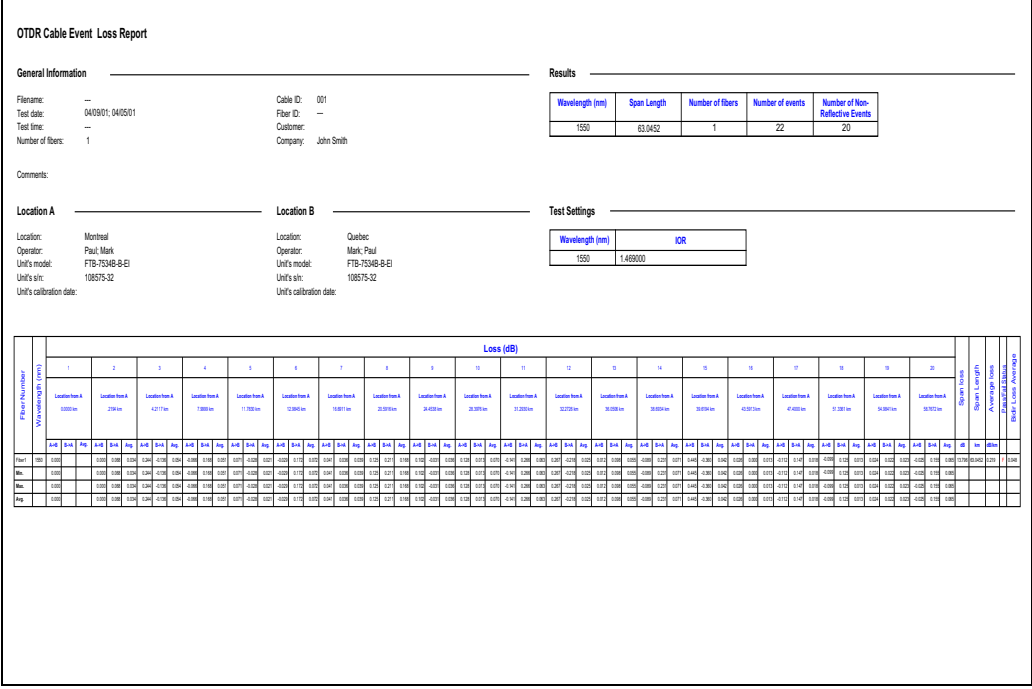

# Sonde d'inspection de fibres

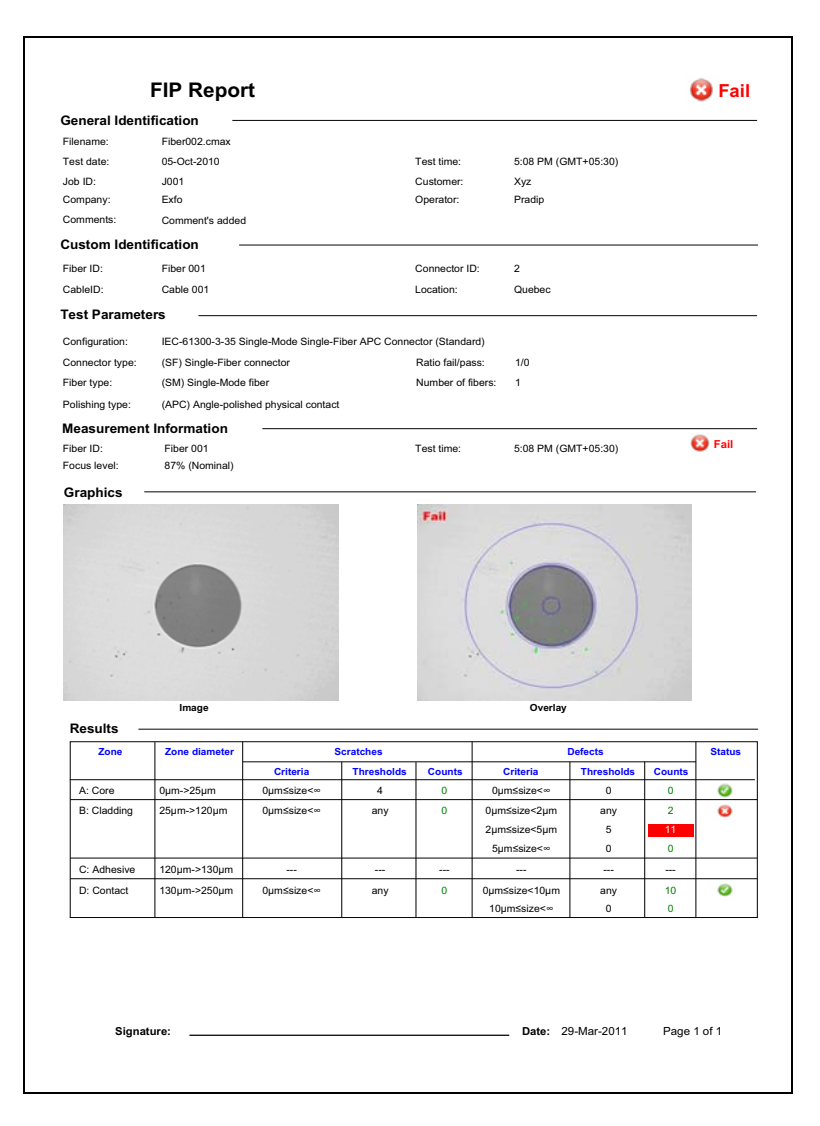

### **iOLM**

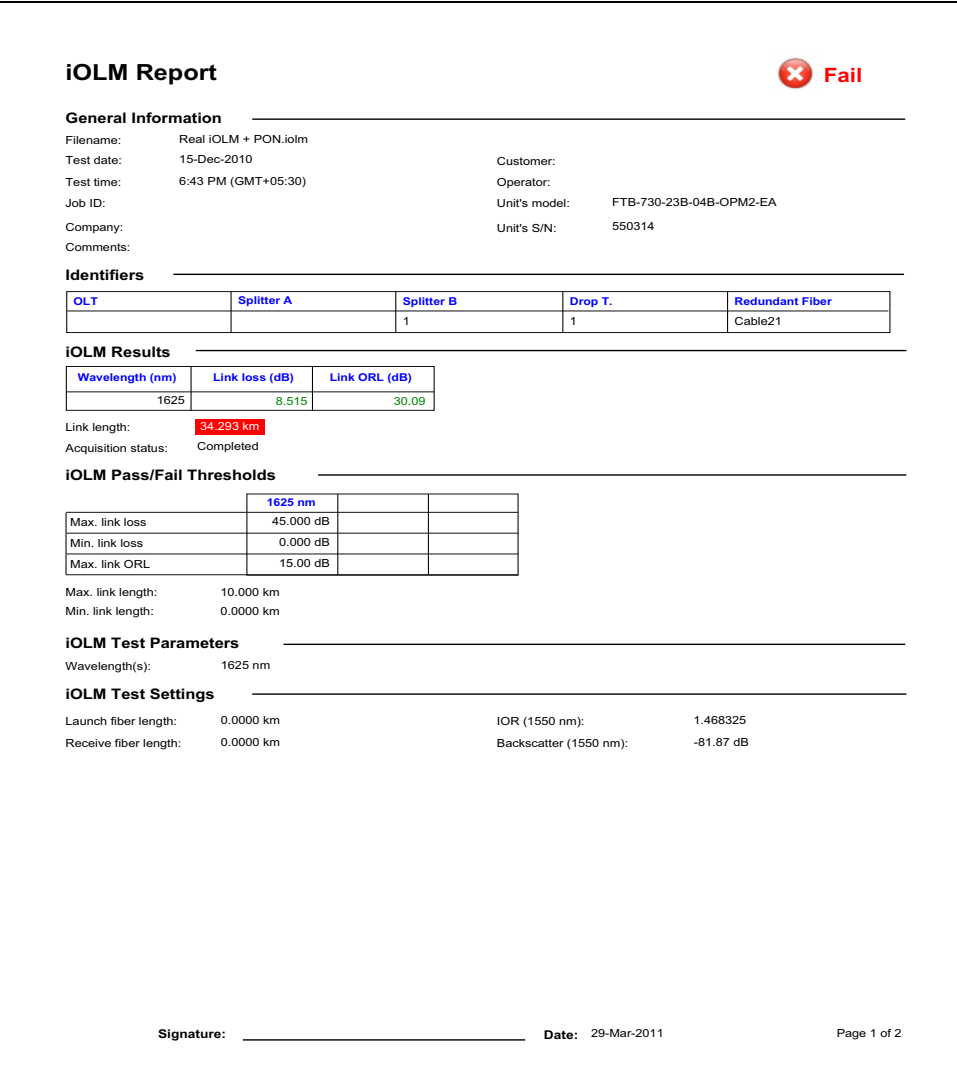

#### **Extraits de rapports**

 $iOLM$ 

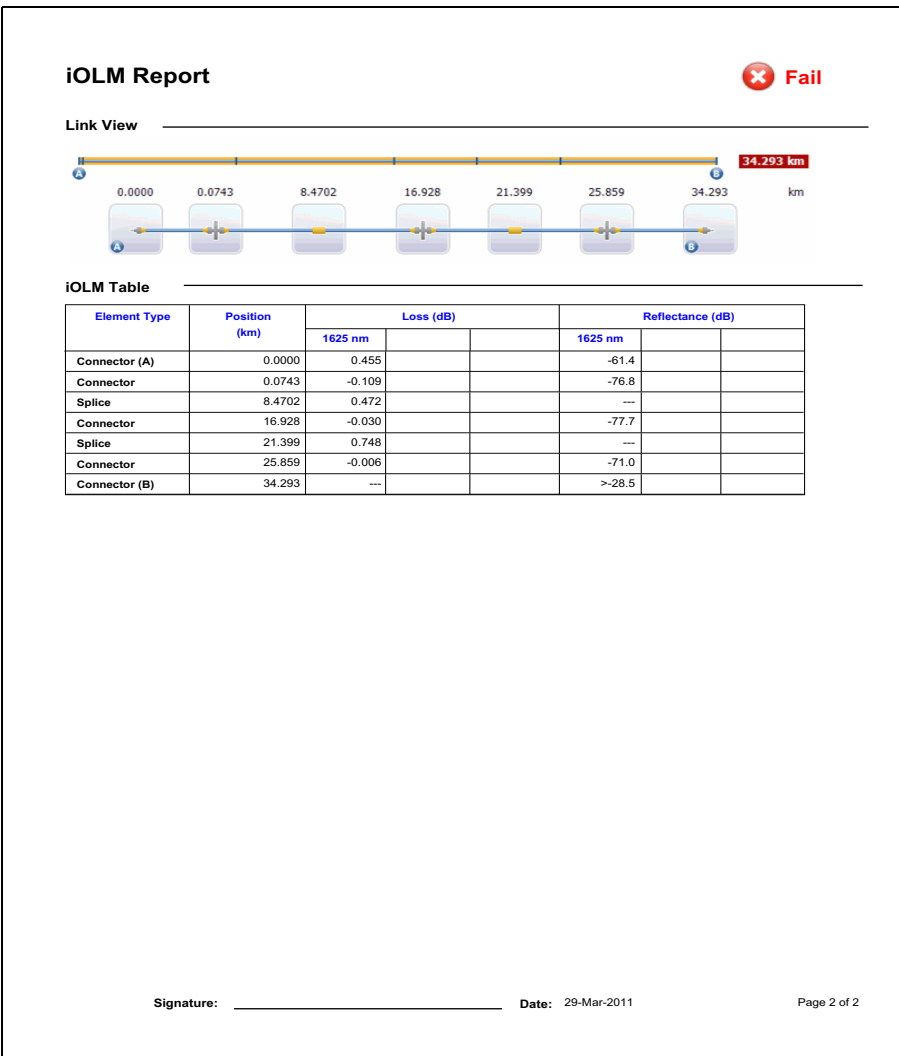

### Index

#### A

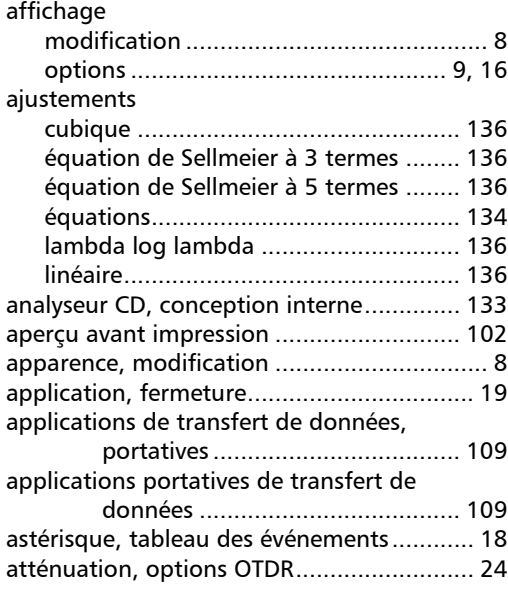

#### B

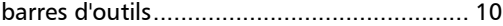

#### C

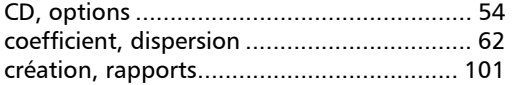

#### D

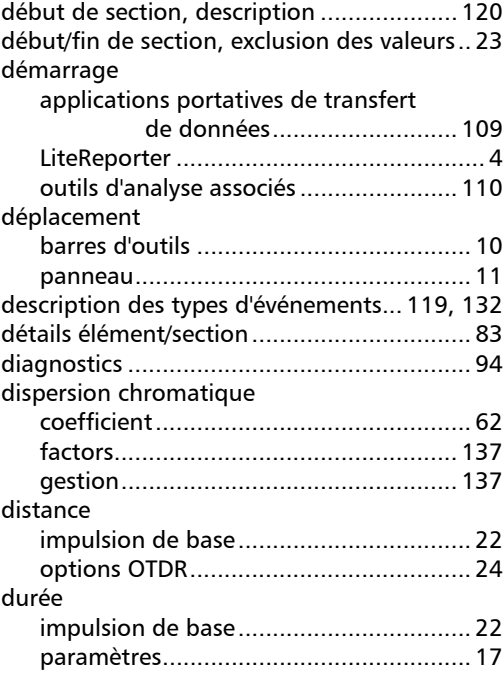

#### E

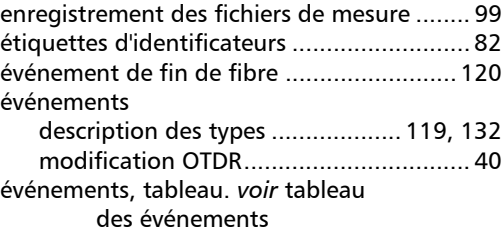

#### F [fermeture de LiteReporter ........................... 19](#page-24-0) fibre [modification de la longueur .................. 61](#page-66-0) [type ....................................................... 58](#page-63-0) fichiers [format pris en](#page-26-0)  [charge 21,](#page-26-0) [49,](#page-54-0) [53,](#page-58-0) [63,](#page-68-0) [69,](#page-74-0) [71,](#page-76-0) [79](#page-84-0) [règles de concordance........................... 22](#page-27-1) [fichiers de mesure, enregistrement ............. 99](#page-104-0) [fin de section, description ......................... 120](#page-125-1) FIP [image .................................................... 76](#page-81-0) [recouvrement ........................................ 76](#page-81-0) [résultats................................................. 74](#page-79-0) [seuils ..................................................... 72](#page-77-0) [formats de fichier pris en](#page-26-0)  [charge....... 21,](#page-26-0) [49,](#page-54-0) [53,](#page-58-0) [63,](#page-68-0) [69,](#page-74-0) [71,](#page-76-0) [79](#page-84-0)

#### G

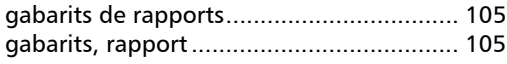

#### I

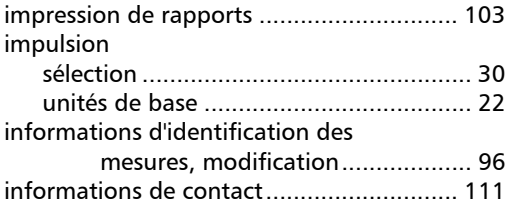

#### L

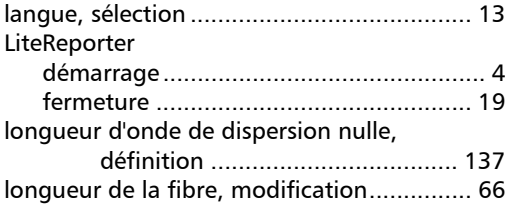

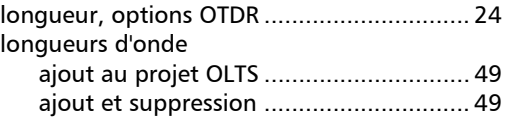

#### M

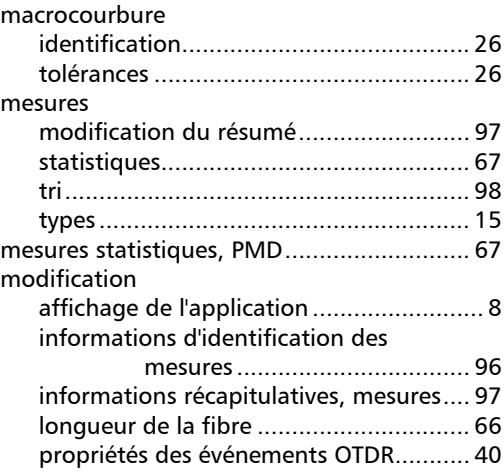

#### N

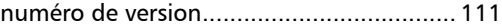

#### O

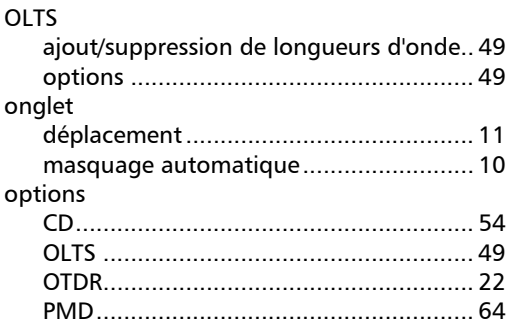

#### OTDR

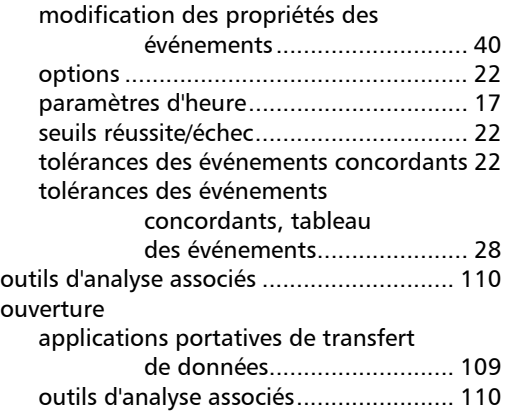

#### P

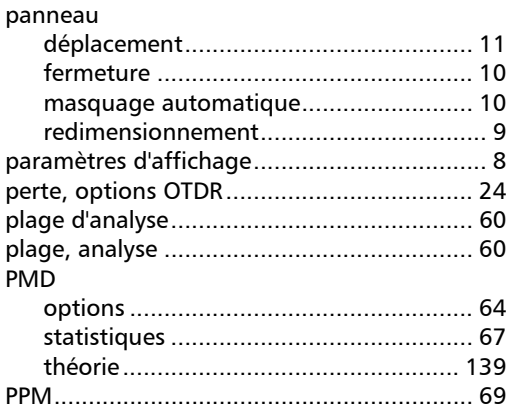

#### R

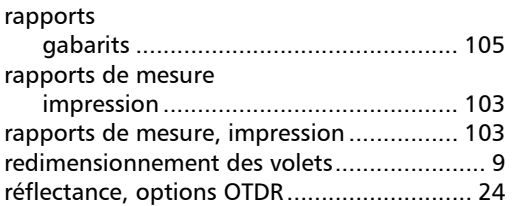

#### S

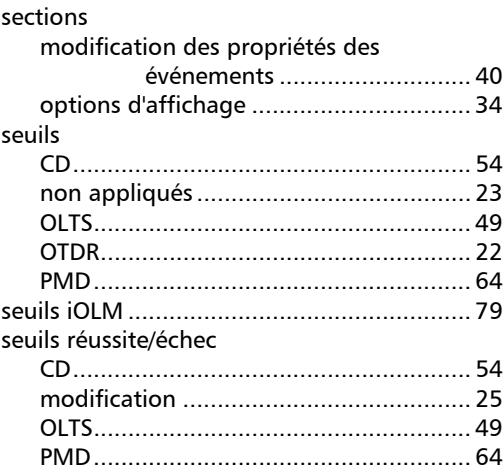

#### T

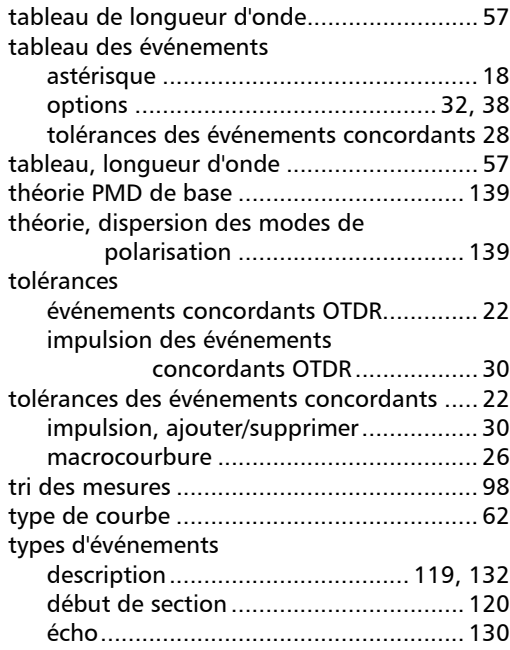

**COL** 

#### Index

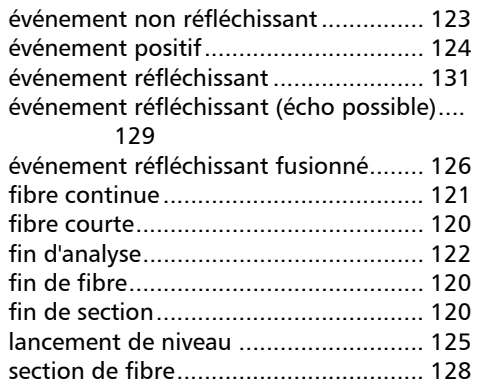

#### U

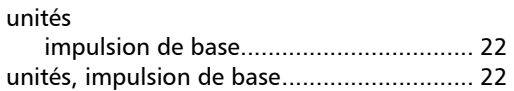

#### V

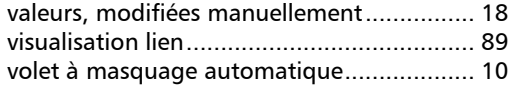

u,

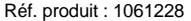

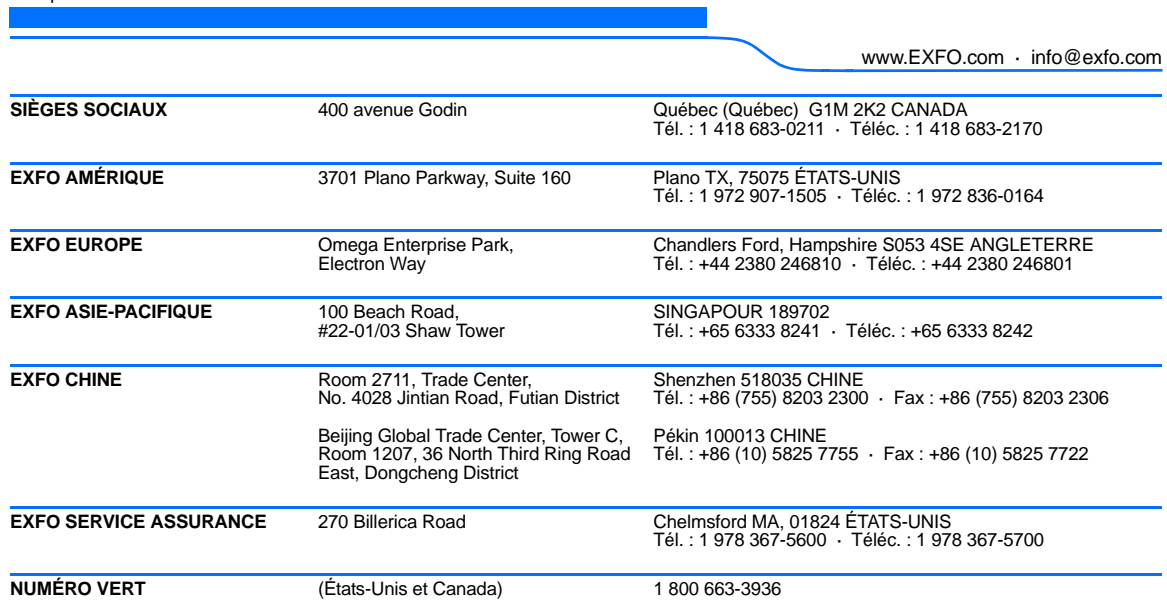

© 2011 EXFO Inc. Tous droits réservés. Imprimé au Canada (2011-07)

 $\odot$  CE

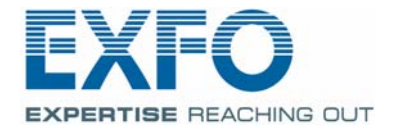